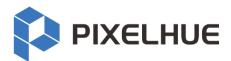

# Flex-View Event Presentation Switching Solution

Flex-View Event Presentation Switchers Event Management Software Triton Event Controller

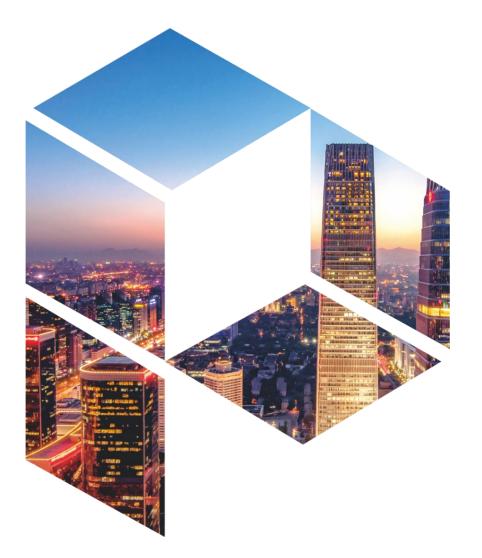

# **User Manual**

### Copyright © 2022 Pixelhue Technology Ltd. All Rights Reserved.

No part of this document may be copied, reproduced, extracted or transmitted in any form or by any means without the prior written consent of Pixelhue Technology Ltd (hereinafter referred to as PIXELHUE).

### Trademarks

PIXELHUE is a trademark of Pixelhue Technology Ltd.

Brand and product names mentioned in this manual may be trademarks, registered trademarks or copyrights of their respective holders.

### Statement

Thank you for choosing PIXELHUE products. This document is intended to help you understand and use the products. PIXELHUE may make improvements and/or changes to this document at any time and without notice. If you experience any problems in use or have any suggestions, please contact us via the contact information given in this document. We will do our best to solve any issues, as well as evaluate and implement any suggestions.

This document could contain technical inaccuracies or typographical errors. Changes are periodically made to the information in this document; these changes are incorporated in new editions of this document.

The latest edition of user manuals can be downloaded from the official website of PIXELHUE.

# Contents

| Contents                           | ii |
|------------------------------------|----|
| 1 General                          | 1  |
| 1.1 About This Manual              | 1  |
| 1.2 Version History                | 1  |
| 1.3 Symbols and Pictures           | 2  |
| 2 Safety                           | 4  |
| 2.1 General Considerations         |    |
| 2.1.1 General Safety               |    |
| 2.1.2 Environmental Requirements   |    |
| 2.1.3 Device Safety                |    |
| 2.1.4 Personal Safety              |    |
| 2.2 Device Carrying                |    |
| 2.3 Device Mounting                |    |
| 2.3.1 Mounting on a Desktop        |    |
| 2.3.2 Mounting into a Rack         | 8  |
| 2.3.3 Grounding                    |    |
| 2.4 Cable Requirements             | 8  |
| 2.4.1 Power Cords                  | 8  |
| 2.4.2 Signal Cables                | 9  |
| 2.4.3 Miscellaneous                | 9  |
| 2.5 Electrical Safety              | 10 |
| 2.5.1 Battery                      | 10 |
| 2.5.2 Electromagnetic Interference | 10 |
| 2.5.3 Anti-Static                  | 10 |
| 2.6 Unpacking and Inspection       | 10 |
| 2.6.1 Unpacking                    | 10 |
| 2.6.2 Inspection                   | 10 |
| 2.7 Device Labels                  | 11 |
| 2.8 Notes and Cautions             | 11 |
| 2.8.1 Installation Notes           | 11 |
| 2.8.2 FCC Caution                  | 12 |
| 2.8.3 Others                       | 12 |
| 3 Terms and Definitions            | 13 |
| 4 Overview                         | 15 |

| 4.1 Solution Overview                                                                                                    |                                                                                                    |
|----------------------------------------------------------------------------------------------------|----------------------------------------------------------------------------------------------------|
|                                                                                                    | 16                                                                                                    |
| 4.2 Control Overview                                                                                                    | 17                                                                                                    |
| 4.3 Initial Inspection                                                                                                    | 17                                                                                                    |
| 5 Hardware Introduction                                                                                                    | 18                                                                                                    |
| 5.1 F8                                                                                                    | 19                                                                                                    |
| 5.1.1 Front Panel                                                                                                    |                                                                                                    |
| 5.1.2 Rear Panel                                                                                                    | 20                                                                                                    |
| 5.2 F4                                                                                                    | 23                                                                                                    |
| 5.2.1 Front Panel                                                                                                    | 23                                                                                                    |
| 5.2.2 Rear Panel                                                                                                    | 24                                                                                                    |
| 5.3 F4 Lite                                                                                                    | 25                                                                                                    |
| 5.3.1 Front Panel                                                                                                    | 25                                                                                                    |
| 5.3.2 Rear Panel                                                                                                    | 26                                                                                                    |
| 5.4 Input Cards                                                                                                    | 30                                                                                                    |
| 5.4.1 SL-DVI Quad Input Card                                                                                                    | 30                                                                                                    |
| 5.4.2 HDMI 1.3 Quad Input Card                                                                                                    | 31                                                                                                    |
| 5.4.3 HDMI 1.4 Quad Input Card                                                                                                    | 32                                                                                                    |
| 5.4.4 3G-SDI Quad Input Card                                                                                                    | 33                                                                                                    |
| 5.4.5 12G-SDI Input Card                                                                                                    | 33                                                                                                    |
| 5.4.6 DP 1.1 Quad Input Card                                                                                                    | 34                                                                                                    |
| 5.4.7 Dual 4K HDMI 2.0/DP 1.2 Input Card                                                                                                    | 35                                                                                                    |
| 5.5 Output Cards                                                                                                    | 37                                                                                                    |
| ere eriher en de                                                                                                    |                                                                                                    |
| 5.5.1 SL-DVI Quad Output Card                                                                                                    |                                                                                                    |
|                                                                                                    | 37                                                                                                    |
| 5.5.1 SL-DVI Quad Output Card                                                                                                    | 37<br>37                                                                                                    |
| 5.5.1 SL-DVI Quad Output Card<br>5.5.2 HDMI 1.3 Quad Output Card                                                                                                    | 37<br>37<br>38                                                                                                 |
| 5.5.1 SL-DVI Quad Output Card<br>5.5.2 HDMI 1.3 Quad Output Card<br>5.5.3 DVI (HDMI 1.4) Quad Output Card                                                                                                    | 37<br>37<br>38<br>39                                                                                           |
| <ul> <li>5.5.1 SL-DVI Quad Output Card</li> <li>5.5.2 HDMI 1.3 Quad Output Card</li> <li>5.5.3 DVI (HDMI 1.4) Quad Output Card</li> <li>5.5.4 HDMI 1.4 Quad Output Card</li> <li>5.5.5 3G-SDI Quad Output Card</li> <li>5.5.6 DVI (HDMI 1.4)/OPT Output Card</li></ul>                                                                                                    | 37<br>37<br>38<br>39<br>41<br>41                                                                               |
| <ul> <li>5.5.1 SL-DVI Quad Output Card</li> <li>5.5.2 HDMI 1.3 Quad Output Card</li> <li>5.5.3 DVI (HDMI 1.4) Quad Output Card</li> <li>5.5.4 HDMI 1.4 Quad Output Card</li> <li>5.5.5 3G-SDI Quad Output Card</li> </ul>                                                                                                    | 37<br>37<br>38<br>39<br>41<br>41                                                                               |
| <ul> <li>5.5.1 SL-DVI Quad Output Card</li> <li>5.5.2 HDMI 1.3 Quad Output Card</li> <li>5.5.3 DVI (HDMI 1.4) Quad Output Card</li> <li>5.5.4 HDMI 1.4 Quad Output Card</li> <li>5.5.5 3G-SDI Quad Output Card</li> <li>5.5.6 DVI (HDMI 1.4)/OPT Output Card</li></ul>                                                                                                    | 37<br>37<br>38<br>39<br>41<br>41<br>42                                                                         |
| <ul> <li>5.5.1 SL-DVI Quad Output Card</li> <li>5.5.2 HDMI 1.3 Quad Output Card</li></ul>                                                                                                    | 37<br>37<br>38<br>39<br>41<br>41<br>42<br>44                                                                   |
| 5.5.1 SL-DVI Quad Output Card<br>5.5.2 HDMI 1.3 Quad Output Card<br>5.5.3 DVI (HDMI 1.4) Quad Output Card<br>5.5.4 HDMI 1.4 Quad Output Card<br>5.5.5 3G-SDI Quad Output Card<br>5.5.6 DVI (HDMI 1.4)/OPT Output Card<br>5.5.7 4K HDMI 2.0/OPT Output Card II<br>5.6 MVR Cards                                                                                                    | 37<br>37<br>38<br>39<br>41<br>41<br>42<br>44<br>44                                                             |
| 5.5.1 SL-DVI Quad Output Card<br>5.5.2 HDMI 1.3 Quad Output Card<br>5.5.3 DVI (HDMI 1.4) Quad Output Card<br>5.5.4 HDMI 1.4 Quad Output Card<br>5.5.5 3G-SDI Quad Output Card<br>5.5.6 DVI (HDMI 1.4)/OPT Output Card<br>5.5.7 4K HDMI 2.0/OPT Output Card II.<br>5.6 MVR Cards<br>5.7 AUX Cards                                                                                                    | 37<br>37<br>38<br>39<br>41<br>41<br>42<br>44<br>44<br>44                                                       |
| <ul> <li>5.5.1 SL-DVI Quad Output Card</li></ul>                                                                                                    | 37<br>37<br>38<br>39<br>41<br>41<br>42<br>44<br>44<br>44<br>44                                                 |
| 5.5.1 SL-DVI Quad Output Card<br>5.5.2 HDMI 1.3 Quad Output Card<br>5.5.3 DVI (HDMI 1.4) Quad Output Card<br>5.5.4 HDMI 1.4 Quad Output Card<br>5.5.5 3G-SDI Quad Output Card<br>5.5.6 DVI (HDMI 1.4)/OPT Output Card<br>5.5.7 4K HDMI 2.0/OPT Output Card II<br>5.6 MVR Cards<br>5.7 AUX Cards<br>5.7.1 AUX HDMI Output Card                                                                                                    | 37<br>37<br>38<br>39<br>41<br>41<br>42<br>44<br>44<br>44<br>44<br>45<br>47                                     |
| 5.5.1 SL-DVI Quad Output Card<br>5.5.2 HDMI 1.3 Quad Output Card<br>5.5.3 DVI (HDMI 1.4) Quad Output Card<br>5.5.4 HDMI 1.4 Quad Output Card<br>5.5.5 3G-SDI Quad Output Card<br>5.5.6 DVI (HDMI 1.4)/OPT Output Card<br>5.5.7 4K HDMI 2.0/OPT Output Card II<br>5.6 MVR Cards<br>5.7 AUX Cards<br>5.7.1 AUX HDMI Output Card<br>5.7.2 AUX SL-DVI Output Card<br>6 Menu Operations                                                                                                    | 37<br>37<br>38<br>39<br>41<br>41<br>42<br>44<br>44<br>44<br>44<br>45<br>47<br>48                               |
| 5.5.1 SL-DVI Quad Output Card<br>5.5.2 HDMI 1.3 Quad Output Card<br>5.5.3 DVI (HDMI 1.4) Quad Output Card<br>5.5.4 HDMI 1.4 Quad Output Card<br>5.5.5 3G-SDI Quad Output Card<br>5.5.6 DVI (HDMI 1.4)/OPT Output Card<br>5.5.7 4K HDMI 2.0/OPT Output Card II<br>5.6 MVR Cards<br>5.7 AUX Cards<br>5.7.1 AUX HDMI Output Card<br>5.7.2 AUX SL-DVI Output Card<br>6.1 F8                                                                                                    | 37<br>37<br>38<br>39<br>41<br>41<br>42<br>44<br>44<br>44<br>44<br>44<br>44<br>44<br>45<br>48<br>48             |
| <ul> <li>5.5.1 SL-DVI Quad Output Card</li></ul>                                                                                                    | 37<br>37<br>38<br>39<br>41<br>41<br>42<br>44<br>44<br>44<br>45<br>47<br>48<br>48<br>50                         |
| <ul> <li>5.5.1 SL-DVI Quad Output Card</li> <li>5.5.2 HDMI 1.3 Quad Output Card</li> <li>5.5.3 DVI (HDMI 1.4) Quad Output Card</li> <li>5.5.4 HDMI 1.4 Quad Output Card</li> <li>5.5.5 3G-SDI Quad Output Card</li> <li>5.5.6 DVI (HDMI 1.4)/OPT Output Card</li> <li>5.5.7 4K HDMI 2.0/OPT Output Card II</li> <li>5.6 MVR Cards</li> <li>5.7 AUX Cards</li> <li>5.7.1 AUX HDMI Output Card</li> <li>5.7.2 AUX SL-DVI Output Card</li> <li>6 Menu Operations</li> <li>6.1 F8</li> <li>6.1.1 Home Screen</li> <li>6.1.2 Main Menu</li> </ul>                                                                           | 37<br>37<br>38<br>39<br>41<br>41<br>42<br>44<br>44<br>44<br>44<br>44<br>45<br>47<br>48<br>48<br>50<br>58       |
| <ul> <li>5.5.1 SL-DVI Quad Output Card</li></ul>                                                                                                    | 37<br>37<br>38<br>39<br>41<br>41<br>42<br>44<br>44<br>44<br>44<br>45<br>47<br>48<br>48<br>50<br>58<br>58       |
| <ul> <li>5.5.1 SL-DVI Quad Output Card.</li> <li>5.5.2 HDMI 1.3 Quad Output Card</li> <li>5.5.3 DVI (HDMI 1.4) Quad Output Card.</li> <li>5.5.4 HDMI 1.4 Quad Output Card.</li> <li>5.5.5 3G-SDI Quad Output Card.</li> <li>5.5.6 DVI (HDMI 1.4)/OPT Output Card.</li> <li>5.5.7 4K HDMI 2.0/OPT Output Card II</li> <li>5.6 MVR Cards.</li> <li>5.7 AUX Cards.</li> <li>5.7 AUX Cards.</li> <li>5.7.1 AUX HDMI Output Card.</li> <li>5.7.2 AUX SL-DVI Output Card.</li> <li>6 Menu Operations.</li> <li>6.1 F8.</li> <li>6.1.1 Home Screen.</li> <li>6.1.2 Main Menu</li> <li>6.2 F4.</li> <li>6.3 F4 Lite</li> </ul> | 37<br>37<br>38<br>39<br>41<br>41<br>42<br>44<br>44<br>44<br>44<br>44<br>45<br>47<br>48<br>50<br>58<br>58<br>58 |

| 7 Event Management Software Triton  | 68  |
|-------------------------------------|-----|
| 7.1 Introduction                    | 69  |
| 7.1.1 Obtain Software               | 69  |
| 7.1.2 Install Software              | 69  |
| 7.2 Software Operations             | 70  |
| 7.2.1 Overview                      | 70  |
| 7.2.2 User Interface Introduction   | 70  |
| 7.2.3 Controls Introduction         | 71  |
| 7.2.4 Device                        | 72  |
| 7.2.5 Input                         | 81  |
| 7.2.6 Output                        | 89  |
| 7.2.7 Screen                        | 94  |
| 7.2.8 Layer                         |     |
| 7.2.9 Multiviewer (MVR for Short)   |     |
| 7.2.10 Settings                     | 126 |
| 8 U3 Event Controller               |     |
| 8.1 Hardware Introduction           |     |
| 8.1.1 Overview                      |     |
| 8.1.2 Front View                    |     |
| 8.1.3 Rear View                     |     |
| 8.1.4 Side View                     |     |
| 8.2 Lights and Status LEDs          |     |
| 8.2.1 Lights                        |     |
| 8.2.2 Status LEDs                   |     |
| 8.3 Touchscreens                    |     |
| 8.4 Control Overview                |     |
| 8.4.1 Buttons                       |     |
| 8.4.2 Mouse and Keyboard            |     |
| 8.4.3 Touchscreens                  |     |
| 8.5 Connections                     |     |
| 8.5.1 Connect with F8/F4            |     |
| 8.5.2 Connect with F4 Lite          |     |
| 8.6 Operations                      |     |
| 8.6.1 User Interface Introduction   |     |
| 8.6.2 Virtual Event Controller      |     |
| 8.6.3 Peripheral Management         |     |
| 8.6.4 KVM Control                   |     |
| 8.6.5 How to add devices?           |     |
| 8.6.6 How to add screens?           |     |
| 8.6.7 How to add layers?            |     |
| 8.6.8 How to save and load presets? |     |
| 9 Maintenance and Update            |     |

| 9.1 Device Maintenance                     | 152 |
|--------------------------------------------|-----|
| 9.1.1 Card Installation and Replacement    | 152 |
| 9.1.2 Power Supply Replacement             | 152 |
| 9.1.3 Flight Case Installation             | 153 |
| 9.2 Firmware Update                        | 154 |
| 9.2.1 Update via USB Drive                 |     |
| 9.2.2 Update in Triton                     | 155 |
| 9.2.3 Update on U3 Event Controller        |     |
| A Specifications                           | 156 |
| A.1 Flex-View Event Presentation Switchers |     |
| A.2 U3 Event Controller                    | 157 |
| B Input Source Features                    | 159 |
| C Card Support List                        | 162 |
| D Troubleshooting                          | 163 |

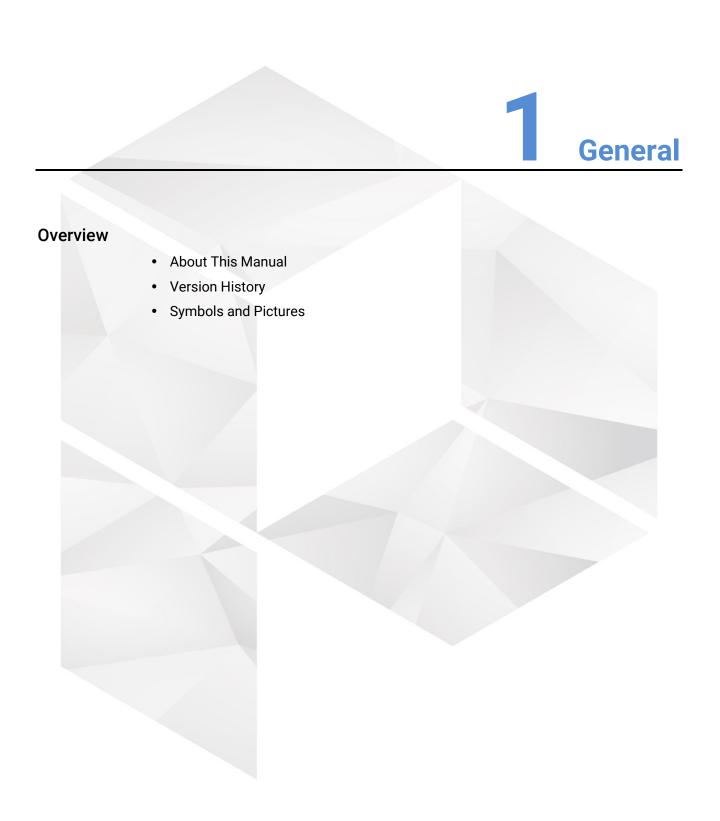

### 1 General

# 1.1 About This Manual

This user manual describes how to operate the flex-view event presentation switchers and event controller, as well as how to use the matched event management software Triton. This manual is designed to be a reference for your daily use of our products. It contains a complete description of the hardware and control software, as well as includes all the necessary instructions on how to update firmware, install and replace cards and power supplies.

# **Note**

Always check for the latest version of all documents at www.pixelhue.com.

# **1.2 Version History**

| Version | Date      | Changes                                                                                                    |
|---------|-----------|----------------------------------------------------------------------------------------------------|
| V 2.2.0 | 2022-11-9 | Added the descriptions for 12G-SDI Input Card.                                                                                                    |
|         |           | • Added the descriptions for the HDR format conversion, sync signal status display, user key, screen frame rate switching, independent RGB adjustment of brightness and contrast, device backup and input source backup, MVR window aspect ratio adjustment functions. |
|         |           | • Updated the rear panel pictures of the presentation switchers.                                                                                                    |
|         |           | • Updated the descriptions and user interface pictures in Chapter 7.                                                                                                    |
|         |           | <ul> <li>Deleted the input, output and screen Gamma<br/>adjustment descriptions.</li> </ul>                                                                                                    |
|         |           | • Deleted the descriptions for 4K HDMI 2.0/DP 1.2 Inp Card.                                                                                                    |
|         |           | • Deleted the descriptions for 4K HDMI 2.0/OPT Outp Card.                                                                                                    |
|         |           | • Added the Appendix B Input Source Features.                                                                                                    |
| V 2.1.2 | 2022-5-16 | • Updated the virtual event controller and peripheral management descriptions in Chapter 8.                                                                                                    |
|         |           | <ul> <li>Added the KVM control descriptions in Chapter 8.</li> </ul>                                                                                                    |
| V 2.1.1 | 2022-4-25 | • Added the Notes and Cautions section to Chapter 2.                                                                                                    |
|         |           | • Updated the battery safety descriptions.                                                                                                    |
|         |           | • Updated some descriptions and data of the input and output cards.                                                                                                    |
| V 2.1.0 | 2022-3-10 | • Added the descriptions for HDMI 1.4 Quad Input Card.                                                                                                    |
|         |           | • Added the descriptions for 3G-SDI Quad Output Card.                                                                                                    |
|         |           | • Updated the user interface of the event management software Triton in Chapter 7.                                                                                                    |
|         |           | • Optimized the resource algorithms for the 4K/DL layers                                                                                                    |

| <ul> <li>Added support for connector capacity switching for the 4K connectors.</li> <li>Added support for UMD display on the connected monitors.</li> <li>Added new layer border effects.</li> <li>Added support for the output mapping function.</li> <li>Added support for the HDCP function on the inputs and outputs.</li> <li>Added support for the layer copying and mirroring functions.</li> <li>Added support for the output connector copying function.</li> <li>Added support for the output connector copying function.</li> <li>Added support for the output connector copying function.</li> <li>Added support for controlling multiple presentation switchers simultaneously on a single U3 event controller or a control PC.</li> <li>Updated the color code descriptions for the preset buttons on the U3 event controller.</li> <li>V 2.0.0</li> <li>2021-9-30</li> <li>Updated the descriptions for DP 1.1 Quad Input Card.</li> <li>Updated the descriptions for DP 1.1 Quad Input Card.</li> <li>Updated the descriptions for DP 1.1 Quad Input Card.</li> <li>Updated the descriptions for flight case installation.</li> <li>V 1.1.0</li> <li>2021-3-22</li> <li>Updated the power modules for the flex-view event presentation switchers.</li> <li>V 1.0.0</li> <li>2021-1-6</li> </ul>                                                                                                    |         |           | and the cropped layers.                                            |
|----------------------------------------------------------------------------------------------------|---------|-----------|--------------------------------------------------------------------|
| Monitors.• Added new layer border effects.• Added support for the output mapping function.• Added support for the HDCP function on the inputs and<br>outputs.• Added support for the HDCP function on the inputs and<br>outputs.• Added support for the layer copying and mirroring<br>functions.• Added support for the output connector copying<br>function.• Added support for controlling multiple presentation<br>switchers simultaneously on a single U3 event controller<br>or a control PC.• Updated the color code descriptions for the preset<br>buttons on the U3 event controller.V 2.0.02021-9-30• Updated the terms and definitions in Chapter 3.<br>• Added the descriptions for DP 1.1 Quad Input Card.<br>• Updated the descriptions for DP 1.1 Quad Input Card.• Updated the descriptions for flight case installation.V 1.1.02021-3-22Updated the power modules for the flex-view event<br>presentation switchers.                                                                                                    |         |           |                                                                    |
| <ul> <li>Added support for the output mapping function.</li> <li>Added support for the HDCP function on the inputs and outputs.</li> <li>Added support for the layer copying and mirroring functions.</li> <li>Added support for the output connector copying function.</li> <li>Added support for the output connector copying function.</li> <li>Added support for controlling multiple presentation switchers simultaneously on a single U3 event controller or a control PC.</li> <li>Updated the color code descriptions for the preset buttons on the U3 event controller.</li> <li>V 2.0.0</li> <li>2021-9-30</li> <li>Updated the terms and definitions in Chapter 3.</li> <li>Added the descriptions for 20 or 20 o</li></ul> |         |           |                                                                    |
| • Added support for the HDCP function on the inputs and<br>outputs.• Added support for the layer copying and mirroring<br>functions.• Added support for the output connector copying<br>function.• Added support for the output connector copying<br>function.• Added support for the output connector copying<br>function.• Added support for controlling multiple presentation<br>switchers simultaneously on a single U3 event controller<br>or a control PC.• Updated the color code descriptions for the preset<br>buttons on the U3 event controller.• V 2.0.02021-9-30• Updated the terms and definitions in Chapter 3.<br>• Added the descriptions for 4K HDMI 2.0/OPT Output<br>Card II.• Updated the descriptions for DP 1.1 Quad Input Card.<br>• Updated the user interface and descriptions of the event<br>management software Triton in Chapter 7.<br>• Added the descriptions for flight case installation.V 1.1.02021-3-22Updated the power modules for the flex-view event<br>presentation switchers.                                                                                                    |         |           | <ul> <li>Added new layer border effects.</li> </ul>                |
| viputs.• Added support for the layer copying and mirroring<br>functions.• Added support for the output connector copying<br>function.• Added support for the output connector copying<br>function.• Added support for controlling multiple presentation<br>switchers simultaneously on a single U3 event controller<br>or a control PC.• Updated the color code descriptions for the preset<br>buttons on the U3 event controller.• V 2.0.02021-9-30• Updated the terms and definitions in Chapter 3.<br>• Added the descriptions for 4K HDMI 2.0/OPT Output<br>Card II.<br>• Updated the descriptions for DP 1.1 Quad Input Card.<br>• Updated the user interface and descriptions of the event<br>management software Triton in Chapter 7.<br>• Added the descriptions for flight case installation.V 1.1.02021-3-22Updated the power modules for the flex-view event<br>presentation switchers.                                                                                                    |         |           | <ul> <li>Added support for the output mapping function.</li> </ul> |
| functions.• Added support for the output connector copying<br>function.• Added support for controlling multiple presentation<br>switchers simultaneously on a single U3 event controller<br>or a control PC.• Updated the color code descriptions for the preset<br>buttons on the U3 event controller.V 2.0.02021-9-30• Updated the terms and definitions in Chapter 3.<br>• Added the descriptions for 4K HDMI 2.0/OPT Output<br>Card II.<br>• Updated the descriptions for DP 1.1 Quad Input Card.<br>• Updated the descriptions for DP 1.1 Quad Input Card.<br>• Updated the descriptions for flight case installation.V 1.1.02021-3-22Updated the power modules for the flex-view event<br>presentation switchers.                                                                                                    |         |           |                                                                    |
| function.• Added support for controlling multiple presentation<br>switchers simultaneously on a single U3 event controller<br>or a control PC.• Updated the color code descriptions for the preset<br>buttons on the U3 event controller.V 2.0.02021-9-30• Updated the terms and definitions in Chapter 3.<br>• Added the descriptions for 4K HDMI 2.0/OPT Output<br>Card II.<br>• Updated the descriptions for DP 1.1 Quad Input Card.<br>• Updated the user interface and descriptions of the event<br>management software Triton in Chapter 7.<br>• Added the descriptions for flight case installation.V 1.1.02021-3-22Updated the power modules for the flex-view event<br>presentation switchers.                                                                                                    |         |           |                                                                    |
| V 2.0.02021-9-30• Updated the color code descriptions for the preset<br>buttons on the U3 event controller.V 2.0.02021-9-30• Updated the terms and definitions in Chapter 3.<br>• Added the descriptions for 4K HDMI 2.0/OPT Output<br>Card II.<br>• Updated the descriptions for DP 1.1 Quad Input Card.<br>• Updated the user interface and descriptions of the event<br>management software Triton in Chapter 7.<br>• Added the descriptions for flight case installation.V 1.1.02021-3-22Updated the power modules for the flex-view event<br>presentation switchers.                                                                                                    |         |           |                                                                    |
| V 2.0.02021-9-30• Updated the terms and definitions in Chapter 3.<br>• Added the descriptions for 4K HDMI 2.0/OPT Output<br>Card II.<br>• Updated the descriptions for DP 1.1 Quad Input Card.<br>• Updated the user interface and descriptions of the event<br>management software Triton in Chapter 7.<br>• Added the descriptions for flight case installation.V 1.1.02021-3-22Updated the power modules for the flex-view event<br>presentation switchers.                                                                                                    |         |           | switchers simultaneously on a single U3 event controller           |
| <ul> <li>Added the descriptions for 4K HDMI 2.0/OPT Output<br/>Card II.</li> <li>Updated the descriptions for DP 1.1 Quad Input Card.</li> <li>Updated the user interface and descriptions of the event<br/>management software Triton in Chapter 7.</li> <li>Added the descriptions for flight case installation.</li> <li>V 1.1.0</li> <li>2021-3-22</li> <li>Updated the power modules for the flex-view event<br/>presentation switchers.</li> </ul>                                                                                                    |         |           |                                                                    |
| Card II.• Updated the descriptions for DP 1.1 Quad Input Card.• Updated the user interface and descriptions of the event<br>management software Triton in Chapter 7.• Added the descriptions for flight case installation.V 1.1.02021-3-22Updated the power modules for the flex-view event<br>presentation switchers.                                                                                                    | V 2.0.0 | 2021-9-30 | • Updated the terms and definitions in Chapter 3.                  |
| V 1.1.0       2021-3-22       Updated the user interface and descriptions of the event management software Triton in Chapter 7.         • Added the descriptions for flight case installation.         V 1.1.0       2021-3-22                                                                                                    |         |           |                                                                    |
| V 1.1.0       2021-3-22       Updated the power modules for the flex-view event presentation switchers.                                                                                                    |         |           | • Updated the descriptions for DP 1.1 Quad Input Card.             |
| V 1.1.0     2021-3-22     Updated the power modules for the flex-view event presentation switchers.                                                                                                    |         |           |                                                                    |
| presentation switchers.                                                                                                    |         |           | Added the descriptions for flight case installation.               |
| V 1.0.0 2021-1-6 First release                                                                                                    | V 1.1.0 | 2021-3-22 |                                                                    |
|                                                                                                    | V 1.0.0 | 2021-1-6  | First release                                                      |

# **1.3 Symbols and Pictures**

# Symbol Overview

| 4        | Danger  | Indicates a hazard with a high level of risk, which if not avoided, will result in death or serious injury.                                                           |
|----------|---------|----------------------------------------------------------------------------------------------------|
| <u>^</u> | Warning | Indicates a hazard with a medium or low level of risk, which if not avoided, could result in minor or moderate injury.                                                |
| •        | Caution | Indicates a potentially hazardous situation, which if not<br>avoided, could result in equipment damage, data loss,<br>performance degradation, or unexpected results. |
|          | Note    | Provides additional information to emphasize or supplement important points of the main text.                                                                         |

### **Picture Overview**

Images and pictures given in this manual are used for illustration purposes only. The actual product may vary due to product enhancement. The content of the images can be slightly different from reality, such as device types, installed modules, form and position of software windows on the screen.

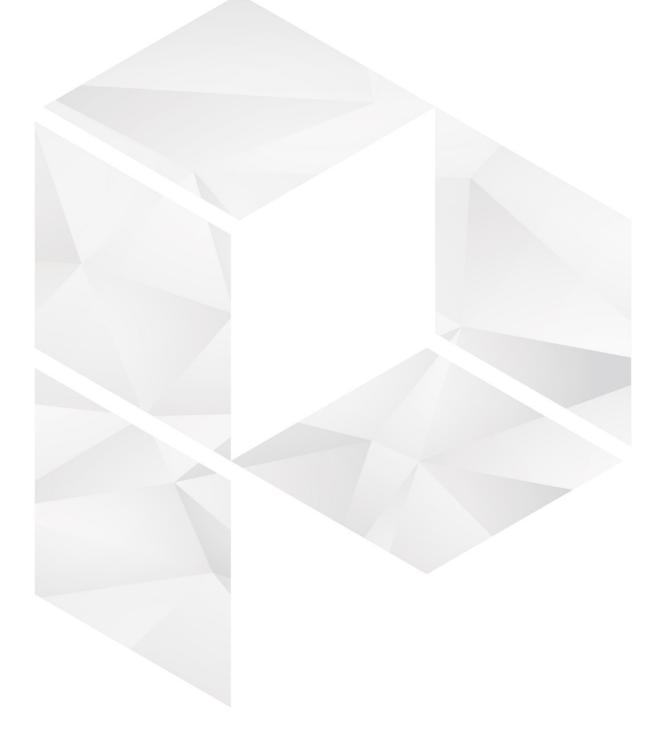

# 2 Safety

### Overview

- General Considerations
- Device Carrying
- Device Mounting
- Cable Requirements
- Electrical Safety
- Unpacking and Inspection
- Device Labels
- Notes and Cautions

# 2.1 General Considerations

To ensure that you can use this product correctly and safely, please be sure to observe the following precautions:

- Before performing any operation, make sure that you have read all the operating
  instructions provided by the device, especially the instructions that may endanger
  the personal safety and device safety, such as dangers, warnings and cautions, to
  minimize the probability of accidents.
- All the operations must conform to local safety codes. When the safety and
  precautionary measures described in this manual conflict with local safety codes,
  please follow the local codes.
- The personnel responsible for installing and maintaining the device must be professionals who have been trained and have mastered the correct operation methods and all safety precautions. Only trained and qualified personnel can perform device installation and maintenance.
- This device must be used in an environment that meets the design specifications; otherwise, it may cause device failure. The resulting device function abnormalities or component damage, personal safety accidents, property losses and other situations are not included within the scope of the device warranty.

### 2.1.1 General Safety

- When operating the device, you must strictly abide by the local laws and regulations. The safety precautions described in this manual are only a supplement to the local safety laws and regulations.
- The "Danger", "Warning" and "Caution" items described in this manual are only supplementary instructions for all safety precautions.
- To ensure personal and device safety, please strictly follow all the safety
  precautions on the device labels and described in this manual when installing the
  device.

# 2.1.2 Environmental Requirements

- Ensure adequate air flow in the equipment room.
- Take necessary measures to prevent dust, water and static electricity.
- Avoid long-term direct sunlight.
- Keep the device away from heat and ignition sources.
- Do not place the device in an explosive atmosphere.
- Do not place the device in a corrosive environment.
- Do not place the device in a strong electromagnetic environment.

The following table outlines the physical environment where the device can be safely stored and operated.

| Environmental<br>Requirements | Operating Environment              | Storage Environment                |
|-------------------------------|------------------------------------|------------------------------------|
| Temperature                   | 0°C to 45°C                        | -20°C to +70°C                     |
| Humidity                      | 0% RH to 80% RH,<br>non-condensing | 0% RH to 95% RH,<br>non-condensing |
| Air Cleanliness               | ISO 14644-1 ISO 9                  | N/A                                |

# 2.1.3 Device Safety

- Before operating, fix the device on the floor or other stable objects, such as a wall or mounting bracket.
- During transportation and use of the device and its packaging, the device must be fixed stably to avoid falling.
- Do not step on, hit and violently operate the device and its packaging to prevent damage to the device or packaging box.
- Do not block the ventilation openings during operation.
- Tighten the board or card screws with a tool.
- After the installation, remove the empty packing materials from the device area.
- Save the packing box and materials for possible storage and transportation in the future.
- Always wear anti-static wrist bands and insulating gloves when touching the static-sensitive components.
- Avoid dropping any object into the chassis.
- Keep the device away from conductors that are easy to induce lightning to avoid lightning strikes to the device.
- Do not make the circuit faces of the boards or cards contact each other.
- Do not touch the circuit, components, connectors or wiring slots of the boards or cards with bare hands.
- Do not repair the device without authorization. Only trained professionals can maintain the device. You can contact Pixelhue at any time if needed.
- Always use the spare parts recommended by Pixelhue.
- Regularly clean the dust on the heat dissipation holes to prevent the dust from blocking the holes and thus affect the heat dissipation of the device.

# 2.1.4 Personal Safety

- Place the device in a stable location to prevent personal injury caused by falling.
- Avoid bare wires and maintain or replace them in time when they are damaged.
- Do not operate the device and connect cables outdoors under thunderstorms.
- Do not wear watches, rings, or other metal jewelry when installing spare parts or maintaining the device.

# 2.2 Device Carrying

- Do not relocate a powered device, and do not take any objects that may cause danger to the relocation.
- Always pay attention to the wheels at the bottom of the flight case during transportation to avoid them being jammed by stones or deformed due to external forces.
- Always hold the handles of the flight case firmly when pushing a flight case with wheels. Do not stack other devices on the flight case.
- The relocated device should be repacked in the original factory packaging.
- When handling or placing the boards or cards, bare board components or modules, always package them individually.
- When carrying the device with your bare hands, always wear protective gloves to avoid injury.
- When carrying the device, handle it gently and always hold the handles of the device or drag the bottom edge of the device. Do not hold the handles of a device component.
- When the device weight exceeds the carrying limit of a single person, carry it with multiple people or use a carrying tool.
- When using a forklift or handcart for transportation, place the device stably to ensure the device will not tip over.

The following table lists the maximum weights that adults can carry at a time specified by some organizations for your reference.

| Organization                                                                                               | Weight                                         |
|----------------------------------------------------------------------------------------------------|------------------------------------------------|
| CEN (European Committee for Standardization)                                                               | 25 kg/55.13 lb                                 |
| ISO (International Organization for Standardization)                                                       | 25 kg/55.13 lb                                 |
| NIOSH (National Institute for Occupational Safety and Health)                                              | 23 kg/50.72 lb                                 |
| HSE (Health and Safety Executive)                                                                          | 25 kg/55.13 lb                                 |
| General Administration of Quality Supervision, Inspection and Quarantine of the People's Republic of China | Male: 15 kg/33.08 lb<br>Female: 10 kg/22.05 lb |

# 2.3 Device Mounting

When the device is installed on a desktop or into a rack, the desktop or rack must bear at least 4 times the device weight.

### 2.3.1 Mounting on a Desktop

- Ensure the stability and grounding of the desktop or working table.
- Ensure that the device is placed horizontally and do not turn it over or hang it on the wall.
- Do not place other objects on the device.

- Do not put water cups, beverages and other containers with liquid close to or on the device to avoid liquid leakage and thus cause safety hazards.
- If any object or liquid accidentally enters the device, stop using the device and disconnect the power cord and all cables connected to the device immediately, and then contact the after-sales personnel.
- When handling a flight case with wheels, please lock and fix the wheels to prevent the device from sliding.
- When stacking, ensure all the devices are stacked stably to avoid device damage and personal injury caused by falling.

### 2.3.2 Mounting into a Rack

- The rack must be fixed properly to avoid tilting and falling, and thus cause personal injury and device damage.
- When a device is mounted into a rack, all mounting holes must be fixed with screws.
- Ensure the rack is well ventilated. It is recommended to reserve at least 1U space between the stacking devices, and the heat dissipation vents must not be obstructed and keep at least 10 cm distance from other objects.

# 2.3.3 Grounding

- Connect the grounding wire first when installing a device, and disconnect the grounding wire at last when removing the device.
- The connecting surface of the grounding wire and the device must have good conductivity. Spray painting is strictly prohibited, and there must be sufficient fastening force between the connecting parts.
- Do not operate the device when the grounding conductor is not installed.
- There must be no joints in the middle of the grounding wire, and it is strictly prohibited to install a switch or fuse on the grounding wire.
- For devices using a three-pin socket, ensure that the ground terminal in the threepin socket is well grounded.

# 2.4 Cable Requirements

### 2.4.1 Power Cords

### 🔔 Warning

Do not install or remove the power cord when the device is powered on. When the power cord core contacts the conductor, an electric arc or spark will be generated which may result in fire or eye injury.

- Protect the power cord properly to prevent it from being punctured to avoid personal injury or fire caused by a short circuit.
- To ensure the safety of the device and personnel, be sure to use the matched power cord.

- User-supplied cables must comply with local cable regulations and device cable requirements.
- Before installing or removing the power cord, turn off the device power first.
- Check the electrical plug regularly and wipe off the dirt or dust accumulated on the plug.
- Before connecting the power cord, read the labels or markings on the power cord to make sure it is a matched one.

The device is intended to operate from an AC power source with a voltage range of AC 100-240V~, 50/60Hz. Various standard plugs are shown in the figure below.

|   | US NEMA5/15 | Europe CEE 7 | China GB 2099 | UK BS 1363 |
|---|-------------|--------------|---------------|------------|
|   |             |              |               |            |
| Е | Earth       | N Neutral    | L Live        |            |

### F Earth

Live 

### 2.4.2 Signal Cables

- Before using a DVI signal cable, check whether the pins on the cable connector are vertical and even. If not, please replace the cable.
- Before connecting the signal cable to the device, check whether there is any object in the device connector. If yes, remove the object first.
- If the signal cable has not been used for a long time, discharge static electricity before using it.
- Under normal working conditions of the device, it is recommended that nontechnical professionals do not perform hot-swapping to avoid device damage.

### 2.4.3 Miscellaneous

- Signal cables must be bound separately from strong current cables or high voltage cables.
- When the temperature is too low, severe shock and vibration may cause brittle cracking of the plastic sheath of the cable. All cables should be laid and installed when the temperature is above zero.
- If the storage temperature of the cable is below zero, the cable must be moved to room temperature and stored for more than 24 hours before laying and installation.
- When carrying cables, especially in a low-temperature environment, always handle the cable with care. Violent handling, such as pushing down the cables directly from a high place, is prohibited.

# 2.5 Electrical Safety

# 2.5.1 Battery

- The battery is not intended to be replaced.
- Always follow the relevant instructions to dispose of batteries.
- Disposal of a battery into fire or a hot oven, or mechanically crushing or cutting of a battery can result in an explosion.
- Leaving a battery in an extremely high temperature surrounding environment can result in an explosion or the leakage of flammable liquid or gas.
- A battery subjected to extremely low air pressure may result in an explosion or the leakage of flammable liquid or gas.

# 2.5.2 Electromagnetic Interference

- Keep the device away from transformers, high-voltage power lines and highcurrent devices.
- Keep the device away from high-power broadcast transmitters.
- If there is a mobile communication transmitter around the device, its interference degree should meet the requirements of relevant standards. If needed, take necessary measures to prevent interference, such as shielding and isolation.
- When using hand-held wireless communication devices, such as interphones, keep at least 30 cm away from the device.

# 2.5.3 Anti-Static

- Always wear anti-static wrist bands and insulating gloves when touching the static-sensitive components.
- Always hold the board by the edges to avoid touching the circuits or components, and do not touch the chip with your hands.
- The disassembled board must be packaged with anti-static packaging material before storage or transportation.

# 2.6 Unpacking and Inspection

# 2.6.1 Unpacking

- After receiving the device, check whether the packing box is damaged. If there is any damage, do not open the box and contact the carrier in time to confirm the damage to the device and matters related to compensation.
- After unpacking, save the packing box and materials for possible storage and transportation in the future.

# 2.6.2 Inspection

• When the packing box is in perfect condition, unpack the box. Check the appearance of the device for damage. If there is damage, please contact the salesperson.

• Check the box contents according to the packing list described in the certificate of approval. If any item is missing, please contact the salesperson in time.

# 2.7 Device Labels

| Labels                                                                                                    | Description                                                                                                    |
|----------------------------------------------------------------------------------------------------|----------------------------------------------------------------------------------------------------|
| A                                                                                                    | Shock hazard                                                                                                    |
|                                                                                                    | Multiple power inputs<br>The device is powered by multiple power supplies.<br>Disconnect all power cords when the device is powered off.                                                                                                    |
| WARRANTY<br>VOID IF<br>REMOVED                                                                                                    | Warranty void if removed<br>Do not open the chassis. If this label is damaged, the device<br>will not be covered by the warranty.                                                                                                    |
|                                                                                                    | Grounding<br>The two ends of the grounding wire are connected to the<br>device and the grounding point respectively, which means<br>that the device must be grounded through the grounding<br>point to ensure the normal operation of the device and the<br>personal safety of the operators. |
| CAUTION<br>SENSITIVE ELECTRONIC DEVICE<br>DO NO SHOR OR STORE NEAR STRONG<br>ELECTRONICORETIC. ELECTROSTATIC<br>OR HANDIOACTIVE. FIELDS | Sensitive electronic device<br>Keep the device away from areas with strong<br>electromagnetic radiation to avoid electromagnetic<br>interference and thus affect the image output quality.                                                                                                    |
| CAUTION<br>HEAVY OBJECT<br>TEAM LIFTING REQUIRED                                                                                        | Device carrying<br>The device needs to be carried by multiple people.                                                                                                    |

# 2.8 Notes and Cautions

# 2.8.1 Installation Notes

When the product needs to be installed on the rack, 8 screws at least M6\*16 should be used to fix it. The rack for installation shall bear at least four times the total weight of the mounted equipment.

- a) Elevated Operating Ambient If installed in a closed or multi-unit rack assembly, the operating ambient temperature of the rack environment may be greater than room ambient. Therefore, consideration should be given to installing the equipment in an environment compatible with the maximum ambient temperature (Tma) specified by the manufacturer.
- b) Reduced Air Flow Installation of the equipment in a rack should be such that the amount of air flow required for safe operation of the equipment is not compromised.
- c) Mechanical Loading Mounting of the equipment in the rack should be such that a hazardous condition is not achieved due to uneven mechanical loading.

- d) Circuit Overloading Consideration should be given to the connection of the equipment to the supply circuit and the effect that overloading of the circuits might have on overcurrent protection and supply wiring. Appropriate consideration of equipment nameplate ratings should be used when addressing this concern.
- e) Reliable Earthing Reliable earthing of rack-mounted equipment should be maintained. Particular attention should be given to supply connections other than direct connections to the branch circuit (e.g. use of power strips).

### 2.8.2 FCC Caution

Any changes or modifications not expressly approved by the party responsible for compliance could void the user's authority to operate the equipment.

This device complies with part 15 of the FCC Rules. Operation is subject to the following two conditions: (1) This device may not cause harmful interference, and (2) this device must accept any interference received, including interference that may cause undesired operation.

Note: This equipment has been tested and found to comply with the limits for a Class A digital device, pursuant to part 15 of the FCC Rules. These limits are designed to provide reasonable protection against harmful interference when the equipment is operated in a commercial environment. This equipment generates, uses, and can radiate radio frequency energy and, if not installed and used in accordance with the instruction manual, may cause harmful interference to radio communications. Operation of this equipment in a residential area is likely to cause harmful interference in which case the user will be required to correct the interference at his own expense.

### 2.8.3 Others

- This is Class A product. In a domestic environment, this product may cause radio interference in which case the user may be required to take adequate measures.
- This product can only be placed horizontally. Do not mount vertically or upsidedown.
- Please read the specifications thoroughly and use the product in accordance with the requirements. If you have any questions about the specifications, please contact us immediately. If you use the product improperly, not following the requirements, or for illegal purposes, you shall be solely responsible for any consequences arising therefrom.
- If the product does not have the relevant certifications required by the countries or regions where it is to be sold, please contact PIXELHUE to confirm or address the problem. Otherwise, the customer shall be responsible for the legal risks caused or PIXELHUE has the right to claim compensation.

# **3** Terms and Definitions

| PVW          | PVW is an abbreviation for Preview. The PVW area displays the pre-<br>editing content before it is sent to PGM.                                                                                              |
|--------------|----------------------------------------------------------------------------------------------------|
| PGM          | PGM is an abbreviation for Program. The PGM area displays the real-<br>time output image.                                                                                                    |
| Take         | Take is an action of sending the PVW content to PGM with a transition effect.                                                                                                    |
| Cut          | Cut is an action of sending the PVW content to PGM directly, without any transition effect.                                                                                                    |
| T-Bar        | T-bar is a lever that manually controls the progress of sending PVW to PGM.                                                                                                    |
| LOGO         | LOGO is a special layer with the highest priority and is displayed in front of all other layers. LOGO consumes no processing resources and displays an unscaled image on the screen.                         |
| BKG          | BKG is an abbreviation for background. BKG is a special layer that has<br>the lowest priority and is displayed beneath all other layers. BKG<br>consumes no processing resources and fills the whole screen. |
| MVR          | MVR is an abbreviation for Multiviewer. An MVR connector is used to connect a confidence monitor for displaying the specific input or output content, such as the presenter's laptop.                        |
| AUX          | AUX is an abbreviation for auxiliary. An AUX connector is used to output the input source, PVW or PGM, to a specified monitor, such as a teleprompter.                                                       |
| AOI          | AOI is an acronym for Area of Interesting. AOI allows users to view a specific output area they are interested in.                                                                                           |
| Aspect Ratio | Aspect ratio is the ratio of a layer/image width to its height. It is commonly expressed as two numbers separated by a colon, as in 16:9.                                                                    |
| Contrast     | Contrast defines the difference between the darkest and brightest<br>areas of an image displayed on the screen. The larger this value is, the<br>bigger this difference will be.                             |
| Gamma        | Gamma defines the degree of distortion of the image color. The larger this value is, the more distorted the color will be.                                                                                   |
| Hue          | Hue defines the gradation or variety of the image color. The larger this value is, the more intense the color will be.                                                                                       |

| Saturation  | Saturation defines the purity or vividness of the image color. The larger this value is, the purer the color will be.                                                                                                    |  |
|-------------|----------------------------------------------------------------------------------------------------|--|
| Color Space | Color space is a mathematical model that maps the colors that can be<br>reproduced by a device to a standard color model, usually the RGB<br>model.                                                                                                    |  |
| Bit Depth   | Bit depth refers to the color information stored in an image. The higher<br>the bit depth of an image, the more colors it can store.                                                                                                    |  |
| Frame Rate  | Frame rate (expressed in frames per second, or FPS) is the frequency<br>(rate) at which consecutive images called frames to appear on a<br>display. Frame rate may also be called the frame frequency, and be<br>expressed in hertz.                                                           |  |
| Luma Key    | Luma key refers to a process to composite a foreground clip over a background clip based on the luma levels in a video or image. This is most often useful for still images, such as a picture of a logo over a black background.                                                              |  |
| Chroma Key  | Chroma key refers to a process that a specific color is removed from<br>an image, allowing that portion of the image to be replaced. This color<br>can be any solid color, most commonly blue or green.                                                                                        |  |
| HDCP        | HDCP stands for High-Bandwidth Digital Content Protection, a copy<br>protection scheme to eliminate the possibility of intercepting digital<br>data midstream between the source and the display. HDCP 1.4 is<br>designed for full HD content, while HDCP 2.2 relates to ultra HD 4K<br>media. |  |
| User Key    | User key is like a layer template containing the layer properties, such as the layer size, position, border and etc.                                                                                                    |  |
|             |                                                                                                    |  |

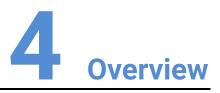

### **About This Chapter**

This chapter is designed to introduce you to PIXELHUE flex-view event presentation switching solution.

### Overview

- Solution Overview
- Control Overview
- Initial Inspection

# 4.1 Solution Overview

The flex-view event presentation switching solution includes two parts basically: Flexview event presentation switcher and event controller/Triton (PC). The solution is specifically designed for easy management of multi-display for large-scale shows or visual management systems.

Figure 4-1 Flex-view event presentation switching solution

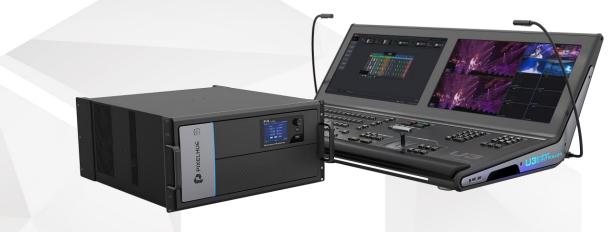

### **Flex-View Event Presentation Switcher**

The flex-view event presentation switchers (F series) feature powerful image processing capabilities and 4K UHD inputs and outputs. All kinds of layer operations (such as adding, scaling, positioning and sorting) and layer effects (such as border and transparency) are all supported at your ease. The presentation switchers also allow for monitoring of the input sources and outputs, safeguarding your on-site operations.

The presentation switchers work exceptionally well with PIXELHUE's matching video processing software, Triton. Triton provides an offline mode and pre-editing functionality that can directly import on-site and migrate between different devices. This software is easy to master, and a sophisticated yet user-friendly interface guides you from beginning to the end of any kind of event with as little complex operation as possible.

Thanks to its powerful video processing capabilities, stable and reliable operation, the presentation switchers can be widely used in various scenarios, such as high-end rental applications, stage control systems, media centers, big conference sites, exhibition sites, concert control centers and more, providing an excellent solution for various display requirements.

### **Event Controller**

The U3 is a live event controller developed by PIXELHUE. With built-in highperformance event management software Triton, the event controller is capable of receiving, processing, and monitoring multiple inputs and outputs. Designed with dual touchscreens, easy-to-use buttons and controls, the U3 event controller makes your control over the presentation switchers a breeze.

The U3 can work with one or multiple presentation switchers to provide an ideal video operating tool for a wide range of events such as large press conferences, various interactive live shows, music tours, immersive art exhibitions and more.

# 4.2 Control Overview

Three ways are provided for you to control the presentation switchers.

### **Front Panel**

The F8 and F4 front panels both provide a 7-inch capacitive touchscreen that allows for menu operations by fingertips. A front-panel USB port is provided for you to update the firmware. For more information about the F8 and F4 front panels, please refer to 5 Hardware Introduction.

The F4 Lite front panel comes with a power switch, a USB port and a dimmable display that works with the knob and back button. Through the front panel menus, you can perform basic system functions, such as factory reset, configuring network and basic monitoring. A front-panel USB port is reserved for any future use. For more information about the F4 Lite front panel, please refer to 5 Hardware Introduction.

### Triton

The event management software Triton allows you to manage and control the presentation switchers uniformly. The software consists of several menus and tabs that allow you to configure the devices, inputs, outputs, screens and layers, as well as manage the presets and Multiviewer.

### **Event Controller**

The U3 event controller is specifically designed to support the presentation switchers. It runs from the same software as Triton.

# 4.3 Initial Inspection

### General

Before shipment, the devices were inspected and found to be free of mechanical and electrical defects. As soon as the devices are unpacked, inspect for any damage that may have occurred in transit, and make sure there are no broken parts and the unit is free of dents. Save all packing material until the inspection is completed. If any damage is found, please contact PIXELHUE or your local distributor immediately.

After unpacking, please always place the device on a stable, flat and insulated support for handling or using.

### Unpacking

After the unpacking, it is recommended you check carefully to see whether all accessories are included according to the provided packing list.

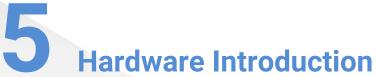

**About This Chapter** 

This chapter is designed to introduce you to the hardware configuration of the flexview event presentation switchers in detail.

### **Overview**

- F8
- F4
- F4 Lite
- Input Cards
- Output Cards
- MVR Cards
- AUX Cards

# 5.1 F8

# 5.1.1 Front Panel

The F8 front panel adopts a simplified and graceful design, offering a 7-inch capacitive touchscreen for simple user operations at your fingertips. Additionally, a cool ribbon LED bar is provided for indicating device startup status and a USB port is provided for firmware update.

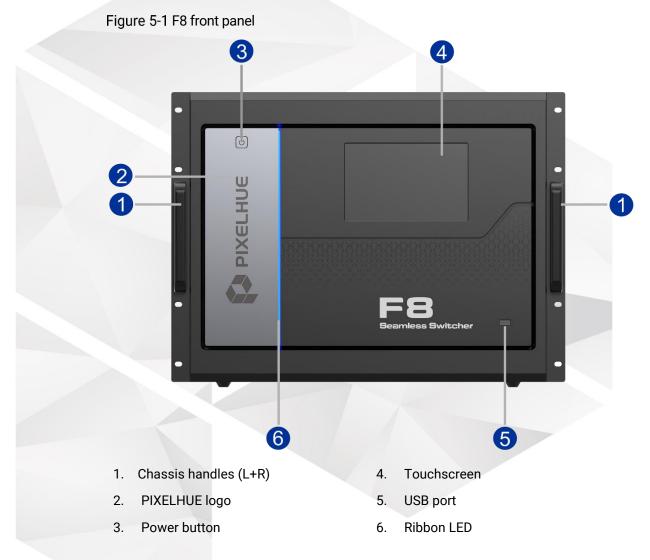

### **Chassis Handles**

Two handles are provided for easy installation and transportation.

### **Power Button**

To power on the device, simply press the power button on the device front panel.

To power off the device, click the power button and then select **OK** in the confirmation window to shut down the device.

### Touchscreen

A 7-inch capacitive touchscreen is provided to show the menus, submenus and messages, and allows you to perform any necessary operations.

After startup, the screen displays the home screen. For detailed information on this menu, refer to 6.1 F8.

### **USB** Port

A type-A USB port is provided for firmware update and importing/exporting files using a USB drive.

# **Note**

It is recommended you use the mainstream USB drive on the market for a better user experience, such as the Kingston USB drive.

### **Ribbon LED**

A fashionable ribbon LED is designed on the front panel to indicate the device startup status. After the device startups normally, the ribbon LED is lit.

### 5.1.2 Rear Panel

The F8 rear panel provides 17 card slots for installing a variety of input, output and other cards. You can easily customize your own system with different cards to match your project or show applications. The F8 adopts dual redundant power supplies to ensure system reliability.

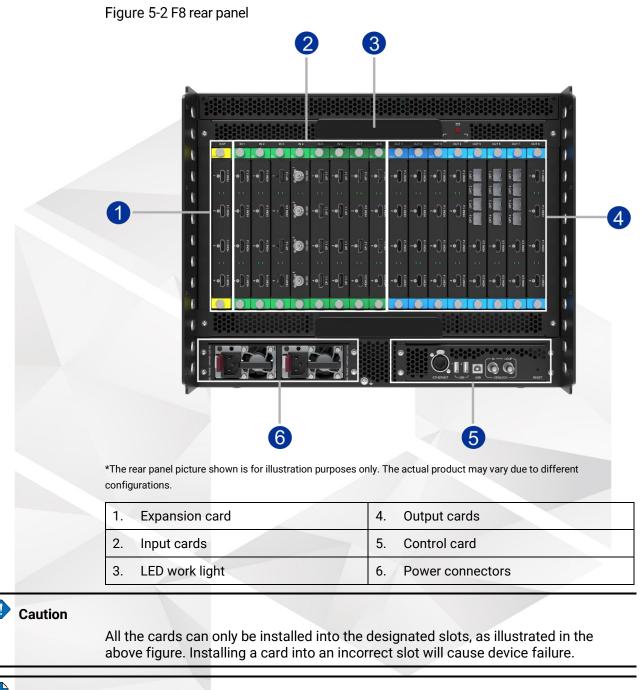

E Note

An LED work light is located on the top of all the cards. For details, please refer to LED Work Light.

### **Input Cards**

The F8 provides up to 8 input card slots that can accommodate 8 input cards. The input cards offer the following connectors.

- 4K connector (12G-SDI, DP 1.2, HDMI 2.0): Up to 4K2K@60Hz 4:4:4 8-bit
- DL connector (DP 1.1, dual-link DVI): Up to 4K1K@60Hz 4:4:4 8-bit
- SL connector (HDMI 1.3, single-link DVI, 3G-SDI): Up to 2K1K@60Hz 4:4:4 8-bit

### **Output Cards**

The F8 provides up to 8 output card slots that can accommodate 8 output cards. The output cards offer the following connectors.

- 4K connector (HDMI 2.0): Up to 4K2K@60Hz 4:4:4 8-bit
- DL connector (HDMI 1.4, dual-link DVI): Up to 4K1K@60Hz 4:4:4 8-bit
- SL connector (HDMI 1.3, single-link DVI, 3G-SDI): Up to 2K1K@60Hz 4:4:4 8-bit
- OPT port: 10G

### 🖹 Note

The last output card is used for Multiviewer by default and can also be used as the main output card. Two dedicated outputs (connectors 1 and 2) on this card can be configured as Multiviewer connectors with a fixed resolution of 1920×1080p@60Hz.

### **Expansion Card**

An expansion slot is provided for you to customize different cards according to your requirements. For example, when auxiliary displays such as teleprompters are required, an AUX card can help meet your needs.

### LED Work Light

At some event venues, the lights may be very dim. For users' convenience, an LED work light is designed to provide adequate light for rear panel operations. The LED comes with a switch (red) next to it.

Figure 5-3 Rear panel LED work lights

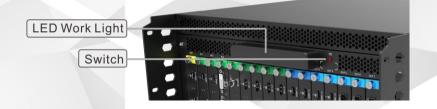

### **Power Connectors**

The F8 is equipped with dual redundant power supplies. The load is shared equally by both power supplies during normal operation. If one fails or is disconnected, the other one carries the whole load. Connect both power connectors to the electrical outlets through the provided power cords.

Power specification: 100-127V~, 200-240V~, 50/60Hz, 10A

On each power module, there is a dual-color LED on its front face, providing the power supply status information as follows:

- Green: The power supply works normally.
- Flashing green: The AC power is applied to the power supply unit and the standby voltage is available.
- Orange: The power supply fails or is disconnected.

- Flashing orange: Warning occurs on the power supply unit, such as high temperature, over current, fan failure and so on; therefore, replacing the unit may be necessary.
- Off: No AC is power is connected to the power supply unit.

### **Control Card**

The control card provides an Ethernet port, two type-A USB ports, a type-B USB port, a Genlock connector with loop-through, a control UI connector and a pinhole reset hole (button).

Figure 5-4 Control card

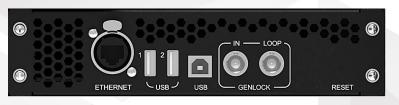

### **Ethernet Port**

An Ethernet port is provided for connection with the control PC or for the input view.

### USB Ports (Type-A)

Two type-A USB ports are provided for firmware update and importing/exporting files by using a USB drive.

### USB Port (Type-B)

A type-B USB port is reserved.

### **Genlock Connector**

The Genlock connector is a standard 75 Ohm BNC connector for receiving the synchronization signal.

The Genlock input supports bi-level and tri-level. The connector loops through the Genlock signal to another downstream device.

### Reset

A pinhole button is provided to reset the device. Hold down the button to reset the device.

# 5.2 F4

### 5.2.1 Front Panel

The F4 front panel adopts a simplified and graceful design, offering a 7-inch capacitive touchscreen for simple user operations at your fingertips. Additionally, a cool ribbon LED bar is provided for displaying device startup status and a USB port is provided for firmware update.

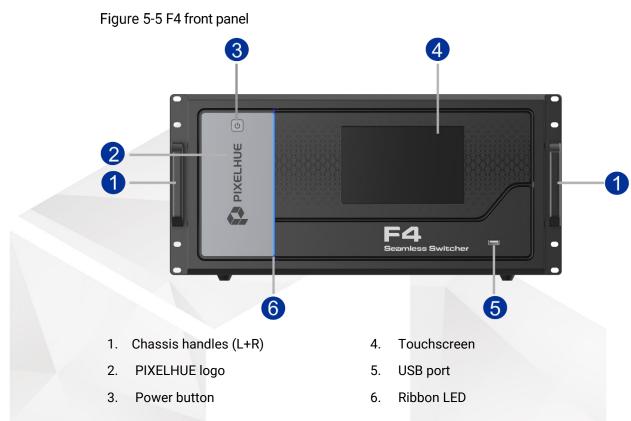

The descriptions for the chassis handles, power button, touchscreen, USB port and ribbon LED are all the same as that of the F8.

### 5.2.2 Rear Panel

The F4 rear panel provides 15 card slots for installing a variety of input, output and other cards. You can easily customize your own system with different cards to match your project or show applications. The F4 adopts a dual power supply design to ensure operation reliability.

The descriptions for the cards, LED work lights, power connectors are all the same as that of the F8.

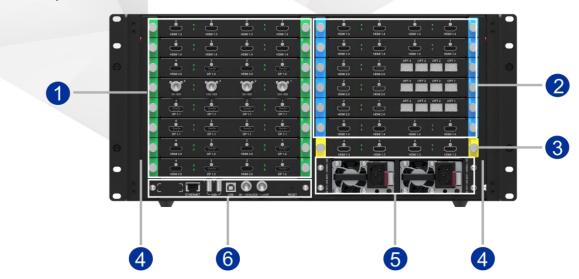

Figure 5-6 F4 rear panel

\*The rear panel picture shown is for illustration purposes only. The actual product may vary due to different configurations.

| 1. Input cards    | 4. LED work lights  |
|-------------------|---------------------|
| 2. Output cards   | 5. Power connectors |
| 3. Expansion card | 6. Control card     |

### Caution

All the cards can only be installed into the designated slots, as illustrated in the above figure. Installing a card into an incorrect slot will cause device failure.

# 5.3 F4 Lite

### 5.3.1 Front Panel

The F4 Lite front panel adopts a simplified and graceful design, offering an LCD screen with navigation buttons for simple user operations. Additionally, a cool ribbon LED bar is provided for displaying device startup status and a USB port is reserved for future use.

Figure 5-7 F4 Lite front panel

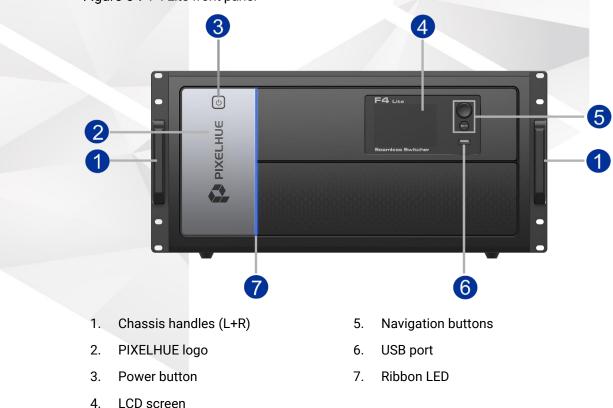

### **Chassis Handles**

Two handles are provided for easy installation and transportation.

### **Power Button**

To power on the device, simply press the power button on the device front panel.

To power off the device, click the power button and then shut down the device in the confirmation window.

### LCD Screen

A 3.5-inch LCD screen is provided to display the menus, submenus and messages.

After a successful startup, the screen displays the home page. For detailed information on this menu, refer to 6.3 F4 Lite.

### **Navigation Buttons**

The navigation buttons include the following two controls:

Knob

Rotate the knob to scroll through the menu items on the LCD screen, or adjust a parameter value.

Press the knob to confirm the selection or settings.

BACK button

Press the button to exit a menu without making changes or cancel an operation.

### **USB** Port

A type-A USB port is reserved.

### **Ribbon LED**

A fashionable ribbon LED is designed on the front panel to indicate the device startup status. After the device startups normally, the ribbon LED is lit.

### 5.3.2 Rear Panel

The F4 Lite rear panel provides 15 card slots for installing a variety of input, output and other cards. You can easily customize your own system with different cards to match your project or show applications. The F4 Lite adopts a dual power supply design to ensure operation reliability.

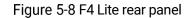

| 1 |   |   |   |
|---|---|---|---|
| 5 | 7 | 6 | 5 |

\*The rear panel picture shown is for illustration purposes only. The actual product may vary due to different configurations.

| 1. Input cards    | 5. LED work lights  |
|-------------------|---------------------|
| 2. Output cards   | 6. Power connectors |
| 3. MVR card       | 7. Control card     |
| 4. Expansion card |                     |

### Caution

All the cards can only be installed into the designated slots, as illustrated in the above figure. Installing a card into an incorrect slot will cause device failure.

### 🖹 Note

Two LED work lights are located on the inner sides of the chassis lateral plates. For details, please refer to LED Work Lights.

### **Input Cards**

The F4 Lite provides up to 8 input card slots that can accommodate 8 input cards. The input cards offer the following connectors.

- 4K connector (12G-SDI, DP 1.2, HDMI 2.0): Up to 4K2K@60Hz 4:4:4 8-bit
- DL connector (DP 1.1, dual-link DVI): Up to 4K1K@60Hz 4:4:4 8-bit
- SL connector (HDMI 1.3, single-link DVI, 3G-SDI): Up to 2K1K@60Hz 4:4:4 8-bit

### **Output Cards**

The F4 Lite provides up to 5 output card slots that can accommodate 6 output cards. The output cards offer the following connectors.

- 4K connector (HDMI 2.0): Up to 4K2K@60Hz 4:4:4 8-bit
- DL connector (HDMI 1.4, dual-link DVI): Up to 4K1K@60Hz 4:4:4 8-bit

- SL connector (HDMI 1.3, single-link DVI, 3G-SDI): Up to 2K1K@60Hz 4:4:4 8-bit
- OPT port: 10G

### MVR Card

The MVR card mainly provides the monitoring function. Two dedicated outputs (connectors 1 and 3) on this card can be configured as Multiviewer connectors with a fixed resolution of 1920×1080p@60Hz. Connector 2 is for input view and connector 4 is unavailable currently.

### **Expansion Card**

An expansion card slot is provided for you to customize different cards according to your requirements. For example, when auxiliary displays such as teleprompters are required, an AUX card can help realize your needs.

### LED Work Lights

At some event venues, the lights may be very dim. For users' convenience, two LED work lights are designed to provide adequate light for rear panel operations. The lights come with two switches (red) on both sides of the rear panel, as shown below.

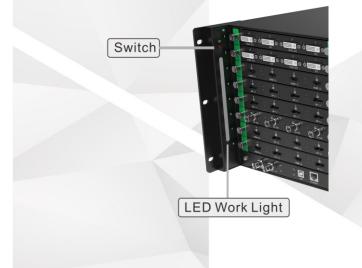

Figure 5-9 LED work light on one side of rear panel

### **Power Connectors**

The F4 Lite is equipped with dual redundant power supplies. The load is shared equally by both power supplies during normal operation. If one fails or is disconnected, the other one carries the whole load. Connect both power connectors to the electrical outlets through the provided power cords.

Power specification: 100-240V~, 50/60Hz, 10A-5A

On each power module, there is a dual-color LED on its front face, providing the power supply status information as follows:

• Green: The power supply works normally.

- Flashing green: The AC power is applied to the power supply unit and the standby voltage is available.
- Orange: The power supply fails or is disconnected.
- Flashing orange: Warning occurs on the power supply unit, such as high temperature, over current, fan failure and so on; therefore, replacing the unit may be necessary.
- Off: No AC is power is connected to the power supply unit.

### **Control Card**

The control card provides a Genlock connector with loop-through, a USB port and an Ethernet port with status LEDs.

Figure 5-10 Control card

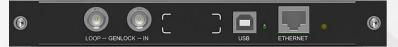

### **Genlock Connector**

The Genlock connector is a standard 75 Ohm BNC connector for receiving the synchronization signal.

The Genlock input supports bi-level and tri-level. The connector loops through the Genlock signal to another downstream device.

### **USB Port**

A type-B USB port is reserved.

### **Ethernet Port**

The Ethernet port (RJ45) is used to connect with the control PC. Two LEDs are both lit when the port is connected. The green LED on the left side indicates the port connection status, and the amber LED on the right side indicates the data transmission status.

- Green LED:
  - On: The port is connected.
  - Off: The port is not connected.
- Amber LED:
  - Flashing: Active, data transmitting on the port
  - Off: Not active, no data transmitting on the port

# 5.4 Input Cards

## 5.4.1 SL-DVI Quad Input Card

## General

The SL-DVI quad input card provides four DVI connectors that support DVI video inputs. The loading capacity of a single card reaches 4x 2048×1080@60Hz.

Figure 5-11 SL-DVI quad input card

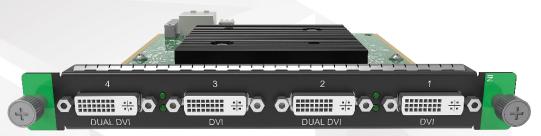

| 1 |                 | D(11  connector is provided with an LED (bettern and between connectors 1 and 2)                                                                     |
|---|-----------------|----------------------------------------------------------------------------------------------------|
| 1 | DVI             | DVI 1 connector is provided with an LED (bottom one between connectors 1 and 2).                                                                     |
|   |                 | When the LED is on, a valid signal is accessed to the connector.                                                                                     |
| 2 | DVI/DUAL<br>DVI | DVI 2 connector is provided with an LED (top one between connectors 1 and 2).<br>When the LED is on, a valid signal is accessed to the connector.    |
| 3 | DVI             | DVI 3 connector is provided with an LED (bottom one between connectors 3 and 4).<br>When the LED is on, a valid signal is accessed to the connector. |
| 4 | DVI/DUAL<br>DVI | DVI 4 connector is provided with an LED (top one between connectors 3 and 4).<br>When the LED is on, a valid signal is accessed to the connector.    |

## Features

- Processes up to 4 signals.
- 2x DVI-D dual link connectors or 4x DVI-D single link connectors
- Supports single link or dual link DVI video signal.
- In dual link mode, connectors 2 and 4 are active.
- Each connector has an LED indicating a valid signal is accessed when the LED turns on.

- DVI-D standard
- SL mode: Input resolution up to 2048×1080@60Hz 4:4:4 8-bit
- DL mode: Input resolution up to 3840×1080@60Hz 4:4:4 8-bit
- HDCP 1.4 compliant
- 10-bit sources supported in SL mode
- EDID management for VESA, and CVT compliant user timings
- Interlaced inputs and deinterlacing processing supported
- Common resolutions:

1920×1080p@30/48/50/59.94/60Hz

## 5.4.2 HDMI 1.3 Quad Input Card

## General

The HDMI 1.3 quad input card provides four HDMI 1.3 connectors that support HDMI video inputs. The loading capacity of a single card reaches 4x 2048×1080@60Hz.

Figure 5-12 HDMI 1.3 quad input card

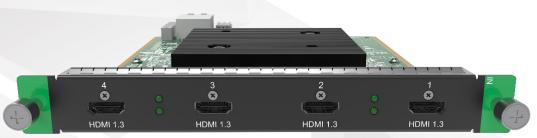

| 1 | HDMI 1.3 | HDMI 1 connector is provided with an LED (bottom one between connectors 1 and 2).<br>When the LED is on, a valid signal is accessed to the connector. |
|---|----------|----------------------------------------------------------------------------------------------------|
| 2 | HDMI 1.3 | HDMI 2 connector is provided with an LED (top one between connectors 1 and 2).<br>When the LED is on, a valid signal is accessed to the connector.    |
| 3 | HDMI 1.3 | HDMI 3 connector is provided with an LED (bottom one between connectors 3 and 4).<br>When the LED is on, a valid signal is accessed to the connector. |
| 4 | HDMI 1.3 | HDMI 4 connector is provided with an LED (top one between connectors 3 and 4).<br>When the LED is on, a valid signal is accessed to the connector.    |

## Features

- Processes up to 4 signals.
- 4x HDMI 1.3 connectors
- Each connector has an LED indicating a valid signal is accessed when the LED turns on.

- HDMI 1.3 standard
- Input resolution up to 2048×1080@60Hz 4:4:4 8-bit
- HDCP 1.4 compliant
- 10-bit sources supported
- 10-bit source info override supported
- EDID management for VESA, and CVT compliant user timings
- · Interlaced inputs and deinterlacing processing supported
- Common resolutions: 1920×1080p@30/48/50/59.94/60Hz

## 5.4.3 HDMI 1.4 Quad Input Card

## General

The HDMI 1.4 quad input card provides four HDMI 1.4 connectors that support HDMI video inputs. The loading capacity of a single card reaches 4x 3840×1080@60Hz.

Figure 5-13 HDMI 1.4 quad input card

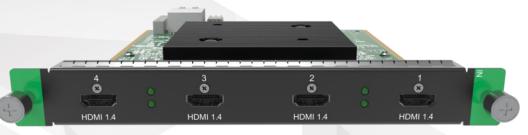

| 1 | HDMI 1.4 | HDMI 1 connector is provided with an LED (bottom one between connectors 1 and 2). |
|---|----------|-----------------------------------------------------------------------------------|
|   |          | When the LED is on, a valid signal is accessed to the connector.                  |
| 2 | HDMI 1.4 | HDMI 2 connector is provided with an LED (top one between connectors 1 and 2).    |
|   |          | When the LED is on, a valid signal is accessed to the connector.                  |
| 3 | HDMI 1.4 | HDMI 3 connector is provided with an LED (bottom one between connectors 3 and 4). |
|   |          | When the LED is on, a valid signal is accessed to the connector.                  |
| 4 | HDMI 1.4 | HDMI 4 connector is provided with an LED (top one between connectors 3 and 4).    |
|   |          | When the LED is on, a valid signal is accessed to the connector.                  |

## Features

- Processes up to 4 signals.
- · Capacity switching between SL and DL on each connector
- Each connector has an LED indicating a valid signal is accessed when the LED turns on.

- HDMI 1.4 standard
- SL: Input resolution up to 2048×1080@60Hz 4:4:4 8-bit
- DL: Input resolution up to 3840×1080@60Hz 4:4:4 8-bit
- HDCP 1.4 compliant
- 10-bit sources supported
- 10-bit source info override supported
- EDID management for VESA, and CVT compliant user timings
- Interlaced inputs and deinterlacing processing supported
- Common resolutions:
  - 1920×1080p@30/48/50/59.94/60Hz
  - 3840×1080p@30/50/59.94/60Hz

## 5.4.4 3G-SDI Quad Input Card

## General

The 3G-SDI quad input card provides four BNC connectors supporting 3G-SDI inputs.

Figure 5-14 3G-SDI quad input card

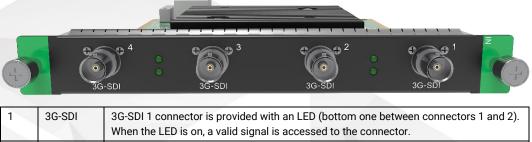

|   |        | when the LED is on, a valid signal is accessed to the connector.                    |
|---|--------|-------------------------------------------------------------------------------------|
| 2 | 3G-SDI | 3G-SDI 2 connector is provided with an LED (top one between connectors 1 and 2).    |
|   |        | When the LED is on, a valid signal is accessed to the connector.                    |
| 3 | 3G-SDI | 3G-SDI 3 connector is provided with an LED (bottom one between connectors 3 and 4). |
|   |        | When the LED is on, a valid signal is accessed to the connector.                    |
| 4 | 3G-SDI | 3G-SDI 4 connector is provided with an LED (top one between connectors 3 and 4).    |
|   |        | When the LED is on, a valid signal is accessed to the connector.                    |

## Features

- Processes up to 4 signals.
- 4x 3G-SDI connectors
- Backward compatible with SD-SDI and HD-SDI
- Supports the deinterlacing processing.
- Each connector has an LED indicating a valid signal is accessed when the LED turns on.

## **Specifications**

- SMPTE 425-1, 2048-2, 296M, 292M, 259M
- Common resolutions:
  - 720×576i@50Hz (PAL)
  - 720×480i@59.94Hz (NTSC)
  - 1920×1080i@50/59.94/60Hz
  - 1920×1080p@50/59.94/60Hz

## 5.4.5 12G-SDI Input Card

## General

The 12G-SDI input card provides four BNC connectors supporting 2x 12G-SDI, or 4x 3G-SDI, or 1x 12G-SDI + 2x 3G-SDI inputs.

#### Figure 5-15 12G-SDI input card

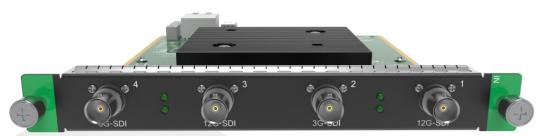

| 1 | 12G-SDI | 12G-SDI 1 connector is provided with an LED (bottom one between connectors 1 and 2). |
|---|---------|--------------------------------------------------------------------------------------|
|   |         | When the LED is on, a valid signal is accessed to the connector.                     |
| 2 | 3G-SDI  | 3G-SDI 2 connector is provided with an LED (top one between connectors 1 and 2).     |
|   |         | When the LED is on, a valid signal is accessed to the connector.                     |
| 3 | 12G-SDI | 12G-SDI 3 connector is provided with an LED (bottom one between connectors 3 and 4). |
|   |         | When the LED is on, a valid signal is accessed to the connector.                     |
| 4 | 3G-SDI  | 3G-SDI 4 connector is provided with an LED (top one between connectors 3 and 4).     |
|   |         | When the LED is on, a valid signal is accessed to the connector.                     |

## Features

- Processes up to 4 signals.
- 2x 12G-SDI connectors, 4x 3G-SDI connectors or 1x 12G-SDI + 2x 3G-SDI connectors
- Backward compatible with 6G-SDI, 3G-SDI, HD-SDI and SD-SDI
- Supports the deinterlacing processing.
- Each connector has an LED indicating a valid signal is accessed when the LED turns on.

## **Specifications**

- SMPTE 425-1, 2048-2, 296M, 292M, 259M
- Common resolutions (12G-SDI):
  - 720×480i@59.94Hz
  - 720×576i@50Hz
  - 1920×1080i@50/59.94/60Hz
  - 3840×2160p@23.98/24/25/29.97/30/50/59.94/60Hz
- Common resolutions (3G-SDI):
  - 720×576i(PAL)@50Hz
  - 720×480i(PAL)@59.94Hz
  - 1920×1080i@50/59.94/60Hz

## 5.4.6 DP 1.1 Quad Input Card

## General

The DP 1.1 quad input card provides four DP 1.1 connectors that support DisplayPort video inputs. The loading capacity of a single card reaches 4x 3840×1080@60Hz.

#### Figure 5-16 DP 1.1 quad input card

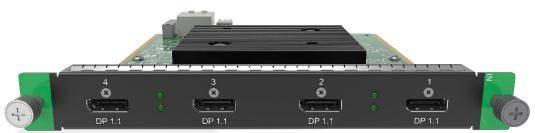

| 1 | DP 1.1 | DP 1 connector is provided with an LED (bottom one between connectors 1 and 2).<br>When the LED is on, a valid signal is accessed to the connector. |
|---|--------|----------------------------------------------------------------------------------------------------|
|   |        |                                                                                                    |
| 2 | DP 1.1 | DP 2 connector is provided with an LED (top one between connectors 1 and 2).                                                                        |
|   |        | When the LED is on, a valid signal is accessed to the connector.                                                                                    |
| 3 | DP 1.1 | DP 3 connector is provided with an LED (bottom one between connectors 3 and 4).                                                                     |
|   |        | When the LED is on, a valid signal is accessed to the connector.                                                                                    |
| 4 | DP 1.1 | DP 4 connector is provided with an LED (top one between connectors 3 and 4).                                                                        |
|   |        | When the LED is on, a valid signal is accessed to the connector.                                                                                    |
|   |        |                                                                                                    |

## **Features**

- Processes up to 4 signals.
- Capacity switching between SL and DL on each connector
- Each connector has an LED indicating a valid signal is accessed when the LED turns on.

## **Specifications**

- DP 1.1 standard
- SL: Input resolution up to 2048×1080@60Hz 4:4:4 8-bit
- DL: Input resolution up to 3840×1080@60Hz 4:4:4 8-bit
- HDCP 1.3 compliant
- 10-bit sources supported
- 10-bit source info override supported
- EDID management for VESA, and CVT compliant user timings
- Interlaced inputs and deinterlacing processing supported
- Common resolutions:
  - 1920×1080p@30/48/50/59.94/60Hz
  - 3840×1080p@30/50/59.94/60Hz

## 5.4.7 Dual 4K HDMI 2.0/DP 1.2 Input Card

#### General

The dual 4K HDMI 2.0/DP 1.2 input card provides two HDMI 2.0 connectors supporting HDMI video inputs and two DP 1.2 connectors supporting DisplayPort video inputs. The loading capacity of a single card reaches 2x 4096×2160@60Hz.

#### Figure 5-17 Dual 4K HDMI 2.0/DP 1.2 input card

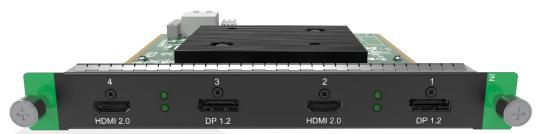

| 1 | DP 1.2   | Connector 1 is provided with an LED (bottom one between connectors 1 and 2).                                                                     |
|---|----------|----------------------------------------------------------------------------------------------------|
|   |          | When the LED is on, a valid signal is accessed to the connector.                                                                                 |
| 2 | HDMI 2.0 | Connector 2 is provided with an LED (top one between connectors 1 and 2).<br>When the LED is on, a valid signal is accessed to the connector.    |
| 3 | DP 1.2   | Connector 3 is provided with an LED (bottom one between connectors 3 and 4).<br>When the LED is on, a valid signal is accessed to the connector. |
| 4 | HDMI 2.0 | Connector 4 is provided with an LED (top one between connectors 3 and 4).<br>When the LED is on, a valid signal is accessed to the connector.    |

#### Features

- 2x DP 1.2 connectors and 2x HDMI 2.0 connectors
- Each connector has an LED indicating a valid signal is accessed when the LED turns on.

#### Cautions

- Connectors 1 and 2 form a group. Connectors 3 and 4 form a group.
- ONLY TWO CONNECTORS that come from different groups can be used simultaneously.

- DP 1.2
  - Capacity switching between SL, DL and 4K
  - Input resolution up to 4096×2160@60Hz/8192×1080@60Hz 4:4:4 10-bit
  - HDCP 1.3 compliant
- HDMI 2.0
  - Capacity switching between SL, DL and 4K
  - Input resolution up to 4096×2160@60Hz 4:4:4 8-bit
  - HDCP 2.2 and HDCP 1.4 compliant
- 10-bit sources supported
- 10-bit source info override supported
- EDID management for VESA, and CVT compliant user timings
- Interlaced inputs and deinterlacing processing supported
- Common resolutions:
  - 1920×1080p@30/48/50/59.94/60Hz
  - 3840×1080p@30/50/59.94/60Hz

- 3840×2160p@30/50/59.94/60Hz

# 5.5 Output Cards

## 5.5.1 SL-DVI Quad Output Card

## General

The SL-DVI quad output card provides four single link DVI-D connectors. The loading capacity of a single card reaches 4x 2048×1080@60Hz.

Figure 5-18 SL-DVI quad output card

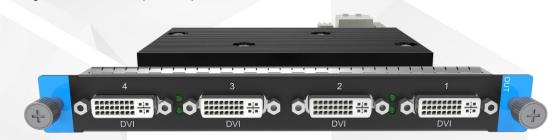

## Features

- Outputs up to 4 signals.
- 4x DVI-D single link connectors

## Specifications

- DVI-D standard
- Up to 2048×1080@60Hz 4:4:4 8-bit
- For custom resolutions, the maximum width and height of each connector can both be up to 2048 pixels.
- HDCP 1.4 compliant
- Support for VESA/CVT and user timings
- Connector copying supported

Connectors 2 and 4 are active. Connectors 1 and 3 copy the outputs on connectors 2 and 4, respectively.

• Common resolutions: 1920×1080p@30/48/50/59.94/60Hz

## 5.5.2 HDMI 1.3 Quad Output Card

## General

The HDMI 1.3 quad output card provides four HDMI 1.3 connectors. The loading capacity of a single card reaches 4x 2048×1080@60Hz.

#### Figure 5-19 HDMI 1.3 quad output card

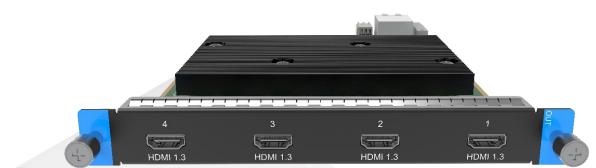

## **Features**

- Outputs up to 4 signals.
- 4x HDMI 1.3 connectors

## **Specifications**

- HDMI 1.3 standard
- Up to 2048×1080@60Hz 4:4:4 8-bit
- Custom resolutions: The maximum width and height of each connector can both be up to 2048 pixels.
- HDCP 1.4 compliant
- Support for VESA/CVT and user timings
- Connector copying supported
  - Connectors 2 and 4 are active. Connectors 1 and 3 copy the outputs on connectors 2 and 4, respectively.
- Common resolutions: 1920×1080p@30/48/50/59.94/60Hz

## 5.5.3 DVI (HDMI 1.4) Quad Output Card

#### General

The DVI (HDMI 1.4) quad output card provides four DVI connectors supporting single link and dual link modes. The four connectors are single link connectors by default. The loading capacity of a single card reaches 4x 2048×1080@60Hz.

Figure 5-20 DVI (HDMI 1.4) quad output card

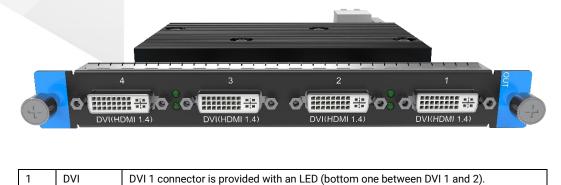

|   |     | When the LED is on, the connector is transmitting data.                                                                              |
|---|-----|----------------------------------------------------------------------------------------------------|
| 2 | DVI | DVI 2 connector is provided with an LED (top one between DVI 1 and 2).<br>When the LED is on, the connector is transmitting data.    |
| 3 | DVI | DVI 3 connector is provided with an LED (bottom one between DVI 3 and 4).<br>When the LED is on, the connector is transmitting data. |
| 4 | DVI | DVI 4 connector is provided with an LED (top one between DVI 3 and 4).<br>When the LED is on, the connector is transmitting data.    |

## Features

- Outputs up to 4 signals.
- 2x DVI dual link connectors or 4x DVI single link connectors
- Supports single link or dual link DVI output.
- Each connector has an LED indicating the data transmission status when the LED turns on.

## Specifications

- SL:
  - HDMI 1.3 protocol
  - Four connectors are all active.
  - Input resolution up to 2048×1080@60Hz 4:4:4 8-bit
  - Custom resolutions: The maximum width and height can both be up to 2048 pixels.
- DL:
  - HDMI 1.4 protocol
  - Connectors 2 and 4 are active. Connectors 1 and 3 copy the outputs on connectors 2 and 4, respectively.
  - Input resolution up to 3840×1080@60Hz 4:4:4 8-bit
  - Custom resolutions: The maximum width and height can both be up to 4096 pixels.
- HDCP 1.4 compliant
- Support for VESA/CVT and user timings
- Common resolutions:
  - 1920×1080p@30/48/50/59.94/60Hz
  - 2048×1080p@30/48/50/59.94/60Hz
  - 3840×1080p@30/50/59.94/60Hz

## 5.5.4 HDMI 1.4 Quad Output Card

## General

The HDMI 1.4 quad output card provides four HDMI 1.4 connectors supporting single link and dual link modes. The four connectors are single link connectors by default. The loading capacity of a single card reaches 4x 2048×1080@60Hz.

#### Figure 5-21 HDMI 1.4 quad output card

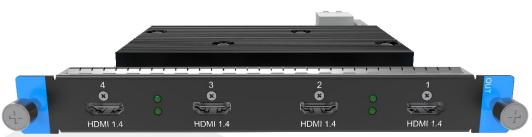

| 1 |   |          |                                                                                                    |
|---|---|----------|----------------------------------------------------------------------------------------------------|
|   | 1 | HDMI 1.4 | HDMI 1 connector is provided with an LED (bottom one between HDMI 1 and 2).<br>When the LED is on, the connector is transmitting data. |
|   | 2 | HDMI 1.4 | HDMI 2 connector is provided with an LED (top one between HDMI 1 and 2).<br>When the LED is on, the connector is transmitting data.    |
|   | 3 | HDMI 1.4 | HDMI 3 connector is provided with an LED (bottom one between HDMI 3 and 4).<br>When the LED is on, the connector is transmitting data. |
|   | 4 | HDMI 1.4 | HDMI 4 connector is provided with an LED (top one between HDMI 3 and 4).<br>When the LED is on, the connector is transmitting data.    |

#### Features

- Outputs up to 4 signals.
- 2x HDMI dual link connectors or 4x HDMI single link connectors
- Supports single link or dual link HDMI output.
- Each connector has an LED indicating the data transition status when the LED turns on.

- SL:
  - Four connectors are all active.
  - Up to 2048×1080@60Hz 4:4:4 8-bit
  - Custom resolutions: The maximum width and height can both be up to 2048 pixels.
- DL:
  - Connectors 2 and 4 are active. Connectors 1 and 3 copy the outputs on connectors 2 and 4, respectively.
  - Up to 3840×1080@60Hz 4:4:4 8-bit
  - Custom resolutions: The maximum width and height can both be up to 4096 pixels.
- HDCP 1.4 compliant
- Support for VESA/CVT and user timings
- Common resolutions:
  - 1920×1080p@30/48/50/59.94/60Hz
  - 2048×1080p@30/48/50/59.94/60Hz
  - 3840×1080p@30/50/59.94/60Hz

## 5.5.5 3G-SDI Quad Output Card

## General

The 3G-SDI quad output card provides four BNC output connectors.

Figure 5-22 3G-SDI quad output card

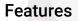

- Outputs up to 4 signals
- 4x Single link connectors

## **Specifications**

- 3G-SDI standard
- Backward compatible with HD-SDI and SD-SDI
- ST-424 (3G), ST-292 (HD) and SMPTE259 SD
- Connector copying supported

Connectors 2 and 4 are active, while connector 1 and 3 copy the outputs on connector 2 and 4, respectively.

- Level A and B supported at 1920×1080@50/59.94/60Hz
- Support for interlaced signals
- Support for output timing settings
- Common resolutions:
  - 720×480i (NTSC)@59.94Hz
  - 720×576i (PAL)@50Hz
  - 1280×720p@23.98/24/25/29.97/30/50/59.94/60Hz
  - 1920×1080p@23.98/24/25/29.97/30/50/59.94/60Hz
  - 1920×1080i@50/59.94/60Hz

## 5.5.6 DVI (HDMI 1.4)/OPT Output Card

## General

The DVI (HDMI 1.4)/OPT output card provides two DVI connectors supporting DVI video signal and four OPT ports supporting optical signal. The loading capacity of a single card reaches 2x 3840×1080@60Hz.

#### Figure 5-23 DVI (HDMI 1.4)/OPT output card

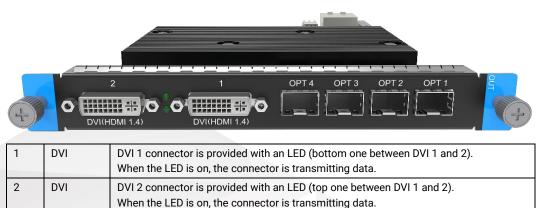

#### Features

- 2x DVI connectors and 4x OPT ports
- Each DVI connector has an LED indicating the data transition status when the LED turns on.

## **Specifications**

- DVI
  - HDMI 1.4 protocol
  - Up to 3840×1080@60Hz 4:4:4 8-bit
  - Custom resolutions: The maximum width and height can both be up to 4096 pixels.
  - RGB4:4:4 / YCbCr4:4:4 / YCbCr4:2:2 output
  - Connector copying supported
    - Connector 2 copies the output on connector 1.
  - Support for VESA/CVT and user timings
- OPT port
  - 10G optical fiber ports
  - OPT 1 copies the output on DVI-1. OPT 2 copies the output on DVI-2. OPT 3 copies the output on OPT 1. OPT 4 copies the output on OPT 2.
- HDCP 1.4 compliant
- Common resolutions:
  - 1920×1080p@30/48/50/59.94/60Hz
  - 2048×1080p@30/48/50/59.94/60Hz
  - 3840×1080p@30/50/59.94/60Hz

## 5.5.7 4K HDMI 2.0/OPT Output Card II

#### General

The 4K HDMI 2.0/OPT output card II provides two HDMI 2.0 connectors supporting dual link and 4K modes, as well as four OPT ports supporting optical signal. The loading capacity of a single card reaches 4096×2160@60Hz.

#### Figure 5-24 4K HDMI 2.0/OPT output card II

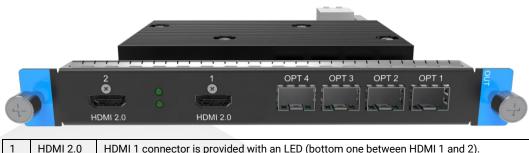

| 1 | HDIMI 2.0 | When the LED is on, the connector is transmitting data.                  |
|---|-----------|--------------------------------------------------------------------------|
| 2 | HDMI 2.0  | HDMI 2 connector is provided with an LED (top one between HDMI 1 and 2). |
|   |           | When the LED is on, the connector is transmitting data.                  |

## Features

- 2x HDMI 2.0 connectors and 4x OPT ports
- HDMI 2.0 connectors support 4K and DL capacity output.
- Two HDMI 2.0 connectors output the same content under 4K capacity.
- Each HDMI connector has an LED indicating the data transition status when the LED turns on.

## **Specifications**

• HDMI 2.0

Up to 4096×2160@60Hz 4:4:4 8-bit

4K and DL output supported

RGB4:4:4 / YCbCr4:4:4 / YCbCr4:2:2 output

4K:

Custom resolutions: The maximum width can be up to 8192 pixels and the maximum height can be up to 7680 pixels.

Backward compatible with HDMI 1.4 and HDMI 1.3

HDMI 2 copies the output on HDMI 1.

– DL:

Custom resolutions: The maximum width can both be up to 4096 pixels. Two HDMI connectors can both be used. (mosaic or independent)

- OPT
  - 10G optical fiber ports
    - 4K:

OPT 1 copies data on HDMI 1.

OPT 2 copies data on HDMI 1.

- OPT 3 copies the output on OPT 1.
- OPT 4 copies the output on OPT 2.

- DL:

OPT 1 copies data on HDMI 1.

OPT 2 copies data on HDMI 2.

OPT 3 copies the output on OPT 1.

OPT 4 copies the output on OPT 2.

- HDCP 2.2 and HDCP 1.4 compliant on HDMI 2.0
- Support for VESA/CVT and user timings
- Common resolutions:
  - 1920×1080p@30/48/50/59.94/60Hz
  - 2048×1080p@30/48/50/59.94/60Hz
  - 3840×1080p@30/50/59.94/60Hz
  - 3840×2160p@30/50/59.94/60Hz

## 5.6 MVR Cards

The following output cards can be used as MVR cards.

- SL-DVI Quad Output Card
- DVI (HDMI 1.4) Quad Output Card
- HDMI 1.3 Quad Output Card
- HDMI 1.4 Quad Output Card

## Features

- Connector capacity switching is NOT supported on the MVR card.
- The last output card installed on the device serves as the MVR card.
- All MVR cards can be switched to main output cards.
- Each device supports one MVR card only.
  - Connectors 1 and 2 on the F8 and F4 are used for the MVR function.
  - Connectors 1 and 3 on the F4 Lite are used for the MVR function.

# 5.7 AUX Cards

## 5.7.1 AUX HDMI Output Card

## General

The AUX HDMI output card provides four HDMI 1.3 connectors. The loading capacity of a single card 4x 2048×1080@60Hz.

Figure 5-25 AUX HDMI output card

# 3 2 HDMI 1.3 **Features** Outputs up to 4 signals. 4x HDMI 1.3 connectors Each connector has an LED indicating the data transition status when the LED turns on. **Specifications** HDMI 1.3 standard Up to 2048×1080@60Hz 4:4:4 8-bit Custom resolutions: The maximum width and height of each connector can both be up to 2048 pixels. HDCP 1.4 compliant Support for VESA/CVT and user timings RGB4:4:4/YCbCr4:4:4/YCbCr4:2:2 output

 Common resolutions: 1920×1080p@30/48/50/59.94/60Hz

## 5.7.2 AUX SL-DVI Output Card

## General

The AUX SL-DVI output card provides four single link DVI connectors. The loading capacity of a single card reaches 4x 2048×1080@60Hz.

Figure 5-26 AUX SL-DVI output card

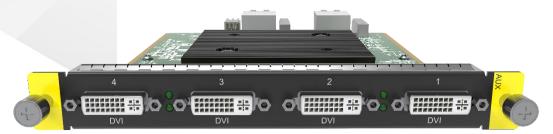

| 1 | DVI | DVI 1 connector is provided with an LED (bottom one between DVI 1 and 2).<br>When the LED is on, the connector is transmitting data. |
|---|-----|----------------------------------------------------------------------------------------------------|
| 2 | DVI | DVI 2 connector is provided with an LED (top one between DVI 1 and 2).                                                               |

|   |     | When the LED is on, the connector is transmitting data.                                                                              |
|---|-----|----------------------------------------------------------------------------------------------------|
| 3 | DVI | DVI 3 connector is provided with an LED (bottom one between DVI 3 and 4).<br>When the LED is on, the connector is transmitting data. |
| 4 | DVI | DVI 4 connector is provided with an LED (top one between DVI 3 and 4).<br>When the LED is on, the connector is transmitting data.    |

## Features

- Outputs up to 4 signals.
- 4x single link connectors
- Each connector has an LED indicating the data transition status when the LED turns on.

- Up to 2048×1080@60Hz 4:4:4 8-bit
- Custom resolutions: The maximum width and height of each connector can both be up to 2048 pixels.
- HDCP 1.4 compliant
- HDMI 1.3 protocol
- Support for VESA/CVT and user timings
- RGB4:4:4/YCbCr4:4:4/YCbCr4:2:2 output
- Common resolutions: 1920×1080p@30/48/50/59.94/60Hz

# 6 Menu Operations

## **About This Chapter**

This chapter introduces you to the front panel menus of the flex-view event presentation switchers, including how the menus are accessed and the available functions and parameters.

## Overview

- F8
  - Home Screen
  - Main Menu
- F4
- F4 Lite
  - Home Screen
  - Use Menu System
  - Main Menu

# 6.1 F8

## 6.1.1 Home Screen

Connect all the necessary cables and power cords properly, and then locate the power button on the front panel and turn on the power. The system will start initializing with a progress bar indicating the initializing progress.

Figure 6-1 Initializing system

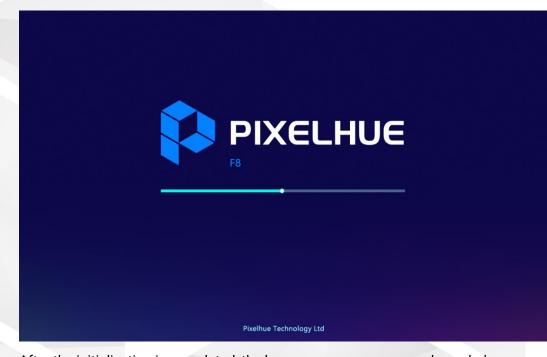

After the initialization is completed, the home screen appears, as shown below.

The F8 front panel provides a 7-inch capacitive touchscreen that allows for all menu operations by fingertips.

#### Figure 6-2 Home screen

|                  |                                                                                  | 🕥 system1                                                                                                    | 192.168.0.10                                                                                                    | 1                                         | ы<br>С                     |
|------------------|----------------------------------------------------------------------------------|----------------------------------------------------------------------------------------------------|----------------------------------------------------------------------------------------------------|-------------------------------------------|----------------------------|
|                  |                                                                                  |                                                                                                    | 2                                                                                                    |                                           |                            |
| Dev              | ice                                                                              | MVR                                                                                                    |                                                                                                    | Langu                                     | age                        |
|                  | •                                                                                |                                                                                                    | MVR                                                                                                    |                                           | Language                   |
|                  |                                                                                  | Settin                                                                                                    | gs                                                                                                    | About                                     |                            |
|                  |                                                                                  |                                                                                                    |                                                                                                    |                                           |                            |
|                  | Devic                                                                            |                                                                                                    |                                                                                                    | (j)                                       | About                      |
|                  | Devic                                                                            |                                                                                                    | Settings<br>elhue Technology Ltd.                                                                                          | Ú                                         | About                      |
| Area             | Description                                                                      |                                                                                                    | Settings                                                                                                    | Ú                                         | About                      |
|                  | -                                                                                | 3 Pix                                                                                                    | elhue Technology Ltd.<br>device model, devic                                                                               | e name, IP                                | About<br>address, lock ico |
| Area             | Displays the c<br>and power but                                                  | 3 Pix                                                                                                    | device model, devic                                                                                                    | e name, IP                                | About                      |
| Area<br>1        | Displays the c<br>and power but                                                  | ompany logo, o<br>tton icon.<br>e first-level me                                                                                  | device model, devic                                                                                                    |                                           |                            |
| Area<br>1        | Displays the c<br>and power but<br>Displays all th                               | ompany logo, o<br>tton icon.<br>e first-level me<br>View the dev                                                                  | device model, devic<br>nus.                                                                                                | It card stat                              |                            |
| Area<br>1        | Displays the c<br>and power but<br>Displays all the<br>Device                    | ompany logo, o<br>tton icon.<br>e first-level me<br>View the dev<br>Display the n<br>Set the netw                                 | device model, devic<br>nus.<br>ice, input and outpu                                                                        | it card stat<br>ion.<br>ew the firr       | uses.                      |
| <b>Area</b><br>1 | Displays the c<br>and power but<br>Displays all the<br>Device<br>MVR             | ompany logo, o<br>tton icon.<br>e first-level me<br>View the dev<br>Display the n<br>Set the netw                                 | device model, devic<br>nus.<br>ice, input and outpu<br>nonitoring informati<br>rork parameters, vi<br>er advanced settings | it card stat<br>ion.<br>ew the firr       | uses.                      |
| <b>Area</b><br>1 | Displays the c<br>and power but<br>Displays all the<br>Device<br>MVR<br>Settings | ompany logo, o<br>tton icon.<br>e first-level me<br>View the dev<br>Display the n<br>Set the netw<br>perform othe<br>Change the L | device model, devic<br>nus.<br>ice, input and outpu<br>nonitoring informati<br>rork parameters, vi<br>er advanced settings | ut card stat<br>ion.<br>ew the firr<br>s. | uses.<br>nware version and |

## Locking and Unlocking

To avoid accidental touches, you can lock the touchscreen by tapping the lock icon on the top right of the screen. After locked, all touch operations will have no effect.

- Touch operations are ignored.
- All communications function normally.

When you need to unlock the device screen, slide to unlock it. After unlocked, the home screen is displayed and an unlock icon appears at the top right.

#### Figure 6-3 Unlocking the device

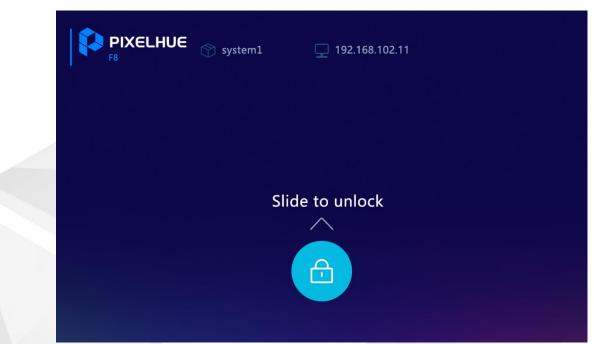

## 6.1.2 Main Menu

The following sections will describe each menu item in detail.

## 6.1.2.1 Device

Tap **Device** to enter the device status screen.

| Ø Device                                           | 🕥 system1 🛛 🖵 192.168.10                                                                      |
|----------------------------------------------------|-----------------------------------------------------------------------------------------------|
| Card Status Info                                   | Device Status                                                                                 |
| Inputs<br>available: 32<br>used: 30<br>unused: 2   | Master/Slave: Master<br>Synchronization: On<br>Main Control Card: Normal<br>Fan Board: Normal |
| Outputs<br>available: 32<br>used: 32<br>unused: 32 | Backplane: Normal<br>MVR: On<br>12.4V & 40°C                                                  |

## **Card Status**

View the quantities of the available, used and unused inputs and outputs. Tap **Info** next to **Card Status** to view the input and output card connection status.

| <b>Device</b> System1 192.168.102.11 |       |    |     |     |     |            |      |     |               |            |      |      |      |      |      |      |
|--------------------------------------|-------|----|-----|-----|-----|------------|------|-----|---------------|------------|------|------|------|------|------|------|
| С                                    | ard S | ta | tus |     |     | In         | fo > |     | Device        | e Sta      | tus  |      |      |      |      |      |
| In                                   | l Inź | 2  | ln3 | In4 | In5 | In6        | ln7  | In8 | Out1          | Out2       | Out3 | Out4 | Out5 | Out6 | Out7 | Out8 |
|                                      |       |    |     |     | 1   | •[111111]• | 0    | ٢   |               |            |      |      |      |      |      |      |
|                                      |       |    |     | Q   | 1   | •          | 0    | ٠   | land a second |            |      |      |      |      |      |      |
|                                      |       |    |     | 1   | 1   | •          | 1    | ۰   | Q             | •[111112]• |      |      |      |      |      |      |
|                                      |       |    |     |     | 1   | •(1011111) | 0    | ۲   | Q             | •(111111)• |      |      |      |      |      |      |
| L                                    |       | 1  |     |     |     |            |      |     |               |            |      |      |      |      |      |      |

Figure 6-5 Card status

Color code is as follows:

- Green: The connector is connected.
- White: The connector is not connected but available.
- Gray: The connector is unavailable.

## **Device Status**

View the statuses for device master/slave, synchronization, control card, fan board, backplane and MVR. The abnormal items are highlighted in red. In addition, the current device voltage and temperature are displayed.

## 6.1.2.2 Multiviewer

Tap **MVR** to enter the Multiviewer screen to view the monitoring information.

The F8 supports 2 MVR channels. Tap  $\leq$  or > at the bottom to view the monitoring information on MVR screen 1 or MVR screen 2.

#### Figure 6-6 Multiviewer

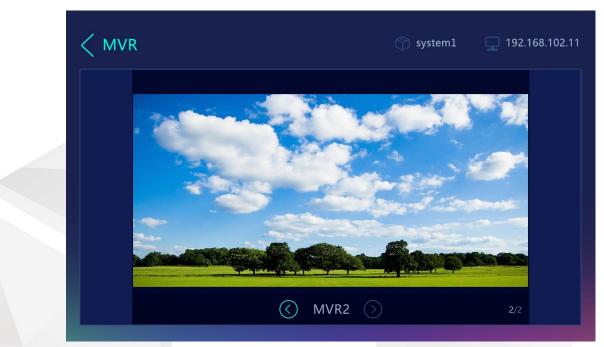

## 6.1.2.3 Settings

Tap **Settings** to enter the device settings screen that allows you to perform the device communication and other advanced settings, as well as view the device firmware version.

## 6.1.2.3.1 Network Settings

Tap **Network** to enter the network settings screen to set the device IP-related parameters.

| < Settin       | gs           | () sj           | ystem1 | 192.168.0 |
|----------------|--------------|-----------------|--------|-----------|
|                | Network      |                 |        |           |
| Network        | MAC Address: | OE:9E:UU:OO:II  |        |           |
|                | IP Settings: | 🔵 Manual 📄 DHCP |        |           |
| Firmware       | IP Address:  | 192.168.0.10    |        |           |
| ഹ്             | Subnet Mask: | 255.255.255.0   |        |           |
| XX<br>Advanced | Gateway:     | 192.168 .0.1    |        |           |
|                |              | Apply           |        |           |

Figure 6-7 Network settings

- MAC Address: View the device MAC address, a unique identifier for an Ethernet or network adapter over a network.
- IP Settings: The options are Manual and DHCP.
  - Manual: Set the IP address, subnet mask and gateway manually.
  - DHCP: The device receives an IP address automatically from a DHCP server. The DHCP server dynamically assigns an IP address and other network configuration parameters to the device to communicate with other IP networks.
- IP Address: Set the device IP address using the number panel that appears. This item is available when **Manual** is selected for the **IP Settings** item.
  - 1. Tap the text box next to **IP Address** to show the number panel on the right.
  - 2. Enter the desired IP address using the number panel.
  - 3. Tap **OK** to complete the settings.
- Subnet Mask: Set the device subnet mask using the number panel that appears. This item is available when **Manual** is selected for the **IP Settings** item.
  - 1. Tap the text box next to **Subnet Mask** to show the number panel on the right.
  - 2. Enter the desired subnet mask using the number panel.
  - 3. Tap **OK** to complete the settings.
- Gateway: Set the device gateway using the number panel that appears. This item is available when Manual is selected for the IP Settings item.
  - 1. Tap the text box next to **Gateway** to show the number panel on the right.
  - 2. Enter the desired gateway using the number panel.
  - 3. Tap **OK** to complete the settings.

After the settings, tap **Apply** to make the settings take effect.

| tes |                                                                                                    |
|-----|----------------------------------------------------------------------------------------------------|
| •   | The IP address of the device must be on the same network segment as the IP address of the control PC or the U3 event controller.                                                                                      |
| •   | The IP address of the device must not conflict with the IP address of the control PC. For example, if the IP address of the control PC is 192.168.0.10, the device IP address must be 192.168.0.X and X cannot be 10. |
| •   | Under DHCP mode, the IP address may be 0.0.0.0 due to the inexistence of the server or bad network connection. It is recommended you switch to manual mode or check your network connection again.                    |

#### 6.1.2.3.2 Firmware Version

Tap **Firmware** to enter the firmware version screen to view the control card, backplane, as well as input and output card versions.

#### Figure 6-8 Firmware version

| < Settin | igs                        |                          |                | system1   | <b></b> 192.168.102.11 |
|----------|----------------------------|--------------------------|----------------|-----------|------------------------|
|          | Firmware                   |                          |                |           |                        |
| Network  |                            | General                  | Input Card Out | tput Card |                        |
| R        | Main Control<br>Backplane: | Card: V1.0.0  <br>V1.0.0 |                |           |                        |
| Firmware | васкріане.                 | V1.0.0                   |                |           |                        |
| ලි       |                            |                          |                |           |                        |
| Advanced |                            |                          |                |           |                        |
|          |                            |                          |                |           |                        |

## 6.1.2.3.3 Advanced Settings

Tap **Advanced** to enter the advanced settings screen to set the synchronization status and source, perform return to home screen settings, factory reset settings and firmware update, as well as import and export project files.

Figure 6-9 Advanced settings

| < Settin        | gs               | 🕎 system1     | <b>192.168.102.1</b> 1 |              |
|-----------------|------------------|---------------|------------------------|--------------|
|                 | Advanced         |               |                        |              |
| Network         | Basic Settings   | Factory Reset | Firmware Update        | Project File |
| Firmware        | Synchronization: | Off           | •                      |              |
|                 | Sync Source:     |               |                        |              |
| <b>Advanced</b> | Return to Home:  | On            | •                      |              |
|                 | Return After:    |               | <b>90s</b>             |              |

## **Basic Settings**

#### Synchronization

Turn on or turn off the synchronization function and select the sync source that can be Genlock or an accessed input source.

- Step 1 Select On from the list that appears next to Synchronization to enable the function.
- Step 2 Select the desired sync source from the list that appears next to Sync Source.

#### Return to Home

Set the period during which the system stays at the current screen before returning to the home screen automatically when no operation is performed.

- Return to Home: Select Off or On from the list next to Return to Home to disable or enable the function.
  - Off: The system does not return to the home screen but stays at the current screen when no operation is performed.
  - On: The system returns to the home screen after a certain period when there is no operation performed. The time can be set.
- Return After: Set the period after which the system returns to the home screen. The time ranges from 5s to 90s and defaults to **90s**. This item is available when the return to home function is turned on.

## **Factory Reset**

Reset the device parameter settings to factory defaults. Two reset options are provided.

- Save IP: Reset all the device parameters to default values, except the IP address.
- Reset All: Reset all the device parameters to default values.

When you select either of the options, a prompt is displayed asking you whether you want to continue the action. Answer **No** (default) or **Yes**, and then proceed with the reset.

#### **Firmware Update**

Update the firmware using a USB drive. Make sure the update file is stored in the root directory of the USB drive before you update the firmware, and then insert the USB drive into the USB port on the F8 front panel.

- Step 1 Tap Firmware Update to enter the firmware update screen.
- Step 2 Tap **Update**. The system will automatically read the update files in the inserted USB drive.

If you have inserted a USB drive into the device, you can tap **Update** to start the update process; otherwise, an **Insert USB** button appears to remind you to insert a USB drive first.

#### Figure 6-10 Firmware update

| < Settin             | gs             |               | 🕎 system1       | <b>1</b> 92.168.102.11 |
|----------------------|----------------|---------------|-----------------|------------------------|
|                      | Advanced       |               |                 |                        |
| Network              | Basic Settings | Factory Reset | Firmware Update | Project File           |
| Firmware             |                |               |                 |                        |
| <b>O</b><br>Advanced |                | Upd           | late            |                        |
| Auvanceu             |                |               |                 |                        |

- Step 3 Select the target update file and tap **OK**.
- Step 4 Select the desired modules to be updated and tap OK.

After the update, a message saying "**Update succeeded**." will appear if the update is successfully performed. A message saying "**Update failed**." will appear if the update fails and you can contact our technical support staff for help.

## **Project File**

Import and export the project file using a USB drive. Make sure the project file is stored in the root directory of the USB drive before you import the project file, and then insert the USB drive into the USB port on the F8 front panel. You can save the current configuration as an independent project file for easy use in the future.

- Step 1 Tap Project File to enter the project file screen.
- Step 2 Tap **Project** to show the project operation screen.

If you have inserted a USB drive into the device, the **Project** button is displayed; otherwise, an **Insert USB** button appears to remind you to insert a USB drive first.

Step 3 Tap **Import Project** or **Export Project** to import a project file from the inserted USB drive or export a project file to the USB drive.

Figure 6-11 Project file

| < Set              | ings                         | 🕥 system1       | 192.168.102.11 |
|--------------------|------------------------------|-----------------|----------------|
|                    | Advanced                     |                 |                |
| Networl            | Basic Settings Factory Reset | Firmware Update | Project File   |
| Firmwar<br>Advance |                              | Export Project  | )              |

Step 4 Select the USB drive and tap **OK** to start importing or exporting.

If the project file does not exist, a message will appear to remind you there are no available project files. Please check the presence of both the USB drive and project file, and then try again.

## 6.1.2.4 Language

Currently, English and Simplified Chinese are supported.

| Figure 6-12 Language |                      |                      |                          |
|----------------------|----------------------|----------------------|--------------------------|
| Language             |                      | 🕥 system1            | <b></b> 192.168.102.11   |
|                      |                      |                      |                          |
|                      |                      |                      |                          |
|                      | 中文                   | English              |                          |
|                      |                      |                      |                          |
|                      |                      |                      |                          |
|                      |                      |                      |                          |
|                      |                      |                      |                          |
|                      | Figure 6-12 Language | Figure 6-12 Language | Language<br>\$\system1\$ |

## 6.1.2.5 About Us

View the system version, company email and website.

Figure 6-13 About us

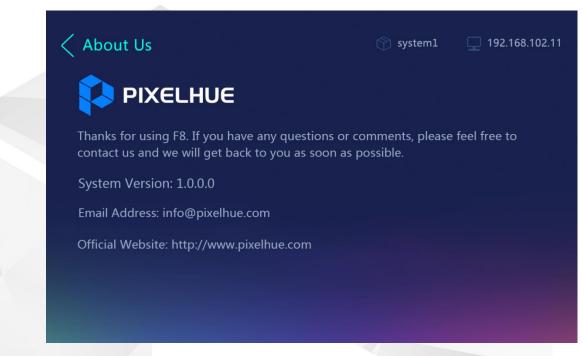

# 6.2 F4

The F4 home screen and all the menu descriptions are exactly the same as that of the F8. The only difference is the card slot quantity.

# 6.3 F4 Lite

## 6.3.1 Home Screen

Connect all the necessary cables and power cords properly, and then locate the power button on the front panel and turn on the power. After the initialization is completed, the home screen appears, as shown below.

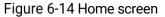

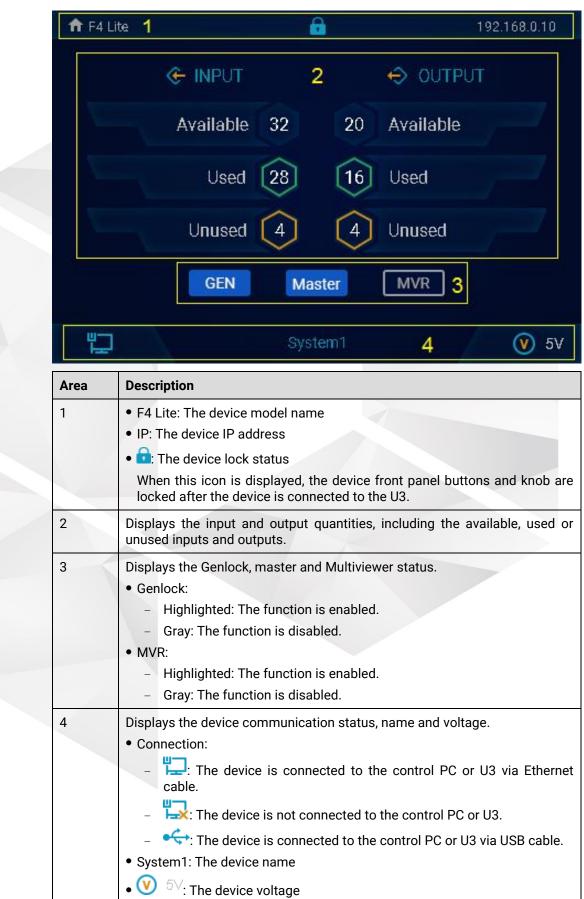

## Locking and Unlocking

Press the knob and **BACK** button simultaneously for 3s to lock the device front panel. After locked, the lock icon will be displayed.

In lock mode, press the knob and **BACK** button simultaneously for 3s to unlock the device front panel. The unlock icon appears on the screen and the status menu will be displayed soon after the message disappears.

Figure 6-15 Lock and unlock the device

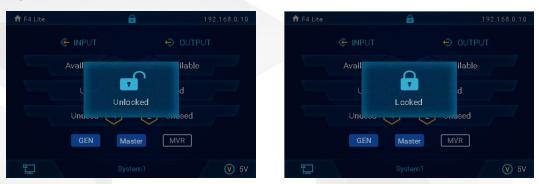

When the device front panel is locked, button presses will have no effect.

When locked:

- All button presses, including the power button and knob operations, are ignored.
- All communications function normally.

## 6.3.2 Use Menu System

Press the knob to enter the main menu screen.

## General

- The top line displays the current menu name on the left, and the device IP address on the right.
- The subsequent lines include two parts:
  - For a function, the left part displays the function name and the right part displays the current parameter or value.
  - The parameter with a small solid triangle indicates there are more options.
  - The value with a pen icon indicates the value is editable.
  - For a menu item, the left part displays the menu that you can access and the right part displays an arrow indicating a submenu is available.
  - The menu item with a highlighted bar indicates the menu that you are operating. The bar moves as you rotate the knob.

## **Selecting Menu**

- To select a menu item:
  - Rotate the knob to select the desired menu item, and then press the knob to confirm the selection.
  - Rotate the knob clockwise to scroll down.

- Rotate the knob counter-clockwise to scroll up.
- To change a parameter value:

Rotate the knob again to change the parameter value and press the knob to apply the value.

- Rotate the knob clockwise to increase a value.
- Rotate the knob counter-clockwise to decrease a value.

# Note

You must press the knob to confirm the selection or accept the settings.

## **Exiting Menu**

Press the **BACK** button to exit a menu without making changes, or cancel an operation.

Go back up the menu system, press the **BACK** button again. Each press takes you back up the menu by one level.

## 😑 Note

If you press the **BACK** button when setting a value, the new value will not be saved.

## 6.3.3 Main Menu

By using the front panel menus, you can perform the device status monitoring, factory reset, and network settings.

The following sections will describe each menu item in detail.

#### Figure 6-16 Main menu

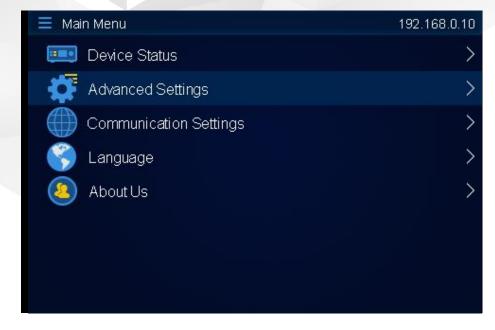

## 6.3.3.1 Device Status

Rotate the knob to select **Device Status** and press the knob to enter its submenu. You can view the statuses of the control card, fan, backplane, input and output cards.

- The options include Normal, Abnormal and Disconnected.
- · For input and output cards,
  - Normal is displayed when everything works well.
  - If anything is abnormal, the specific abnormal item is displayed.
  - If the card is not connected, **Disconnected** is displayed.
- For fans, you can view which fans are abnormal by entering the submenu.

#### Figure 6-17 Device status

| 💷 Device Status   |                      |
|-------------------|----------------------|
| Main Control Card | Normal               |
| Fan               | Normal               |
| Backplane         | Normal               |
| In2               | Voltage abnormal     |
| In3               | Temperature abnormal |
| In4               | Disconnected         |
| Out1              | Disconnected         |
| Out6              | Normal               |

## Figure 6-18 Fan status

| 💷 Device Status | 192.168.0.10 |
|-----------------|--------------|
| Top Right       | Normal       |
| Bottom Right    | Normal       |
| Top Left        | Abnormal     |
| Bottom Left     | Abnormal     |
|                 |              |
|                 |              |

## B Note

If any item is abnormal or disconnected, please try to restart the device or replug the item. If it works well after the restart or replug, OK; otherwise, please contact our technical support staff for help.

## 6.3.3.2 Advanced Settings

Rotate the knob to select **Advanced Settings** and press the knob to enter its submenu.

The advanced settings screen allows you to view the firmware versions, reset the device to factory settings, and set the return to home time.

Figure 6-19 Advanced settings

| 🚰 Advanced Settings | 192.168.0.10 |
|---------------------|--------------|
| Firmware Version    | >            |
| USB Offline Update  | >            |
| Factory Reset       | >            |
| Return to Home      | 30s≰         |
|                     |              |
|                     |              |
|                     |              |
|                     |              |

## **Firmware Version**

View the versions of the control card, backplane, fans, input and output cards.

Figure 6-20 Firmware version

| 🗱 Advanced Settings  | 192.168.0.10 |
|----------------------|--------------|
| Main Control Card    | v1.0.0       |
| Backplane            | v1.0.0       |
| Fan                  | v1.0.0       |
| slot1 DVI Input Card | v1.0.0       |
| slot2 DVI Input Card | v1.0.0       |
| slot3 DVI Input Card | v1.0.0       |
| slot4 DVI Input Card | v1.0.0       |
| slot5 DVI Input Card | v1.0.0       |

## **Factory Reset**

Rotate the knob to select **Factory Reset** and press the knob to enter its submenu. Two reset options are provided for you to reset the device to factory settings.

- Reset (Save IP): Reset the device settings to factory defaults, but keep the IP address.
- Reset All: Reset all the device settings to factory defaults.

#### Figure 6-21 Factory reset

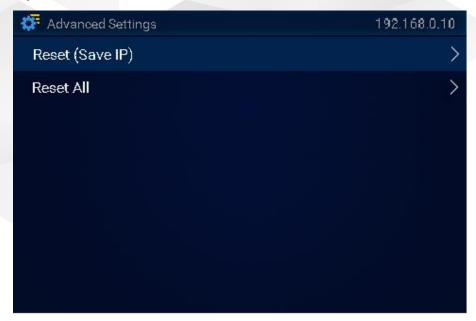

When you select either of the options, a prompt is displayed asking you whether you want to continue the action. Rotate the knob to answer **No** (default) or **Yes**, and then proceed.

## Return to Home

Rotate the knob to select **Return to Home**. You can set the period during which the system stays at the current screen before returning to the home screen automatically when no operation is performed. The default setting is 30s.

A pen icon is displayed on the right, indicating the value is editable. Press the knob and the text box is highlighted, indicating the value is editable now. Rotate the knob to set the desired time value, and then press the knob to confirm the setting.

Figure 6-22 Return to home

| 🗱 Advanced Settings | 192.168.0.10 |
|---------------------|--------------|
| Firmware Version    | >            |
| USB Offline Update  | >            |
| Factory Reset       | >            |
| Return to Home      | <b>30</b> 5≰ |
|                     |              |
|                     |              |
|                     |              |
|                     |              |

## 6.3.3.3 Communication Settings

To ensure normal communication with the control PC or U3 event controller, you need to set the IP settings of the F4 Lite properly.

Rotate the knob to select **Communication Settings** and press the knob to enter its submenu. You can view the device MAC address and set the IP parameters.

#### Figure 6-23 Communication settings

| Communication Settings | 192.168.0.10 |     |        |             |
|------------------------|--------------|-----|--------|-------------|
| MAC Address            |              |     | AE-23- | 43-2R-23-45 |
| IP Settings            |              |     |        | DHCP        |
| IP Address             | 192          | 168 |        |             |
| Subnet Mask            |              |     |        |             |
| Gateway                |              |     |        |             |
| Apply                  |              |     | Reset  |             |
|                        |              |     |        |             |
|                        |              |     |        |             |

- MAC Address: View the device MAC address.
- IP Settings: The options are **DHCP** or **Manual**.
- IP Address: Set the device IP address.
  - 1. Rotate the knob to select **IP Address**.
  - 2. Press the knob, and the number in the first text box is highlighted, indicating the value is editable.
  - 3. Rotate the knob to set the number in the first text box and press the knob to confirm the setting.
  - 4. Rotate the knob to follow the same way to set the numbers in all text boxes to complete the IP address settings.
- Subnet Mask: Set the subnet mask.
  - 1. Rotate the knob to select **Subnet Mask**.
  - 2. Press the knob, and the number in the first text box is highlighted, indicating the value is editable.
  - 3. Rotate the knob to set the number in the first text box and press the knob to confirm the setting.
  - 4. Rotate the knob to follow the same way to set the numbers in all text boxes to complete the subnet mask settings.
- Gateway: Set the gateway.
  - 1. Rotate the knob to select Gateway.
  - 2. Press the knob, and the number in the first text box is highlighted, indicating the value is editable.
  - 3. Rotate the knob to set the number in the first text box and press the knob to confirm the setting.
  - 4. Rotate the knob to follow the same way to set the numbers in all text boxes to complete the gateway settings.

After the settings, select **Apply** to save and apply your settings. If you want to cancel the settings, select **Reset**.

# Notes The IP address of the device must be on the same network segment as the IP address of the control PC or the U3 event controller. The IP address of the device must not conflict with the IP address of the control PC. For example, if the IP address of the control PC is 192.168.0.10, the device IP address must be 192.168.0.X and X cannot be 10. Under DHCP mode, the IP address may be 0.0.0.0 due to the inexistence of the server or bad network connection. It is recommended you switch to manual mode or check your network connection again.

## 6.3.3.4 Language

Rotate the knob to select Language and press the knob to enter the submenu screen.

Currently, English and Simplified Chinese are supported.

## 6.3.3.5 About Us

Rotate the knob to select **About Us** and press the knob to view the company website and email address.

Figure 6-24 About us

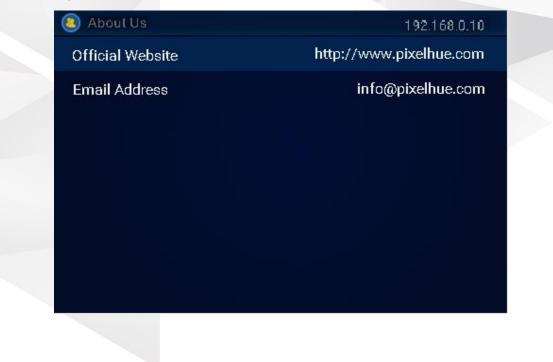

# **Event Management Software Triton**

## **About This Chapter**

This chapter guides you on how to use Triton that is built-in the U3 event controller, and also how to obtain the Triton installation package and install the software if you are using a PC for the device control. A series of basic operations will be provided for your reference.

#### **Overview**

- Introduction
- Software Operations
  - Overview
  - User Interface Introduction
  - Controls Introduction
  - Device
  - Input
  - Output
  - Screen
  - Layer
  - Multiviewer
  - Settings

# 7.1 Introduction

Triton is an event management software built in the U3 event controller, to uniformly manage and control the flex-view event presentation switchers. Triton can also be installed and running on the Windows platform, allowing you to control and manage the presentation switchers more quickly and conveniently, release your mosaic innovation, and explore the device performance.

- · Highly intuitive and friendly user interface
- Multiple operation modes, meeting different industry applications
- Completely visualized operations, easy to operate and use
- Fit for Windows platform
- Free splicing of LED and LCD screens
- · Flawless management and control over multiple presentation switchers

## 7.1.1 Obtain Software

- If you use the U3 event controller, you do not have to install any software because Triton is already built in.
- If you have purchased a flex-view presentation switcher. The software is included in the provided USB drive.
- You can also download the software from the official website of Pixelhue Technology Ltd at www.pixelhue.com.

## 7.1.2 Install Software

If you are using a PC for device control, then follow the below requirements and instructions to install Triton before you use the presentation switchers for your events.

### **Requirements of Software Operating Environment**

- CPU: 32/64 bits, 1 GHz or greater
- RAM: 2GB or greater
- GPU: DirectX 9 128M and above
- HD space: 16G minimum available
- Monitor: resolution ≥ 1366×768 pixels
- OS: Windows 7 SP1 or later, 32-bit or 64-bit (recommended)

#### Software Installation

The software installation procedure is as follows:

- Step 1 Browse the directory where the installation program is downloaded.
- Step 2 Run the program and follow the instructions to proceed until the installation is completed.

## 🖹 Note

During installation, if the anti-virus software or firewall prevents the installation, select to allow the installation.

# 7.2 Software Operations

## 7.2.1 Overview

In this section, we will take the user interface pictures of a PC software to illustrate the operations.

The operations using either a PC or event controller are the almost same. The only difference is that the primary screen of the event controller displays the main user interface, while the secondary screen displays the properties screen. If you want to learn some basic operations using an event controller, please refer to 8.6 Operations.

## 7.2.2 User Interface Introduction

The main user interface of Triton is shown in Figure 7-1. The functions of each area are described in Table 7-1.

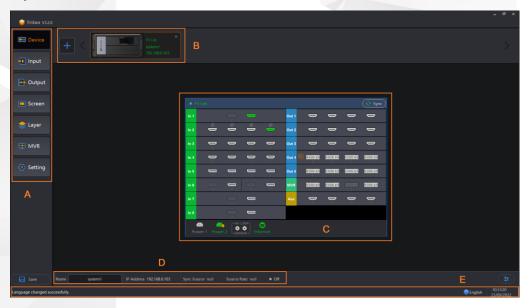

Figure 7-1 Main user interface

Table 7-1 User interface description

| No. | Descriptions                                                                       |
|-----|------------------------------------------------------------------------------------|
| А   | Major function modules                                                             |
|     | • Device: Add and configure the devices, and view the device statuses.             |
|     | <ul> <li>Input: View the input thumbnails, and configure the inputs.</li> </ul>    |
|     | <ul> <li>Output: View the output thumbnails, and configure the outputs.</li> </ul> |
|     | <ul> <li>Screen: Add and configure the screens.</li> </ul>                         |
|     | • Layer: Add and configure the layers.                                             |

| No. | Descriptions                                                                                                    |
|-----|----------------------------------------------------------------------------------------------------|
|     | • MVR: View and configure the monitoring of the inputs, PVW and PGM.                                                                                                    |
|     | <ul> <li>Setting: Perform firmware update and diagnostics, import and export<br/>project files, as well as view technical support and software-related<br/>information.</li> </ul>                                    |
|     | • Save: Save the configuration data to the connected switcher.                                                                                                    |
|     | For the specific functions of each module, please read the following sections.                                                                                                    |
| В   | Device area                                                                                                    |
|     | • Add and configure the device. Online and offline devices are both supported.                                                                                                    |
|     | <ul> <li>View and change the device basic information, network settings,<br/>synchronization, backup (input and device), output mapping, dynamic range<br/>conversion, factory reset and restart settings.</li> </ul> |
|     | Color code:                                                                                                    |
|     | Orange outline border indicates the device is selected.                                                                                                    |
|     | • Green device name and IP indicates the device is an online device.                                                                                                    |
|     | • Gray device name and IP indicates the device is an offline device.                                                                                                    |
| С   | Rear panel diagram area                                                                                                    |
|     | • Click the <b>Sync</b> button on the top right to refresh the installed cards.                                                                                                    |
|     | If the added device is an offline device, <b>Sync</b> changes to <b>Edit</b> . Click the <b>Edi</b> button to change the installed input and output cards.                                                            |
|     | • Click the <b>MVR</b> button to enable or disable the Multiviewer function.                                                                                                    |
|     | Color code for input connectors:                                                                                                    |
|     | Green: Accessed with a signal                                                                                                    |
|     | White: No signal                                                                                                    |
|     | • Gray: Unavailable                                                                                                    |
|     | Color code for output connectors:                                                                                                    |
|     | Green: Connected to the backend device                                                                                                    |
|     | White: Not connected                                                                                                    |
|     | • Gray: Unavailable                                                                                                    |
| D   | Configure the device name.                                                                                                    |
|     | • View the device IP address, sync source, frame rate of sync source and syn status.                                                                                                    |
| E   | • On the left, the system status messages will be shown.                                                                                                    |
|     | • On the right, change the UI language and view the system date and time.                                                                                                    |

# 7.2.3 Controls Introduction

## 7.2.3.1 Edit Box

Edit box is mainly used to edit a value or name.

#### Figure 7-2 Edit box

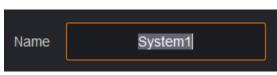

Double click the text in the box, and the text background turns to gray, indicating changes can be made.

## 7.2.3.2 Check Box

Check box is mainly used to enable or disable a function.

| Figure 7-3 Check box |  |
|----------------------|--|
| HDCP                 |  |
| HDCP 🖌               |  |

Check or uncheck the box to enable or disable the function.

## 7.2.3.3 Slider

Slider is mainly used to adjust a parameter value.

Figure 7-4 Slider

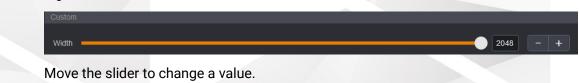

## 🚊 Note

The value can also be changed by clicking – or +, or by entering a value directly in the edit box.

## 7.2.3.4 Drop-Down Menu

Drop-down menu is mainly used to select a value or parameter from the drop-down list.

Figure 7-5 Drop-down list

| Туре | F8 ~   |
|------|--------|
|      | F4     |
|      | F4Lite |

Click the drop-down arrow and select a desired item from the list.

## 7.2.4 Device

Select **Device** to enter the **Device** page.

## 7.2.4.1 Add Devices

Triton supports both the online and offline device configuration.

- Online devices: Devices connected to the network, highlighted in green
- Offline devices: Devices not connected to the network, in gray

## **Add Online Devices**

Step 1 At the top left of this page, click + to open the **Add Device** window, as shown in Figure 7-6.

Figure 7-6 Add online devices

|        |                                                |                 | Add Device        |                     |           | □ ×     |
|--------|------------------------------------------------|-----------------|-------------------|---------------------|-----------|---------|
|        | ţ                                              |                 |                   |                     | ত         | Refresh |
|        | Name                                           |                 |                   |                     | Group     |         |
|        | system1                                        |                 | 192.168.0.10      | Online              | None      | ~       |
|        |                                                |                 |                   |                     |           |         |
|        | Add Offline Device                             |                 |                   |                     |           |         |
|        |                                                |                 |                   |                     | ОК        | Cancel  |
|        |                                                |                 |                   |                     |           |         |
| Step 2 | Select the devices you                         | u want to add.  |                   |                     |           |         |
|        | The system will auton<br>segment and display t | •               | for all the onlin | e devices on th     | e current | networ  |
| Step 3 | (Optional) Assign the                          | device group. T | he default optio  | on is <b>None</b> . |           |         |
|        | A device group ca                              | an have at most | 8 devices.        |                     |           |         |
|        | • When the devices simultaneously c            |                 |                   |                     | can       |         |
|        | The supported co<br>Copy, transition e<br>PGM. |                 |                   |                     |           |         |
| Notes  |                                                |                 |                   |                     |           |         |
|        | • All the in-field sw to the same netw         |                 | U3 event contro   | oller must have     | been conr | nected  |
|        | • Only the switcher                            | s in the same o | roup can be co    | ntrolled simulta    | neously   |         |

• Only the switchers in the same group can be controlled simultaneously.

After the device groups are assigned successfully, the devices are all marked with letters (such as A), as shown below.

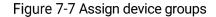

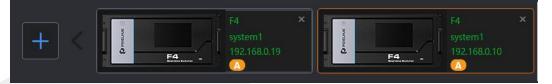

Step 4 Click OK to finish adding online devices.

#### **Add Offline Devices**

- Step 1 At the top left of this page, click to open the **Add Device** window.
- Step 2 Click **Add Offline Device** at the bottom left to open the **Add Device** window, as shown in Figure 7-8.

#### Figure 7-8 Add offline devices-1

| <b>O</b> Refres |       |         |      |    |             |         |
|-----------------|-------|---------|------|----|-------------|---------|
|                 |       |         |      |    |             |         |
|                 | Group |         |      |    |             |         |
|                 |       | Offline | 0.10 | F8 | System1     |         |
|                 |       |         |      |    |             |         |
|                 |       |         |      |    |             |         |
|                 |       |         |      |    |             |         |
|                 |       |         |      |    |             |         |
|                 |       |         |      |    |             |         |
|                 |       |         |      |    |             |         |
|                 |       |         |      |    |             |         |
|                 |       |         |      |    |             |         |
|                 |       |         |      |    |             |         |
|                 |       |         |      |    |             |         |
|                 |       |         |      |    |             |         |
|                 |       |         |      |    |             |         |
|                 |       |         |      |    | line Device | Add Off |
|                 |       |         |      |    |             |         |
| Cance           | OK    |         |      |    |             |         |
|                 | ОК    |         |      |    |             |         |

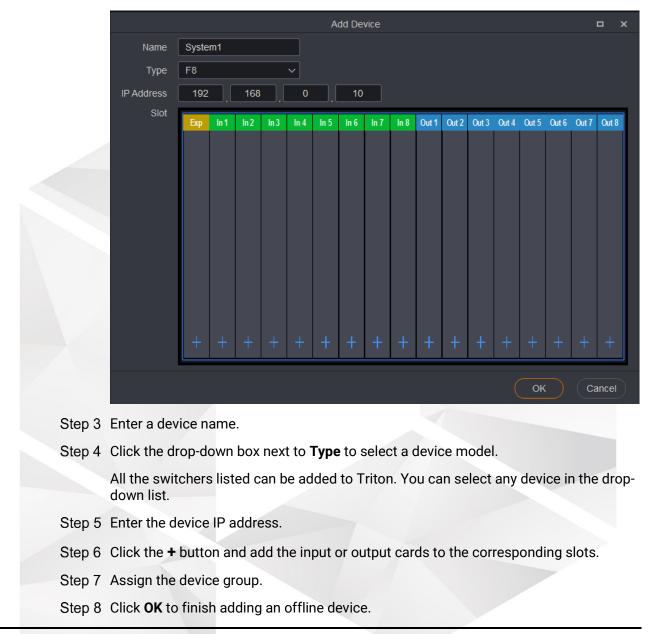

Figure 7-9 Add offline devices-2

🖹 Note

When adding an offline device, its IP address cannot be the same as the IP address of an added device.

## 7.2.4.2 Remove Devices

Step 1 On the **Device** page, click **X** at the top right of the device you want to remove.

Figure 7-10 Remove devices

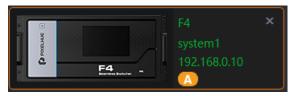

Step 2 In the displayed dialog box, select **Yes** to remove the device.

## 7.2.4.3 Configure Device Properties

After a device is successfully added, click in the bottom right corner to open a new window where you can configure more device properties and other advanced functions, etc., which are described in Figure 7-11 and Table 7-2.

Figure 7-11 Device properties

| Basic Informatio |                                                                                               |  |
|------------------|-----------------------------------------------------------------------------------------------|--|
| Device Name      | System1         MA/Arare Version 00 008.00           MA/Ardress 0000000000         0000000000 |  |
| Network Setting  |                                                                                               |  |
| IP Address       | 192 158 0 10                                                                                  |  |
| Subnet Mask      |                                                                                               |  |
| Gateway          | 192 168 0 1                                                                                   |  |
|                  | Apply                                                                                         |  |
| Sync Mode        |                                                                                               |  |
| Enable           |                                                                                               |  |
|                  |                                                                                               |  |
|                  |                                                                                               |  |
|                  | Apply                                                                                         |  |
| Input Backup     |                                                                                               |  |
| Enable           |                                                                                               |  |
| Backup Details   |                                                                                               |  |
|                  |                                                                                               |  |
|                  |                                                                                               |  |
| Output Mappin    |                                                                                               |  |
| Enable           |                                                                                               |  |
| Dynamic Range    |                                                                                               |  |
| Enable           |                                                                                               |  |
| Device Backup    |                                                                                               |  |
| Enable           |                                                                                               |  |
|                  |                                                                                               |  |
|                  |                                                                                               |  |
| Factory Reset    | 🔴 Save P                                                                                      |  |
|                  |                                                                                               |  |
|                  | (App)                                                                                         |  |
| Restart          |                                                                                               |  |
|                  | Restart Shut Down                                                                             |  |
|                  |                                                                                               |  |

#### Table 7-2 Device properties

| Туре                 | Parameter           | Description                                                                                                    |
|----------------------|---------------------|----------------------------------------------------------------------------------------------------|
| Basic<br>Information | Device<br>Name      | The name of the current device that helps you easily<br>recognize and manage the device<br>The device name can consist of 15 English letters, numbers,<br>underscores, hyphens and/or spaces. The name cannot be<br>all spaces and the name cannot start with a space. |
|                      | Hardware<br>Version | The firmware version of the connected switcher<br>It is read by Triton from the device and cannot be changed.                                                                                                    |
|                      | MAC<br>Address      | The MAC address of the connected switcher<br>It is read by Triton from the device and cannot be changed.                                                                                                    |
| Network<br>Settings  | IP Address          | The IP address of the connected switcher<br>It is the same as the device's IP address.                                                                                                    |
|                      | Subnet<br>Mask      | The subnet mask of the connected switcher                                                                                                    |
|                      | Gateway             | The gateway of the connected switcher                                                                                                    |
|                      | Apply               | After the network settings, click <b>Apply</b> to make the settings take effect.                                                                                                    |

| Туре                      | Parameter | Description                                                                                                    |  |  |  |  |  |
|---------------------------|-----------|----------------------------------------------------------------------------------------------------|--|--|--|--|--|
| Sync Mode                 |           | Select <b>Enable</b> to turn on the synchronization function.                                                                                                    |  |  |  |  |  |
|                           |           | <ul> <li>Select Genlock to enable Genlock as the sync source.</li> </ul>                                                                                                    |  |  |  |  |  |
|                           |           | • Select <b>Sync with main input source</b> and select an input source from the rear panel diagram that appears as the sync source.                                                     |  |  |  |  |  |
|                           |           | After the settings, click <b>Apply</b> to make the settings take effect.                                                                                                    |  |  |  |  |  |
| Input Backup              |           | The input backup function ensures the output will not be interrupted whenever a signal source fails.                                                                                    |  |  |  |  |  |
|                           |           | Select <b>Enable</b> to turn on the input source backup function.                                                                                                    |  |  |  |  |  |
|                           |           | <ul> <li>Add a new backup: In the Backup Details area, select<br/>the desired two input sources to form a backup pair.</li> </ul>                                                       |  |  |  |  |  |
|                           |           | <ul> <li>Delete a single backup: Select the desired pair and<br/>then click Cancel Backup.</li> </ul>                                                                                   |  |  |  |  |  |
|                           |           | • Clear all backups: Click <b>Clear All</b> to break all the backup pair relations.                                                                                                    |  |  |  |  |  |
|                           |           | • Add more backups: Click + to add more backup pairs.                                                                                                    |  |  |  |  |  |
|                           |           | Note:                                                                                                    |  |  |  |  |  |
|                           |           | After the input backup function is configured successfully, in the device rear panel diagram area, the icon appears next to the pair connectors indicating they are in a pair relation. |  |  |  |  |  |
| Output Mappi              | ing       | This function makes it easier for you to know the connector position and facilitate your screen configuration quickly.                                                                  |  |  |  |  |  |
|                           |           | Select <b>Enable</b> to turn on the output mapping function.                                                                                                    |  |  |  |  |  |
|                           |           | After this function is enabled, the corresponding slot<br>information of the connector will be displayed in the output<br>connector area on the screen, such as <b>Output x-y</b> .     |  |  |  |  |  |
| Dynamic Ran<br>Conversion | ge        | This function enables the free conversion between different HDR formats.                                                                                                    |  |  |  |  |  |
|                           |           | Select <b>Enable</b> to turn on the dynamic range conversion function.                                                                                                    |  |  |  |  |  |
|                           |           | • Selected: You can configure the HDR-related parameters on the input and output properties page.                                                                                       |  |  |  |  |  |
|                           |           | <ul> <li>Input parameters:</li> </ul>                                                                                                    |  |  |  |  |  |
|                           |           | Basic: Bit depth, color gamut, dynamic range                                                                                                    |  |  |  |  |  |
|                           |           | HDR10: Tone mapping, peak screen brightness,<br>ambient illuminance, Max CLL                                                                                                    |  |  |  |  |  |
|                           |           | HLG: HLG level, ambient illuminance                                                                                                    |  |  |  |  |  |
|                           |           | <ul> <li>Output parameters:</li> </ul>                                                                                                    |  |  |  |  |  |
|                           |           | Basic: Color space, bit depth, color gamut,<br>dynamic range                                                                                                    |  |  |  |  |  |
|                           |           | HDR10: Tone mapping, peak screen brightness,<br>Max CLL                                                                                                    |  |  |  |  |  |
|                           |           | HLG: HLG level                                                                                                    |  |  |  |  |  |

|  | Туре         | Parameter | Description                                                                                                    |  |  |  |  |
|--|--------------|-----------|----------------------------------------------------------------------------------------------------|--|--|--|--|
|  |              |           | <ul> <li>Deselected: The signal source will not be converted and processed.</li> </ul>                                                                                                    |  |  |  |  |
|  |              |           | <ul> <li>Input parameters:</li> </ul>                                                                                                    |  |  |  |  |
|  |              |           | Only bit depth supports the override function.                                                                                                    |  |  |  |  |
|  |              |           | <ul> <li>Output parameters:</li> </ul>                                                                                                    |  |  |  |  |
|  |              |           | Only color space and bit depth can be set.                                                                                                    |  |  |  |  |
|  |              |           | Note:                                                                                                    |  |  |  |  |
|  |              |           | Currently, only the HDMI 2.0 input connector, 12G-SDI input<br>connector and HDMI 2.0 output connector (4K capacity)<br>support this function.                                                                                                 |  |  |  |  |
|  | Device Backu | р         | This function enables the screen not to go black whenever<br>the signal source of a certain layer is lost or abnormal by<br>seamless switching from the primary link to the backup<br>one (work with the sending devices and receiving cards). |  |  |  |  |
|  |              |           | Click 🔲 to view the description, application, working principles of the device backup function.                                                                                                    |  |  |  |  |
|  |              |           | • Enable: Check the box to turn on the device backup function.                                                                                                    |  |  |  |  |
|  |              |           | • All: Click All to select all the screens.                                                                                                    |  |  |  |  |
|  |              |           | Screen name: Select the desired screens.                                                                                                    |  |  |  |  |
|  | Factory Rese | t         | Reset the device settings to factory defaults.                                                                                                    |  |  |  |  |
|  |              |           | <ul> <li>Save IP: Reset all the parameters to factory defaults,<br/>except for the device IP address.</li> </ul>                                                                                                    |  |  |  |  |
|  |              |           | • Reset All: Reset all the parameters to factory defaults.                                                                                                    |  |  |  |  |
|  |              |           | After the settings, click <b>Apply</b> to make the settings take effect.                                                                                                    |  |  |  |  |
|  |              |           | Note:                                                                                                    |  |  |  |  |
|  |              |           | For the F4 Lite, to ensure the operation stability after the factory reset, it is recommended you unplug the device power cord, then re-plug it and at last turn on the device.                                                                |  |  |  |  |
|  | Restart      | Restart   | Restart the connected switcher.                                                                                                    |  |  |  |  |
|  |              | Shut down | Shut down the connected switcher.                                                                                                    |  |  |  |  |

## 7.2.4.4 Change Card Type

For an online device, you cannot change the card type or delete the added cards because they are physically installed in the presentation switcher.

For an offline device, you can change the card type or delete the added cards. If the card is being used, you cannot change its type or delete it.

After you click the **Edit** button in the device diagram area, the cards on the backplane are activated and editable, and then you can change or delete them.

• Change card type: Click + in the target card area and select the desired card from the listed ones. After the card is changed, the card connectors will appear on the backplane.

• Delete a card: Click + and select None to delete the card.

After the editing is completed, click **Save** at the top right of the backplane area to save the changes.

## 7.2.4.5 Switch Output Card Capacity

On the **Device** page, select the desired output card and switch its capacity on the window that appears.

- The 4K HDMI 2.0/OPT Output Card supports the capacity switching on the HDMI connector. The HDMI connector supports DL (default) or 4K output.
  - DL: 2x HDMI 1.4 outputs
  - 4K: 1x HDMI 2.0 output (HDMI 1 and HDMI 2 output the same content)
- The DVI (HDMI 1.4) Quad Output Card supports capacity switching. The supported options are **SL** and **DL**.
  - SL: 4x DVI outputs
  - DL: 2x DVI outputs (Connectors 2 and 4 work in DL mode. Connectors 1 and 3 copy the outputs on connectors 2 and 4, respectively.)
- The HDMI 1.4 Quad Output Card supports capacity switching. The supported options are SL and DL.
  - SL: 4x HDMI 1.3 outputs
  - DL: 2x HDMI 1.4 outputs (Connectors 2 and 4 are HDMI 1.4. Connectors 1 and 3 copy the outputs on connectors 2 and 4, respectively.)

| 2    |                                         |                  |                      |                   |       | Capacity             | SL                                      |                       | DL        |  |
|------|-----------------------------------------|------------------|----------------------|-------------------|-------|----------------------|-----------------------------------------|-----------------------|-----------|--|
| •    | • F4 🖉 🖉 Sync 🕲 MVR                     |                  |                      |                   |       |                      |                                         |                       |           |  |
| ln 1 |                                         | 2                | 1                    |                   | Out 1 | SL)                  | • <b>======</b> ==<br>3                 | • <b>••••</b> ••      | ( <b></b> |  |
| In 2 |                                         | ۳ <b>ا</b> ر     |                      | <b>I</b>          | Out 2 | <b>(******)</b><br>4 | • <b>(******</b> •<br>3                 | • <b>****</b> •<br>2  | ••••••    |  |
| In 3 | ••••••••••••••••••••••••••••••••••••••• | • <b>••••</b> •• | • <b>****</b> •<br>2 | ••••••            | Out 3 | <b>D</b>             |                                         |                       |           |  |
| In 4 | ••••••                                  | • <b>••••</b> •• | • <b></b> *••<br>2   | •(*********       | Out 4 | <b>SL</b>            |                                         |                       |           |  |
| In 5 |                                         |                  |                      |                   | Out 5 | • <b>•••••</b> ••    | ••••••••••••••••••••••••••••••••••••••• | • <b>*****</b> •<br>2 |           |  |
| In 6 | •                                       | •                | •                    | •                 | MVR   | 4                    | <b></b>                                 | • <b>****</b> •       |           |  |
| ln 7 | D                                       | D                |                      |                   | Aux   | D                    |                                         |                       |           |  |
| ln 8 | <b>G</b>                                | ļ                |                      |                   |       |                      |                                         |                       |           |  |
| Po   |                                         | •                | . 💿 📋 💦 🎽            | <b>)</b><br>ernet |       |                      |                                         |                       |           |  |

#### Figure 7-12 Switch output card capacity

## 7.2.4.6 Change Input Card Connectors

The Dual 4K HDMI 2.0/DP 1.2 Input Card allows you to use only one group of input connectors at a time. On the **Device** page, click this card on the device diagram and then select **DP1.2 or HDMI2.0** next to **Connector** on the window that appears.

# B Note

For the definition of "group" here, please refer to the cautions in 5.4.7 Dual 4K HDMI 2.0/DP 1.2 Input Card.

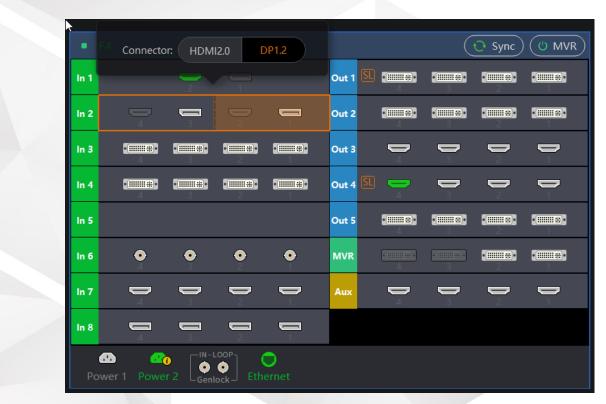

Figure 7-13 Switch input card connector

## 7.2.4.7 Take Control over Device

The F series switcher can be controlled by one terminal only. If multiple operators are required to control the switcher, one needs to take control of the device from another operator first.

Step 1 At the top of the **Device** page, select the device to be controlled.

If the selected device is being controlled by others, the below message prompts.

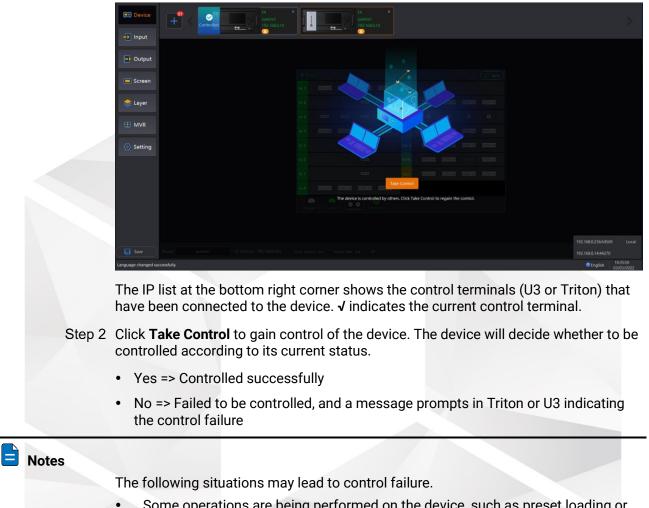

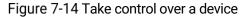

- Some operations are being performed on the device, such as preset loading or saving, image capturing, PVW and PGM switching and more.
- The device is being updated or restored, such as project file importing or exporting, project file applying and more.

## 7.2.5 Input

Select Input to enter the Input page.

After a device is added, the system will automatically detect and identify all the installed input and output cards as well as all the available connectors. In addition, the system will automatically set each input connector as an input.

#### Figure 7-15 Input page

| 🚥 Device | DP12                                                                                                    |                      |                    | HOMELS               | 85     |                      |  |
|----------|----------------------------------------------------------------------------------------------------|----------------------|--------------------|----------------------|--------|----------------------|--|
|          | leput 1-1                                                                                                    |                      | 100 M              | Input 2-1            |        |                      |  |
|          | 3840x2160@59.94Hz                                                                                                    |                      | State State States | 1920/1000/06000      |        |                      |  |
| -> Input | inter and a second second second second second second second second second second second second second second s                                                                                                    | hit-2                |                    | 162-1                |        | In2-2                |  |
|          |                                                                                                    |                      | ES                 |                      | 63     |                      |  |
| - Output | HDMI1.3<br>Input 2-3                                                                                                    | HDMI1.3<br>Input 2-4 |                    | HDMI1.4<br>Input 3-1 |        | HDMI1.4<br>Input 3-2 |  |
|          | No Signal                                                                                                    | No Signal            |                    | No Signal            |        | No Signal            |  |
|          | In2-3                                                                                                    | In2-4                |                    | in3-1                |        | In3-2                |  |
| Screen   | 023                                                                                                    | 012-9                | 8                  | 11.5-1               |        | 10.2                 |  |
|          | HDMI1.4                                                                                                    | HDMI1.4              | CU.                | HDMI1.3              | EB     | HDMI1.3              |  |
|          | Input 3-3                                                                                                    | Input 3-4            |                    | Input 4-1            |        | Input 4-2            |  |
| 🔶 Layer  | No Signal                                                                                                    | No Signal            |                    | No Signal            |        | No Signal            |  |
|          | in3-3                                                                                                    | In3-4                |                    | In4-1                |        | In4-2                |  |
|          |                                                                                                    | 1008.0               |                    | , MMONS              |        |                      |  |
| MVR 🚽    | HDMI13                                                                                                    | HOMIL3               | 8                  | DP1.1                | 53     | DP1.1                |  |
|          | Input 4-3                                                                                                    | Input 4-4            |                    | Input 5-1            |        | Input 5-2            |  |
|          | No Signal                                                                                                    | No Signal            |                    | No Signal            |        | No Signal            |  |
| Setting  | In4-3                                                                                                    | In4-4                |                    | In5-1                |        | In5-2                |  |
|          |                                                                                                    |                      |                    | anea.                |        | 102.5                |  |
|          | DP1.1                                                                                                    | -DP1.1               |                    | DP12                 | C (0)  | HDMI2.0              |  |
|          | Input 5-3                                                                                                    | Input 5-4            |                    | Input 6-1            |        |                      |  |
|          | No Signal                                                                                                    | No Signal            |                    | No Signal            |        |                      |  |
|          |                                                                                                    |                      |                    |                      |        |                      |  |
|          |                                                                                                    |                      |                    |                      |        |                      |  |
|          | DP12                                                                                                    | HOMES                | 2223               | DP12                 | an (0) | HDMI2.0              |  |
|          | Input 6-3                                                                                                    |                      |                    | Input 7-1            |        |                      |  |
|          | No Signal                                                                                                    |                      |                    | No Signal            |        |                      |  |
|          |                                                                                                    |                      |                    |                      |        |                      |  |
|          | (Second Contraction of the second second sec | 1 (1997)<br>1 (1997) |                    |                      |        |                      |  |
|          |                                                                                                    |                      |                    |                      |        |                      |  |
|          |                                                                                                    |                      | ~ 🗸                |                      |        |                      |  |
|          |                                                                                                    |                      |                    |                      |        |                      |  |

## 7.2.5.1 Input View

Each input thumbnail here provides you with the following information.

```
Figure 7-16 Input thumbnail
```

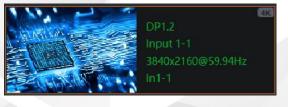

On the left side,

- Video image: The signal is accessed normally.
- Black: No signal is accessed or the accessed signal is abnormal.

On the right side,

- **DP1.2**: Indicates the input connector type.
- Input 1-1: Indicates the input name that can be changed on the properties panel.
- 3840×2160@59.94Hz: Indicates the resolution of the current input source. If the input source is an interlaced signal, a letter "i" is shown in the resolution, for example, 1920×1080i@60Hz.
- In1-1: The first 1 indicates the input card number, while the second 2 indicates the connector number on the input card.
- /4K: Indicates the input connector capacity.

## 7.2.5.2 Input Settings

Click at the bottom right of the **Input** page or double click an input to open the input source settings window. The input properties include general, EDID, color and DSK settings.

#### General

The general settings include the basic info, bit depth override, capacity switching, cropping and HDCP. For details about the parameters and settings, see Table 7-3.

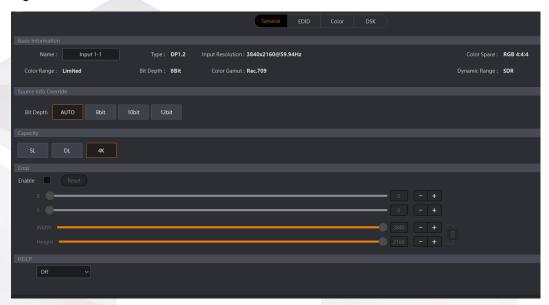

Figure 7-17 General

#### Table 7-3 General

| Parameter                | Description                                                                                                    |  |  |  |  |  |
|--------------------------|----------------------------------------------------------------------------------------------------|--|--|--|--|--|
| <b>Basic Information</b> |                                                                                                    |  |  |  |  |  |
| Name                     | The input name that helps you to manage the inputs or add input sources easily                                                                                             |  |  |  |  |  |
|                          | The input name can consist of 15 English letters, numbers,<br>underscores, hyphens and/or spaces. The name cannot be all<br>spaces and the name cannot start with a space. |  |  |  |  |  |
| The following info a     | e all automatically read by the software and then displayed here.                                                                                                    |  |  |  |  |  |
| Туре                     | The type of the current input                                                                                                    |  |  |  |  |  |
| Input Resolution         | The input resolution of the current input                                                                                                    |  |  |  |  |  |
| Color Space              | The color space of the current input                                                                                                    |  |  |  |  |  |
| Color Range              | The color range of the current input                                                                                                    |  |  |  |  |  |
| Bit Depth                | The bit depth of the current input                                                                                                    |  |  |  |  |  |
| Color Gamut              | The color gamut of the current input                                                                                                    |  |  |  |  |  |
| Dynamic Range            | The dynamic range of the current input                                                                                                    |  |  |  |  |  |
| Source Info Override     | 2                                                                                                    |  |  |  |  |  |
| Bit Depth                | Configure the override parameter of the input source bit depth.                                                                                                    |  |  |  |  |  |
|                          | The options include AUTO, 8bit, 10bit and 12bit.                                                                                                    |  |  |  |  |  |
| Color Gamut              | Configure the override parameter of the input source color gamut.                                                                                                    |  |  |  |  |  |

|                                                                                                    | The options include AUTO, Rec.601, Rec.709, DCI-P3 and Rec.2020.                                                                                                    |  |  |  |  |  |
|----------------------------------------------------------------------------------------------------|----------------------------------------------------------------------------------------------------|--|--|--|--|--|
| Dynamic Range                                                                                             | Configure the override parameter of the input source dynamic range.                                                                                                    |  |  |  |  |  |
|                                                                                                    | The options include AUTO, SDR, HDR10 and HLG.                                                                                                    |  |  |  |  |  |
| Tone Mapping<br>(HDR10)                                                                                   | Enable or disable the tone mapping function.                                                                                                    |  |  |  |  |  |
| Peak Screen<br>Brightness (HDR10)                                                                         | Adjust the peak screen brightness.<br>The value ranges from 100 to10000 and defaults to <b>1000</b> .                                                                                                    |  |  |  |  |  |
| Max CLL (HDR10)                                                                                           | Adjust the Max CLL value.<br>The value ranges from 100 to 10000 and defaults to <b>1000</b> .                                                                                                    |  |  |  |  |  |
| Ambient illuminance<br>(HDR10)                                                                            | Adjust the ambient illuminance.<br>The value ranges from 0 to 200 and defaults to <b>30</b> .                                                                                                    |  |  |  |  |  |
| HLG Level (HLG)                                                                                           | Select the HLG level.<br>The options include <b>1</b> , <b>2</b> , <b>3</b> , <b>4</b> (default), <b>5</b> , <b>6</b> and <b>7</b> .                                                                                                    |  |  |  |  |  |
| Ambient illuminance<br>(HLG)                                                                              | Adjust the ambient illuminance.<br>The value ranges from 0 to 100 and defaults to <b>0</b> .                                                                                                    |  |  |  |  |  |
| Notes:<br>• Before you config<br>Dynamic Range (                                                          | <b>Conversion</b> function on the device properties page.                                                                                                    |  |  |  |  |  |
| Notes:<br>• Before you config<br>Dynamic Range (                                                          | gure the <b>Source Info Override</b> settings, make sure you have enabled th                                                                                                    |  |  |  |  |  |
| Notes:<br>• Before you config<br>Dynamic Range (<br>• Currently, only the                                 | gure the <b>Source Info Override</b> settings, make sure you have enabled th<br><b>Conversion</b> function on the device properties page.                                                                                                    |  |  |  |  |  |
| Notes:<br>Before you config<br>Dynamic Range (<br>Currently, only the<br>Capacity                         | gure the <b>Source Info Override</b> settings, make sure you have enabled the <b>Conversion</b> function on the device properties page.<br>The HDMI 2.0 input connector supports the source info override settings.                                                                                                    |  |  |  |  |  |
| Notes:<br>Before you config<br>Dynamic Range (<br>Currently, only the<br>Capacity                         | gure the <b>Source Info Override</b> settings, make sure you have enabled the<br><b>Conversion</b> function on the device properties page.<br>The HDMI 2.0 input connector supports the source info override settings.<br>Switch the input connector capacity.<br>All connectors, except for SDI connectors, support the capacit                                                                                                    |  |  |  |  |  |
| Notes:<br>Before you config<br>Dynamic Range (<br>Currently, only the<br>Capacity                         | gure the <b>Source Info Override</b> settings, make sure you have enabled the <b>Conversion</b> function on the device properties page.<br>The HDMI 2.0 input connector supports the source info override settings.<br>Switch the input connector capacity.<br>All connectors, except for SDI connectors, support the capacit switching.                                                                                                    |  |  |  |  |  |
| Notes:<br>Before you config<br>Dynamic Range (<br>Currently, only the<br>Capacity                         | gure the <b>Source Info Override</b> settings, make sure you have enabled the <b>Conversion</b> function on the device properties page.<br>The HDMI 2.0 input connector supports the source info override settings.<br>Switch the input connector capacity.<br>All connectors, except for SDI connectors, support the capacity switching.<br>The options include:                                                                                                    |  |  |  |  |  |
| Notes:<br>Before you config<br>Dynamic Range (<br>Currently, only the<br>Capacity                         | gure the <b>Source Info Override</b> settings, make sure you have enabled th<br><b>Conversion</b> function on the device properties page.<br>e HDMI 2.0 input connector supports the source info override settings.<br>Switch the input connector capacity.<br>All connectors, except for SDI connectors, support the capacit<br>switching.<br>The options include:<br>• SL                                                                                                    |  |  |  |  |  |
| Notes:<br>Before you config<br>Dynamic Range (<br>Currently, only the<br>Capacity                         | gure the <b>Source Info Override</b> settings, make sure you have enabled the <b>Conversion</b> function on the device properties page.<br>The HDMI 2.0 input connector supports the source info override settings.<br>Switch the input connector capacity.<br>All connectors, except for SDI connectors, support the capacity switching.<br>The options include:<br>• SL<br>• DL                                                                                                    |  |  |  |  |  |
| Notes:<br>• Before you config<br>Dynamic Range (<br>• Currently, only the<br>Capacity<br>Capacity         | gure the <b>Source Info Override</b> settings, make sure you have enabled the <b>Conversion</b> function on the device properties page.<br>The HDMI 2.0 input connector supports the source info override settings.<br>Switch the input connector capacity.<br>All connectors, except for SDI connectors, support the capacity switching.<br>The options include:<br>• SL<br>• DL                                                                                                    |  |  |  |  |  |
| Notes:<br>• Before you config<br>Dynamic Range (<br>• Currently, only the<br>Capacity<br>Capacity<br>Crop | gure the <b>Source Info Override</b> settings, make sure you have enabled the<br><b>Conversion</b> function on the device properties page.<br>e HDMI 2.0 input connector supports the source info override settings.<br>Switch the input connector capacity.<br>All connectors, except for SDI connectors, support the capacit<br>switching.<br>The options include:<br>• SL<br>• DL<br>• 4K                                                                                                    |  |  |  |  |  |
| Notes:<br>• Before you config<br>Dynamic Range (<br>• Currently, only the<br>Capacity<br>Capacity<br>Crop | <ul> <li>gure the Source Info Override settings, make sure you have enabled the Conversion function on the device properties page.</li> <li>a HDMI 2.0 input connector supports the source info override settings.</li> <li>Switch the input connector capacity.</li> <li>All connectors, except for SDI connectors, support the capacit switching.</li> <li>The options include: <ul> <li>SL</li> <li>DL</li> <li>4K</li> </ul> </li> <li>Select Enable to enable the input cropping function.</li> </ul>                                                                                                    |  |  |  |  |  |
| Notes:<br>• Before you config<br>Dynamic Range (<br>• Currently, only the<br>Capacity<br>Capacity<br>Crop | <ul> <li>gure the Source Info Override settings, make sure you have enabled the Conversion function on the device properties page.</li> <li>a HDMI 2.0 input connector supports the source info override settings.</li> <li>Switch the input connector capacity.</li> <li>All connectors, except for SDI connectors, support the capacit switching.</li> <li>The options include: <ul> <li>SL</li> <li>DL</li> <li>4K</li> </ul> </li> <li>Select Enable to enable the input cropping function.</li> <li>X: The initial horizontal position of the cropped part</li> </ul>                                                                                                   |  |  |  |  |  |
| Notes:<br>• Before you config<br>Dynamic Range (<br>• Currently, only the<br>Capacity<br>Capacity<br>Crop | gure the Source Info Override settings, make sure you have enabled th<br>Conversion function on the device properties page.<br>HDMI 2.0 input connector supports the source info override settings.<br>Switch the input connector capacity.<br>All connectors, except for SDI connectors, support the capacit<br>switching.<br>The options include:<br>SL<br>DL<br>4K<br>Select Enable to enable the input cropping function.<br>X: The initial horizontal position of the cropped part<br>Y: The initial vertical position of the cropped part                                                                                                    |  |  |  |  |  |
| Notes:<br>• Before you config<br>Dynamic Range (<br>• Currently, only the<br>Capacity<br>Capacity<br>Crop | <ul> <li>gure the Source Info Override settings, make sure you have enabled the Conversion function on the device properties page.</li> <li>a HDMI 2.0 input connector supports the source info override settings.</li> <li>Switch the input connector capacity.</li> <li>All connectors, except for SDI connectors, support the capacit switching.</li> <li>The options include:</li> <li>SL</li> <li>DL</li> <li>4K</li> </ul> Select Enable to enable the input cropping function. <ul> <li>X: The initial horizontal position of the cropped part</li> <li>Y: The initial vertical position of the cropped part</li> <li>Width: The width of the cropped part</li> </ul> |  |  |  |  |  |

| HDCP |                                                                                                    |
|------|----------------------------------------------------------------------------------------------------|
| HDCP | Select <b>HDCP</b> to enable the HDCP decryption of the input source.                              |
|      | <ul> <li>Only an HDCP-encrypted source supports this option.</li> </ul>                            |
|      | <ul> <li>Except for the SDI connectors, other connectors all support<br/>this function.</li> </ul> |

#### EDID

View and set the resolution of the input source. The options include standard resolution, custom resolution and advanced. For details about the parameters and settings, see Table 7-4.

#### Figure 7-18 EDID

|          |          |    |              |      |    | EDID |      |      |       |
|----------|----------|----|--------------|------|----|------|------|------|-------|
|          |          |    |              |      |    |      |      |      |       |
|          |          |    |              |      |    |      |      |      |       |
|          |          |    |              |      |    |      |      |      |       |
| Width    |          |    | <br>•        |      |    |      | <br> | 3840 |       |
| Height 🛑 |          |    | <br>•        |      |    |      | <br> | 2160 |       |
|          |          |    |              |      |    |      |      |      |       |
| Apply    |          |    |              |      |    |      |      |      |       |
|          |          |    |              |      |    |      |      |      |       |
| Advanced | <b>~</b> |    |              |      |    |      |      |      |       |
|          | 4400     |    | V Total 2    | 250  |    |      |      |      | 60 Hz |
|          | 3840     |    |              | 160  |    |      |      |      |       |
|          | 176      |    |              |      |    |      |      |      |       |
|          | 88       |    |              | 10 · |    |      |      |      |       |
|          |          | 0. | V Polarity 🥚 | + (  | )• |      |      |      |       |
|          | Apply    |    |              |      |    |      |      |      |       |

#### Table 7-4 EDID

| Parameter | Description                                                                                                    |
|-----------|----------------------------------------------------------------------------------------------------|
| Standard  | The commonly-used resolutions and frame rates for the selected connector are listed.                                                        |
|           | Click the small blue triangle on the resolution box and then select<br>a desired resolution and frame rate from the window that<br>appears. |
| Custom    | Customize the width, height, and frame rate.                                                                                                |
|           | <ul> <li>Width: The width of the input source image</li> </ul>                                                                              |
|           | <ul> <li>Height: The height of the input source image</li> </ul>                                                                            |
|           | • Click the small blue triangle on the frame rate box and then select the desired frame rate from the window that appears.                  |
|           | After the settings, click <b>Apply</b> to make the settings take effect.                                                                    |
| Advanced  | Select <b>Advanced</b> to enable the advanced EDID settings. The parameters of the advanced settings are as follows.                        |

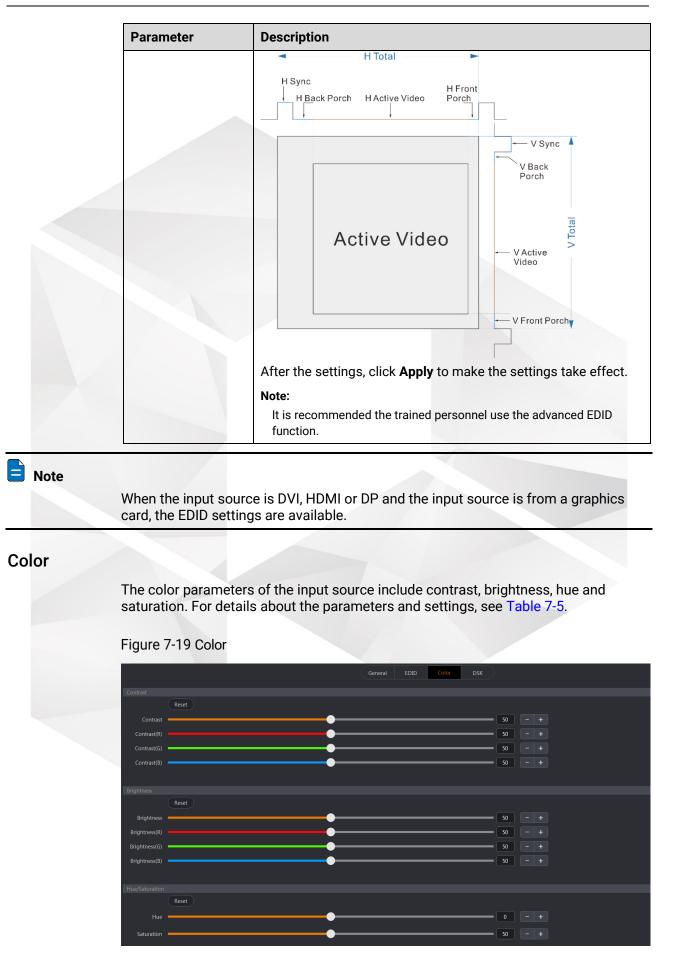

#### Table 7-5 Color

| Parameter   | Description                                                                                                 |  |  |  |  |  |
|-------------|----------------------------------------------------------------------------------------------------|--|--|--|--|--|
| Contrast    | The value ranges from 0 to 100, and defaults to <b>50</b> .                                                 |  |  |  |  |  |
|             | <ul> <li>RGB: Adjust the contrast R, G and B values independently<br/>according to your needs.</li> </ul>   |  |  |  |  |  |
|             | The contrast R, G and B values range from 0 to 100, and default to <b>50</b> .                              |  |  |  |  |  |
|             | <ul> <li>Click Reset to reset the values to factory defaults.</li> </ul>                                    |  |  |  |  |  |
| Brightness  | The value ranges from 0 to 100, and defaults to <b>50</b> .                                                 |  |  |  |  |  |
|             | <ul> <li>RGB: Adjust the brightness R, G and B values independently<br/>according to your needs.</li> </ul> |  |  |  |  |  |
|             | The brightness R, G and B values range from 0 to 100, and default to <b>50</b> .                            |  |  |  |  |  |
|             | Click <b>Reset</b> to reset the values to factory defaults.                                                 |  |  |  |  |  |
| Hue         | The hue value ranges from $-180$ to $+180$ , and defaults to <b>0</b> .                                     |  |  |  |  |  |
| /Saturation | The saturation value ranges from 0 to 100, and defaults to <b>50</b> .                                      |  |  |  |  |  |
|             | Click <b>Reset</b> to reset the values to factory defaults.                                                 |  |  |  |  |  |

#### DSK

DSK includes luma key and chroma key settings.

## **Notes**

- Only the online devices support the keying function.
- The keying must be carried out on an input source that has been successfully recognized.

#### Figure 7-20 DSK

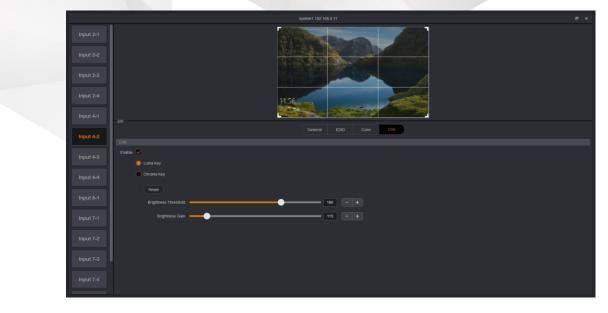

Select Enable to turn on the keying function.

• Luma Key

Select **Luma Key** to enable the function, and drag the sliders to change the brightness threshold and brightness values, respectively.

- Chroma Key
  - 1. Select Chroma Key to enable the function.

|           | 14:56                                                                                                    |  |
|-----------|----------------------------------------------------------------------------------------------------|--|
|           |                                                                                                    |  |
| Input 4-2 | Central EDD Case Diff.                                                                                                    |  |
|           | Endle Z                                                                                                    |  |
|           | Chroma Key                                                                                                    |  |
|           | (Rever                                                                                                    |  |
|           | Poc Poc Versal Doodnate  Poc Background Poet R Background Poet R B |  |
|           | Background Threshold 🔵 — — — — — — — — — — — — — — — — — —                                                                                                    |  |
|           | Foreground Threshold 20.00 - +                                                                                                    |  |
|           |                                                                                                    |  |

2. Click **Pick** and a crosshair appears on the image thumbnail above. You can move the crosshair to select the desired color.

|           | 15.23                                                                    |  |
|-----------|--------------------------------------------------------------------------|--|
|           |                                                                          |  |
| Input 4-2 | General EDO Caor DOX                                                     |  |
|           | Esabe 🗸 🖉 🕒 Luma Key                                                     |  |
|           | © Chrona Key<br>(Rept.)                                                  |  |
|           | Horeontal Coordinate 999 Vertical Cloordinate 539                        |  |
|           | Appy Cancer Background Point R B Background Point G Background Point B D |  |
|           | Background Threshold                                                     |  |
|           |                                                                          |  |
|           |                                                                          |  |
|           |                                                                          |  |

 Click Apply to complete the DSK settings. Click Cancel to abandon the changes.

Click **Reset** to reset the values to defaults.

4. (Optional) You can adjust the **Background Threshold** and **Foreground Threshold** values to optimize the keying effect.

# 7.2.6 Output

Select **Output** to enter the **Output** page.

The system will automatically detect all the output connectors and add them to this page.

Figure 7-21 Output page

| 😂 Triton V3.2.0.Build |               |                                               |                |            |                                               |            |                                               |  |
|-----------------------|---------------|-----------------------------------------------|----------------|------------|-----------------------------------------------|------------|-----------------------------------------------|--|
| Device     Input      |               |                                               | Output 1-2     | Output 1-3 |                                               | Output 1-4 |                                               |  |
| Output Screen         |               |                                               | Output 2-2     | Output 2-3 |                                               | Output 2-4 |                                               |  |
| Layer                 |               |                                               | Output 3-2     | Output 3-3 |                                               | Output 3-4 |                                               |  |
| 🛨 MVR                 |               |                                               | Output 4-2     | Output 4-3 |                                               | Output 4-4 |                                               |  |
|                       |               |                                               | Output 5-2     | Output 5-3 | Single Link DVI-D<br>1920x1080@60Hz<br>Out5-3 | Output 5-4 | Single Link DVI-D<br>1920x1080@60Hz<br>Out5-4 |  |
|                       |               | Single Link DVI-D<br>1920x1090@60Hz<br>Out6-4 | AUX 1-1        | AUX 1-2    |                                               | AUX 1-3    | HDMI1.3<br>1920x1080@60Hz<br>EXP-3            |  |
|                       |               |                                               |                | ~ •        |                                               |            |                                               |  |
|                       | ne Output 1-1 |                                               | 1920x1080@60Hz |            |                                               |            |                                               |  |

## 7.2.6.1 Output View

Each output thumbnail here provides you with the following information.

Figure 7-22 Output

| Output 1-1 | HDMI1.3<br>Main<br>1920x1080@60Hz<br>Out1-1 |
|------------|---------------------------------------------|
|------------|---------------------------------------------|

On the right side,

- HDMI1.3: Indicates the output connector type.
- Main: Indicates the name of the screen that the output connector loads.
- 1920×1080@60Hz: Indicates the resolution of the current output connector.
- **Out1-1**: Indicates the output card No. and the connector No. of the output card corresponding to the output.

## 7.2.6.2 Output Settings

Click at the bottom right of the **Output** page or double click an output to open the output settings window. The output properties include general, timing and color settings.

#### General

The general settings include the basic output information, color space, bit depth and test pattern. For details about the parameters and settings, see Table 7-6.

#### Figure 7-23 General

|                            | General Timing Color                                                        |
|----------------------------|-----------------------------------------------------------------------------|
| Basic Information          |                                                                             |
| Name : Output 1-1          | Type: DVI(HDMI1.4) Connector Capacity: DL Output Resolution: 3840x1080@60Hz |
| Parameter Adjustment       |                                                                             |
| Color Space RGB 4:4:4 YCbC | y 4444 YCbCr 422                                                            |
| Bit Depth 8bit 10t         | oit 12bit                                                                   |
| HDCP                       |                                                                             |
| HDCP 1.4 v                 |                                                                             |
| Test Pattern               |                                                                             |
| Enable 🗸                   |                                                                             |
|                            |                                                                             |
|                            |                                                                             |
| Spacing (Pixel)            | → 32 - +                                                                    |
| Line Width (Pixel)         |                                                                             |
| Speed -                    | 3 - +                                                                       |
| Brightness -               | 3 - +                                                                       |

#### Table 7-6 General

| Parameter            |                       | Description                                                                                                    |  |  |
|----------------------|-----------------------|----------------------------------------------------------------------------------------------------|--|--|
| Basic<br>Information | Name                  | The output name that helps you to identify the output connector easily                                                                                                    |  |  |
|                      |                       | The output name can consist of 15 English letters,<br>numbers, underscores, hyphens and/or spaces.<br>The name cannot be all spaces and the name<br>cannot start with a space. |  |  |
|                      | Туре                  | The type of the output                                                                                                    |  |  |
|                      |                       | It is identified by the system from the connected device and cannot be changed.                                                                                                |  |  |
|                      | Connector<br>Capacity | The capacity of the output                                                                                                    |  |  |
|                      |                       | It is automatically read by the system and cannot be changed.                                                                                                    |  |  |
|                      |                       | <ul> <li>SL: Pixel clock up to 165 MHz</li> </ul>                                                                                                    |  |  |
|                      |                       | DL: Pixel clock up to 300 MHz                                                                                                    |  |  |
|                      |                       | 4K: Pixel clock up to 600 MHz                                                                                                    |  |  |
|                      | Output<br>Resolution  | The output resolution                                                                                                    |  |  |
| Parameter            | Color Space           | The color space and sampling rate of the output                                                                                                    |  |  |
| Adjustment           |                       | Select an appropriate color space and sampling rate so that the connected device can receive and accept the signal.                                                            |  |  |
|                      |                       | The options include <b>RGB 4:4:4</b> , <b>YCbCr 4:4:4</b> and <b>YCbCr 4:2:2</b> .                                                                                             |  |  |
|                      | Bit Depth             | The output bit depth                                                                                                    |  |  |

| Parameter                                                                                                    |                                                                                   | Description                                                                                                    |
|----------------------------------------------------------------------------------------------------|-----------------------------------------------------------------------------------|----------------------------------------------------------------------------------------------------|
|                                                                                                    |                                                                                   | The options include <b>8 bit</b> , <b>10 bit</b> and <b>12bit</b> .                                                                                                    |
|                                                                                                    | Color Gamut                                                                       | The output color gamut                                                                                                    |
|                                                                                                    |                                                                                   | The options include <b>AUTO</b> , <b>Rec.601</b> , <b>Rec.709</b> , <b>DCI-P3</b> and <b>Rec.2020</b> .                                                                                                    |
|                                                                                                    | Dynamic Range                                                                     | The output dynamic range                                                                                                    |
|                                                                                                    |                                                                                   | The options include AUTO, SDR, HDR10 and HL0                                                                                                    |
|                                                                                                    | Tone Mapping<br>(HDR10)                                                           | Enable or disable the tone mapping function.                                                                                                    |
|                                                                                                    | Peak Screen                                                                       | Adjust the peak screen brightness.                                                                                                    |
|                                                                                                    | Brightness<br>(HDR10)                                                             | The value ranges from 100 to10000 and default to <b>1000</b> .                                                                                                    |
|                                                                                                    | Max CLL                                                                           | Adjust the Max CLL value.                                                                                                    |
|                                                                                                    | (HDR10)                                                                           | The value ranges from 100 to 10000 and default to <b>1000</b> .                                                                                                    |
|                                                                                                    | HLG Level (HLG)                                                                   | Select the HLG level.                                                                                                    |
|                                                                                                    |                                                                                   | The options include 1, 2, 3, 4 (default), 5, 6 and 7                                                                                                    |
| • Currently,                                                                                                    | nic Range Conversion<br>only the HDMI 2.0 out                                     | <b>neter Adjustment</b> settings, make sure you have enabled<br>a function on the device properties page.<br>tput connector (4K capacity) supports the parameter                                                                                                    |
| <ul> <li>Before yo<br/>the <b>Dyna</b></li> <li>Currently,<br/>settings h</li> </ul>                                                                                                    | mic Range Conversion<br>only the HDMI 2.0 out<br>here.<br>also adjust the above p | function on the device properties page.                                                                                                    |
| <ul> <li>Before you the Dynamic</li> <li>Currently, settings here</li> <li>You can an an an an an an an an an an an an a</li></ul>                                                                                                    | mic Range Conversion<br>only the HDMI 2.0 out<br>here.<br>also adjust the above p | tput connector (4K capacity) supports the parameter<br>parameters under the <b>General</b> tab on the screen<br>Enable the HDCP function or select the HDC                                                                                                    |
| <ul> <li>Before you the Dynamic</li> <li>Currently, settings here you can a properties</li> </ul>                                                                                                    | mic Range Conversion<br>only the HDMI 2.0 out<br>here.<br>also adjust the above p | function on the device properties page.<br>tput connector (4K capacity) supports the parameter<br>parameters under the <b>General</b> tab on the screen                                                                                                    |
| <ul> <li>Before you the Dynamic</li> <li>Currently, settings here you can a properties</li> </ul>                                                                                                    | mic Range Conversion<br>only the HDMI 2.0 out<br>here.<br>also adjust the above p | function on the device properties page.<br>tput connector (4K capacity) supports the parameter<br>parameters under the <b>General</b> tab on the screen<br>Enable the HDCP function or select the HDC<br>version for the output.                                                                                                    |
| <ul> <li>Before you the Dynamic</li> <li>Currently, settings here you can a properties</li> </ul>                                                                                                    | mic Range Conversion<br>only the HDMI 2.0 out<br>here.<br>also adjust the above p | Enable the HDCP function or select the HDCP function or select the HDCP function or select the HDCP function or select the HDCP function for the output.                                                                                                    |
| <ul> <li>Before you the Dynamic</li> <li>Currently, settings here you can a properties</li> </ul>                                                                                                    | mic Range Conversion<br>only the HDMI 2.0 out<br>here.<br>also adjust the above p | <ul> <li>function on the device properties page.</li> <li>tput connector (4K capacity) supports the parameter</li> <li>barameters under the <b>General</b> tab on the screen</li> <li>Enable the HDCP function or select the HDC<br/>version for the output.</li> <li>The options include: <ul> <li>Off</li> <li>HDCP 1.4</li> </ul> </li> <li>Test patterns can be used to check the connecti<br/>between the output connectors and the L</li> </ul>                                                                                                    |
| <ul> <li>Before you the Dynamic of the Dynamic of the Dynamic</li></ul> | mic Range Conversion<br>only the HDMI 2.0 out<br>here.<br>also adjust the above p | <ul> <li>function on the device properties page.</li> <li>tput connector (4K capacity) supports the parameter</li> <li>barameters under the General tab on the screen</li> <li>Enable the HDCP function or select the HDC version for the output.</li> <li>The options include: <ul> <li>Off</li> <li>HDCP 1.4</li> </ul> </li> <li>Test patterns can be used to check the connecti between the output connectors and the L screen. You can also use the test patterns to check</li> </ul>                                                                                                    |
| <ul> <li>Before you the Dynamic of the Dynamic of the Dynamic</li></ul> | mic Range Conversion<br>only the HDMI 2.0 out<br>here.<br>also adjust the above p | <ul> <li>function on the device properties page.</li> <li>tput connector (4K capacity) supports the parameter</li> <li>barameters under the General tab on the screen</li> <li>Enable the HDCP function or select the HDC version for the output.</li> <li>The options include: <ul> <li>Off</li> <li>HDCP 1.4</li> </ul> </li> <li>Test patterns can be used to check the connecti between the output connectors and the L screen. You can also use the test patterns to che whether the display functions well.</li> <li>Select Enable to enable the test function first.</li> <li>Grid: Indicates the width of gradient color or t space between test lines. This parameter</li> </ul>                                                                                                    |
| <ul> <li>Before you the Dynamic of the Dynamic of the Dynamic</li></ul> | mic Range Conversion<br>only the HDMI 2.0 out<br>here.<br>also adjust the above p | <ul> <li>function on the device properties page.</li> <li>tput connector (4K capacity) supports the parameter</li> <li>barameters under the General tab on the screen</li> <li>Enable the HDCP function or select the HDC version for the output.</li> <li>The options include: <ul> <li>Off</li> <li>HDCP 1.4</li> </ul> </li> <li>Test patterns can be used to check the connecti between the output connectors and the LI screen. You can also use the test patterns to che whether the display functions well.</li> <li>Select Enable to enable the test function first.</li> <li>Grid: Indicates the width of gradient color or t space between the test pattern is not a put the function of the section of the se</li></ul> |

Figure 7-24 Timing

## Timing

Set a standard or custom resolution for the current output connector.

# 

#### Table 7-7 Timing

| Parameter | Description                                                                                                    |  |  |  |  |
|-----------|----------------------------------------------------------------------------------------------------|--|--|--|--|
| Standard  | The commonly-used resolutions and frame rates for the selected connector are listed.                                                  |  |  |  |  |
|           | Click the small blue triangle on the resolution box and then select a desired resolution and frame rate from the window that appears. |  |  |  |  |
| Custom    | Customize the width, height, and frame rate.                                                                                          |  |  |  |  |
|           | Width: The width of the output image                                                                                                  |  |  |  |  |
|           | <ul> <li>Height: The height of the output image</li> </ul>                                                                            |  |  |  |  |
|           | <ul> <li>Frame Rate: The frame rate of the output image</li> </ul>                                                                    |  |  |  |  |
|           | Click the small blue triangle on the frame rate box and then se<br>the desired frame rate from the window that appears.               |  |  |  |  |
|           | After the settings, click <b>Apply</b> to make the settings take effect.                                                              |  |  |  |  |
| Advanced  | Select <b>Advanced</b> to enable the advanced EDID settings. The parameters of the advanced settings are as follows.                  |  |  |  |  |

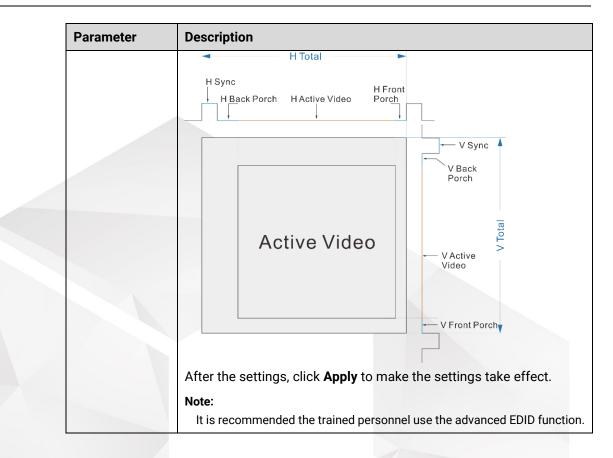

#### Color

The color parameters of output include contrast, brightness, hue and saturation. For details about the parameters and settings, see Table 7-8.

| Figure 7       | -25 Color |              |        |  |
|----------------|-----------|--------------|--------|--|
|                | General   | Timing Color |        |  |
| Contrast       |           |              |        |  |
|                | Reset     |              |        |  |
| Contrast       |           |              | 50 – + |  |
| Contrast(R)    | •         |              | 50 - + |  |
| Contrast(G)    | • <b></b> |              | 50 - + |  |
| Contrast(B)    | • <b></b> |              | 50 - + |  |
|                |           |              |        |  |
| Brightness     |           |              |        |  |
|                | Reset     |              |        |  |
| Brightness     | •••••     |              | 50 - + |  |
| Brightness(R)  | ••••••    |              | 50 - + |  |
| Brightness(G)  | •         |              | 50 - + |  |
| Brightness(B)  | •         |              | 50 - + |  |
|                |           |              |        |  |
| Hue/Saturation |           |              |        |  |
|                | Reset     |              |        |  |
| Hue            | •         |              | 0 - +  |  |
| Saturation     |           |              | 50 - + |  |
|                |           |              |        |  |

#### Figure 7-25 Color

#### Table 7-8 Color

| Parameter Description |
|-----------------------|
|-----------------------|

| Contrast    | The value ranges from 0 to 100, and defaults to <b>50</b> .                                                 |
|-------------|----------------------------------------------------------------------------------------------------|
|             | <ul> <li>RGB: Adjust the contrast R, G and B values independently<br/>according to your needs.</li> </ul>   |
|             | The contrast R, G and B values range from 0 to 100, and default to <b>50</b> .                              |
|             | <ul> <li>Click Reset to reset the values to factory defaults.</li> </ul>                                    |
| Brightness  | The value ranges from 0 to 100, and defaults to <b>50</b> .                                                 |
|             | <ul> <li>RGB: Adjust the brightness R, G and B values independently<br/>according to your needs.</li> </ul> |
|             | The brightness R, G and B values range from 0 to 100, and default to <b>50</b> .                            |
|             | Click Reset to reset the values to factory defaults.                                                        |
| Hue         | The hue value ranges from $-180$ to $+180$ , and defaults to <b>0</b> .                                     |
| /Saturation | The saturation value ranges from 0 to 100, and defaults to <b>50</b> .                                      |
|             | Click <b>Reset</b> to reset the values to factory defaults.                                                 |
|             |                                                                                                    |

## 7.2.7 Screen

Configure the screen based on the structure and data flow of the screen loaded by the current device. Associating the screen with the outputs will make it convenient for you to control the screen by area.

## 7.2.7.1 Add Screens

You can add either the common screens or AUX screens. The procedures of adding these two kinds of screens are the same. Here we take the common screen as an example to illustrate.

- Step 1 Select Screen to enter the screen configuration page.
- Step 2 Click + at the lower left of the page to add a screen.

Figure 7-26 Add screens-1

| Add Screen                             | _ x                                    |
|----------------------------------------|----------------------------------------|
| Screen Type O Common Screen AUX Screen | Output 1-1<br>3840x1080@60Hz<br>Out1-1 |
|                                        | Output 1-2<br>3840x1080@60Hz<br>Out1-2 |
|                                        | Output 3-1<br>1920x1080@60Hz<br>Out3-1 |
|                                        | Output 3-2<br>1920x1080@60Hz<br>Out3-2 |
|                                        | Output 3-3<br>1920x1080@60Hz<br>Out3-3 |
|                                        |                                        |
|                                        | Output 4-1                             |
| Rows: 1 - + Columns: 1 - +             | × ×                                    |
|                                        | OK Cancel                              |

#### Step 3 Select Common Screen.

- Step 4 Enter a screen name in the text box next to Screen Name.
- Step 5 Set the screen row and column quantities by clicking + and at the lower right corner based on the screen structure.

After you complete the row and column settings, the corresponding dotted frame boxes appear in the screen editing area and each dotted frame box indicates one output connector.

Step 6 Click and drag an output connector on the right side to the desired frame box in the screen editing area.

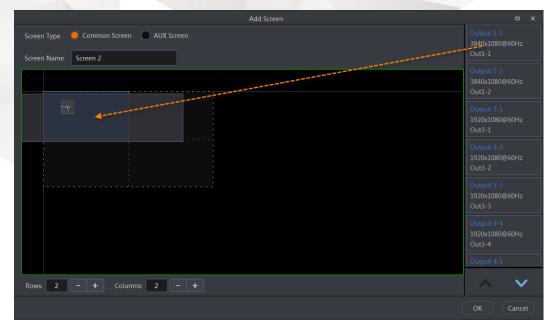

Figure 7-27 Add screens-2

## 🖹 Notes

- Only the outputs from cards of the same type and with the same resolution and frame rate can be configured on the same screen.
- The output connector will not be in the list on the right side after being clicked and dragged to the editing area.
- For a common screen, all the output connectors are listed on the right. For an AUX screen, all the AUX connectors are listed on the right.

Step 7 After all the settings, click OK.

#### 7.2.7.2 Set Basic Properties

On the **Screen** page, click at the bottom right to open the screen settings window as shown in Figure 7-28.

Under the **General** tab, you can name the screen, and view the screen mosaic size and use the test pattern to test the display.

#### Figure 7-28 Configure screens

|                                                            | ¢P ×                                   |
|------------------------------------------------------------|----------------------------------------|
|                                                            | Output 1-1<br>3840x1080@60Hz<br>Out1-1 |
| Output 2-3 Output 2-3 Monate date 13/2011080               | Output 1-2<br>3840x1080@60Hz<br>Out1-2 |
|                                                            | Culput I-1<br>1920x1080@60Hz<br>Out3-1 |
|                                                            | Output 3-2<br>1920x1080@60Hz<br>Out3-2 |
| 📲 👋 🚯 10% 🕞 📜                                              | Output 1-1                             |
|                                                            | 1920x1080@60Hz<br>Out3-3               |
| Cantoral Calor Output Advanced                             | Output 3-4<br>1920x1080@60Hz<br>Out3-4 |
|                                                            | Output-4-1                             |
| Name : Screen 1 Output Quantity: 4 Mosaic Area : 3840*2160 | 3840x1080@60Hz<br>Out4-1               |
|                                                            | Output 4-2                             |
|                                                            | 3840x1080@60Hz<br>Out4-2               |
|                                                            | Output 5-2<br>3840x1080@60Hz<br>Out5-2 |
|                                                            | Output 5-4<br>3840x1080@60Hz<br>Out5-4 |
| Brightness                                                 | Ovepuble-2<br>1920x1080@60Hz           |
|                                                            | ~ >                                    |

- Click or to scroll up or down the output connector list.
- Select a desired output mosaic layout.

The layout options include 1×1, 1×2, 2×1, 1×3, 3×1, 1×4, 4×1, 2×2, and custom mosaic.

🖹 Note

Click customize an output mosaic layout. On the displayed dialog box, enter the row and column quantities, respectively. The system will automatically generate a layout for preview, and then click **OK** to complete adding a new mosaic layout.

| Parameter         | Description                                                                                                    |
|-------------------|----------------------------------------------------------------------------------------------------|
| Basic Information | <ul> <li>Name: The screen name that helps to manage the screens and<br/>control playback on screens easily.</li> </ul>                                                                  |
|                   | The screen name can consist of 15 English letters, numbers,<br>underscores, hyphens and/or spaces. The name cannot be all<br>spaces and the name cannot start with a space.             |
|                   | Output Quantity: The number of outputs on the current screen                                                                                                    |
|                   | <ul> <li>Mosaic Area: The total screen resolution is automatically<br/>calculated according to the output connector resolution and<br/>screen structure.</li> </ul>                     |
|                   | • Output Timing: Customize your desired frame rate by selecting a rate from the window that appears.                                                                                    |
| Test Pattern      | The test patterns can be used to check the connection between<br>the output connectors and the LED screen. You can also use the<br>test pattern to check whether the display is normal. |
|                   | Select <b>Enable</b> to enable the function first.                                                                                                    |
|                   | <ul> <li>Grid: Indicates the width of gradient color or the space<br/>between test lines. This parameter is available when the test<br/>pattern is not a pure color.</li> </ul>         |
|                   | <ul> <li>Speed: Indicates the moving speed of the test lines. This<br/>parameter is available when the test pattern is lines.</li> </ul>                                                |
|                   | <ul> <li>Brightness: Indicates the brightness of the test pattern<br/>displayed on the LED screen.</li> </ul>                                                                           |

#### Table 7-9 Screen basic parameters

## 7.2.7.3 Set Screen Color

Under the **Color** tab, you can configure the output image quality by adjusting the color parameters, such as contrast, brightness, and more.

| • | igure         | 7 29 00101 |               |                 |    |     |  |
|---|---------------|------------|---------------|-----------------|----|-----|--|
|   |               |            | General Color | Output Advanced |    |     |  |
|   |               |            |               |                 |    |     |  |
|   |               | Reset      |               |                 |    |     |  |
|   |               |            | •             |                 | 50 |     |  |
|   |               |            | •             |                 | 50 |     |  |
|   |               |            | •             |                 | 50 |     |  |
|   |               |            | •             |                 | 50 |     |  |
|   |               |            |               |                 |    |     |  |
|   |               |            |               |                 |    |     |  |
|   |               | Reset      |               |                 |    |     |  |
|   |               |            | •             |                 | 50 |     |  |
|   |               |            | •             |                 | 50 |     |  |
|   | Brightness(G) |            | •             |                 | 50 |     |  |
|   | Brightness(B) |            | •             |                 | 50 |     |  |
|   |               |            |               |                 |    |     |  |
|   |               |            |               |                 |    |     |  |
|   |               | Reset      |               |                 |    |     |  |
|   |               |            | •             |                 | 0  |     |  |
|   | Saturation    |            | •             |                 | 50 | - + |  |

#### Figure 7-29 Color

#### Table 7-10 Color

|--|

| Contrast    | The value ranges from 0 to 100, and defaults to <b>50</b> .                           |  |  |
|-------------|---------------------------------------------------------------------------------------|--|--|
|             | • RGB: Adjust the contrast R, G and B values independently according to your needs.   |  |  |
|             | The contrast R, G and B values range from 0 to 100, and default to <b>50</b> .        |  |  |
|             | Click <b>Reset</b> to reset the values to factory defaults.                           |  |  |
| Brightness  | The value ranges from 0 to 100, and defaults to <b>50</b> .                           |  |  |
|             | • RGB: Adjust the brightness R, G and B values independently according to your needs. |  |  |
|             | The brightness R, G and B values range from 0 to 100, and default to <b>50</b> .      |  |  |
|             | Click <b>Reset</b> to reset the values to factory defaults.                           |  |  |
| Hue         | The hue value ranges from $-180$ to $+180$ , and defaults to <b>0</b> .               |  |  |
| /Saturation | The saturation value ranges from 0 to 100, and defaults to <b>50</b> .                |  |  |
|             | Click <b>Reset</b> to reset the values to factory defaults.                           |  |  |

# B Note

During the color adjusting process, it is recommended you add a layer or open the test pattern in advance, which will be easier for you to view the image quality change.

## 7.2.7.4 Set AOI

Under the **Output** tab, the AOI (Area of Interest) settings are available. An orange box appears within the output connector area and it can be positioned and sized freely to make the AOI a new active output area.

- Step 1 Select the desired screen on the left.
- Step 2 Select the **Output** tab to enter the AOI settings page.

Figure 7-30 AOI

|                                      |                           | General Color Output Advanced |                                                   |  |
|--------------------------------------|---------------------------|-------------------------------|---------------------------------------------------|--|
| AOI Settings                         |                           |                               |                                                   |  |
| Diagram 04994 1-3 Bassiutan 10094000 | X<br>Y<br>Width<br>Height |                               | <ul> <li>0</li> <li>1920</li> <li>1080</li> </ul> |  |
|                                      |                           | Apply Reset                   |                                                   |  |

Step 3 Select the desired output connector on the top half part of the page.

Step 4 Reposition and resize the AOI area as required.

- X: Set the horizontal position of the selected screen area.
- Y: Set the vertical position of the selected screen area.
- Width: Set the width of the selected screen area.
- Height: Set the height of the selected screen area.

Step 5 Click **Apply** to complete and apply the settings.

Step 6 Repeat Step 3 to Step 5 to complete the AOI settings for other screen areas.

## 7.2.7.5 Set Edge Blending

Edge blending is a technique used when using multiple projectors to display portions of a single image. To display a single seamless image, adjacent projectors need to overlap edges slightly and compensate for the double brightness created in different regions. The projector needs to selectively adjust its brightness for the pixels in this overlap region.

Step 1 Select the desired screen on the left.

Step 2 Select the **Advanced** tab to enter the advanced settings page.

Step 3 Select the desired output connector on the top half part of the page.

Step 4 Set the overlap region by adjusting **Initial X** or **Initial Y** in the **Output Position** area.

- X: Set the horizontal position of the selected area.
- Y: Set the vertical position of the selected area.

#### Figure 7-31 Edge blending

| (            | General Color Output Advanced |               |
|--------------|-------------------------------|---------------|
|              |                               |               |
| Initial X    | 3840                          |               |
|              |                               |               |
|              |                               |               |
| Edge         |                               |               |
| Feathering 🗸 |                               |               |
| Gamma        |                               | 220 - + Reset |
| Width        |                               | 0 - + Reset   |

Step 5 Select the blending edge and enable the feathering as required.

- 1. Select the desired blending edge next to Edge.
- 2. Check the box next to Feathering.
- 3. Adjust the **Gamma** and **Width** values to present a single image with uniform brightness.

## 7.2.7.6 Set Virtual Pixels

If the switchers work with the LED display controllers or sending cards, the configured screen size is the same as the actual screen size. If the switchers work with the all-in-one controllers, the configured screen size may differ from the actual screen size due to the scaling function of the all-in-one controller. In this circumstance, a lot of calculation may be required to precisely control the actual layer size and position. With the help of the virtual pixel function, the complicated calculation will not be troublesome.

- Step 1 Select the desired screen on the left.
- Step 2 Select the **Advanced** tab to enter the advanced settings page.

#### Figure 7-32 Virtual pixels

|                                           | General Color | Output Advanced |                       |
|-------------------------------------------|---------------|-----------------|-----------------------|
| Output Position                           |               |                 |                       |
| Initial X                                 |               | 3840            | -+                    |
| Initial Y                                 |               | 0               | - +                   |
| Blending                                  |               |                 |                       |
| Edge                                      |               |                 |                       |
| Feathering 🗸                              |               |                 |                       |
| Gamma                                     |               |                 | <b>2.20</b> – + Reset |
| Width 🕘                                   |               |                 | 0 - + Reset           |
| Virtual Pixels                            |               |                 |                       |
| Configured Screen Size Actual Screen Size |               |                 |                       |
| Width 5760 pixels Width 5760 pixels       |               |                 |                       |
| Height 1080 pixels Height 1080 pixels     |               |                 |                       |
| Apply Reset                               |               |                 |                       |

- Step 3 In the Virtual Pixel area, fill in the Width and Height of the actual screen.
- Step 4 Click Apply to complete the settings.

After the settings, you can view the actual display effect on the **Layer** page after adding a layer.

## 7.2.8 Layer

After a screen is added, you can add, delete and sort layers on the screen, and adjust the layer position and size and other properties.

Select Layer to enter the Layer page.

# Notes

- Layers are screen-specific, so please select the target screen on the top of the page before you do any layer operations.
- Select Multiple Select on the top right of the page and then you can view and operate multiple desired screens simultaneously.

## 7.2.8.1 Calculate Layer Resources

The quantity of layers that can be added to a screen is decided by both the resources of the output card and the resources that other layers used.

The resource allocation rules are as follows:

- Each output card supports 8x SL layers, 4x DL layers or 2x 4K layers. When the layer resources are exhausted, no more layers can be added.
- SL layer:
  - A single layer occupies only one resource within one output card.
  - When a cross-card output is required, the layer occupies one more resource every time it crosses a second output card.
- DL layer:
  - A single layer occupies two resources within one output card.

- A DL source can be divided into 2x SL sources. When a cross-card output is required, the resource will be calculated according to the actual position of the layer partition areas that locate at the output connectors.
- 4K layer:
  - A single layer occupies four resources within one output card.
  - A 4K source can be divided into 4x SL sources. When a cross-card output is required, the resource will be calculated according to the actual position of the layer partition areas that locate at the output connectors.

For example, as shown in the below figure, the layer occupies 2x SL resources of output 1-1 connector and output 3-1 connector respectively and occupies 3x SL resources of output 2-1 connector and output 4-1 connector respectively. The layer shown below occupies 10 SL resources in total.

Figure 7-33 4K layer resource calculation

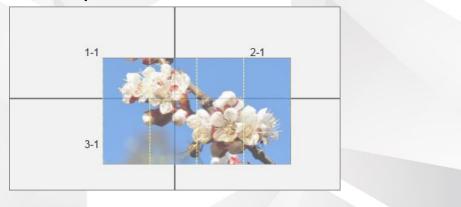

#### **Calculate Cropped Layer Resources**

The DL and 4K sources are automatically partitioned. After the layer input cropping of a DL or 4K layer, the resource that the cropped layer occupies depends on the position and size of the new layer.

The layer shown below is cropped upon a 4K layer. After the cropping, the new layer occupies 2x SL resources of each output connector, respectively. In total, this layer occupies 8x SL resources of the output card.

Figure 7-34 Input cropping resource calculation

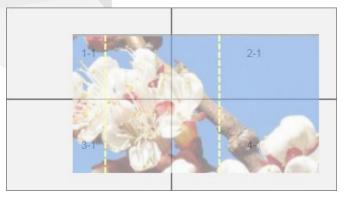

#### Calculate AUX Screen Resources

The presentation switchers provide an AUX card with four AUX outputs.

- An AUX connector supports a 4K layer resource.
- A single AUX card supports 16x SL layer, 8x DL layers or 4x 4K layers.
- Each AUX screen supports one layer only. If the layer resolution exceeds the layer resource limit of the AUX screen, the layer cannot be added to the AUX screen.

7.2.8.2 Add Layers

#### Add Layers for Common Screens

- Step 1 On the top of the Layer page, select the desired screen.
- Step 2 On the right of the **Layer** page, select the **Input** tab, and then click and drag an input to the PVW area to add a layer.

A single output card supports up to 8x SL mixing layers, 4x DL mixing layers or 2x 4K mixing layers.

Figure 7-35 Add layers for common screens

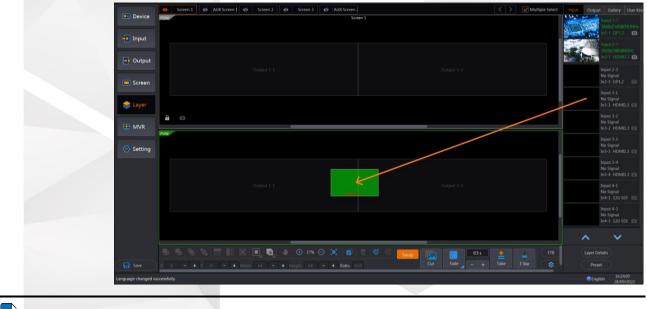

Notes

- Click at the bottom left of the PGM area to capture the current frame of the input source and use the captured image as BKG.
- Click C at the bottom left of the PGM area to enable the editing of the PGM area.

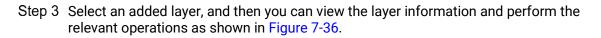

#### Figure 7-36 Layer

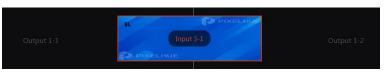

• SL: Indicates the layer capacity.

The layer capacity changes automatically according to the input source resolution. The capacity can be SL, DL or 4K.

- Indicates the input source of the current layer.
- Click this icon to make the selected layer fill the mosaic areas it crosses. Each mosaic area is loaded by one output connector.

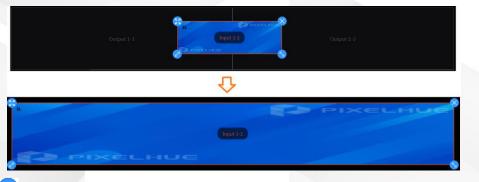

- Oelete the selected layer.
- Click and drag it to change the layer size (leftward).
- S: Click and drag it to change the layer size (rightward).

# Add Layers for AUX Screens

Prerequisites: You have added an AUX screen in advance.

- Step 1 On the top of the Layer page, select the desired AUX screen.
- Step 2 On the right of the **Layer** page, select the **Input** or **Output** tab, and then click and drag an input to the AUX-PVW area to add an AUX layer.

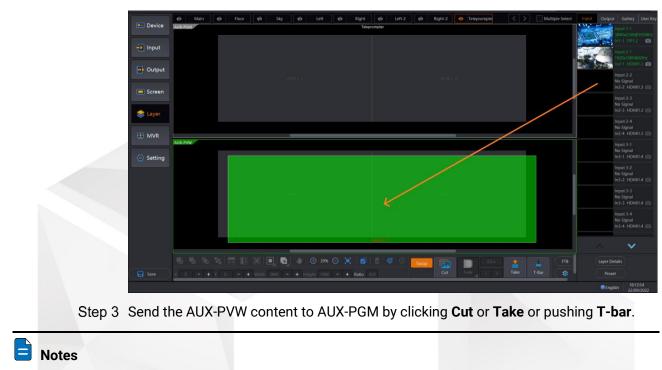

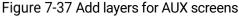

- Only one input or PGM can be added.
- Dragging a new input or PGM to the AUX layer will replace the existing one.
- AUX layer is displayed in full AUX screen, and its size and position cannot be changed.
- Click with to clear all the layers on the AUX screen.
- AUX layers do not support all property settings, such as flipping, border, layout, color, crop and more.

# 7.2.8.3 Switch Input Sources

When the layer layout remains unchanged, Triton allows you to change the input source of a layer by simply dragging the target input source to the layer area.

- Step 1 Select the Input tab on the right of the Layer page to view the input source list.
- Step 2 Click and drag the target input source to the target layer to change the input source.

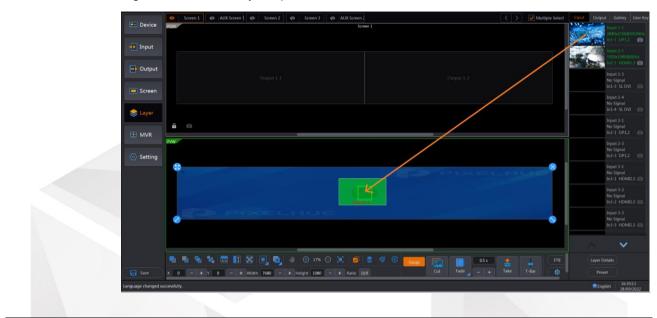

#### Figure 7-38 Switch layer input source

# B Notes

- A solid green box appears, indicating the new source when you drag it to the layer area.
- A small green rectangle appears at the center of the layer area, indicating where you need to drag the new source.
- Drag the new source into the green rectangle to replace the original source; otherwise, a new layer will be created.

# 7.2.8.4 Adjust Layers

After a layer is added, abundant adjustment buttons are provided at the bottom of the **Layer** page for you to easily and freely adjust the layers.

These buttons allow you to adjust the layer position, size, priority, layout, set PVW to PGM mode, transitions, fade and freeze layers and more, as shown in Figure 7-39.

Figure 7-39 Quick adjustment area

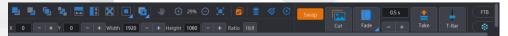

#### **Quick Layer Adjustment**

The following shortcut buttons are provided for you to quickly adjust the layer position, priority, size and more. To quickly adjust a layer, select a target layer and click the corresponding shortcut button below the PVW area.

- 🔜: Bring the selected layer forward.
- 💾: Send the selected layer backward.
- 🖳: Bring the selected layer to front.

- Cond the selected layer to back.
- Exercise Stretch the selected layers to fit the screen horizontally.
- I: Stretch the selected layers to fit the screen vertically.
- 🕒: Stretch the selected layers to fill the screen.
  - W: Show the alignment option icons as below.
    - Align the selected layers to the left screen edge.
    - Align the selected layers to the top screen edge.
    - E Align the selected layers to the right screen edge.
    - Align the selected layers to the bottom screen edge.
    - Align the selected layers to the horizontal screen center.
    - Example: Align the selected layers to the vertical screen center.
      - Left Align the selected layers to the screen center.
  - Show the layer copying option icons as how below.
    - Add a new layer that displays the same image with the selected layer.
      - Let Add a new layer that displays the mirrored image of the selected layer.
- X: Set the horizontal coordinate of the layer. You can enter a number or click +/- to adjust the coordinate.
- Y: Set the vertical coordinate of the layer. You can enter a number or click +/- to adjust the coordinate.
- Width: Set the width of the layer. You can enter a number or click +/- to adjust the width.
- **Height**: Set the height of the layer. You can enter a number or click +/- to adjust the height.
- Ratio: Quickly select the layer aspect ratio. The options include 1:1, 3:2, 5:4, 16:9 and 16:10.
  - When you change the ratio, the original layer height remains unchanged and the system calculates the width automatically.

## **PVW/PGM Adjustment Area**

This area allows you to pan, adjust, restore and clear the PVW/PGM area.

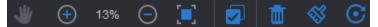

 Click the icon to activate the pan function and the icon will turn to the PVW and PGM areas at the same time.

- 🕒: Zoom in the PVW and PGM areas at the same time.
- 🖯: Zoom out the PVW and PGM areas at the same time.
- Restore the PVW and PGM areas to their original view after being moved or zoomed.
- Click the icon to activate the select function and the icon will turn to Select all the PVW layers and click again to cancel the selection.

After this button is clicked, a fluorescent rectangle appears, indicating all the layers are selected.

• 🔟: Delete the selected layer.

If you have clicked , click this button to delete all the layers in the PVW area.

- Section 2 Clear all the layers in the PVW area.
- C: Restore the size and position of the selected layer in the PVW area to defaults.

The default layer size is half of the input resolution width and height, and the default layer position is (0, 0).

## Transition

This area allows you to perform the transition-related settings.

Figure 7-40 Transition settings

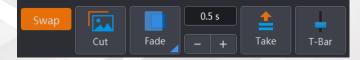

- : Set the PVW and PGM switching mode.
- Swap : The swap function is enabled, and the PVW and PGM displays are swapped.
- Swap : The swap function is disabled, and the PVW and PGM display the same content.
- : Select a transition effect.
- + : Set the transition effect duration by entering numbers directly or clicking +/-. The duration ranges from 0.1s to 10s and defaults to 0.5s.
- Send PVW to PGM instantly without any transition effect.
- Send PVW to PGM with a selected transition effect within a specified time.
- Show the virtual T-Bar. Click and drag the T-Bar to manually send the layers in PVW to PGM with a selected transition effect.

#### **Other Function Buttons**

#### Figure 7-41 Others

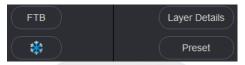

- Make the screen fade to black.
- Click the icon to activate the FTB function and the icon will turn to Freeze the screen.
- Layer Details : Open the layer properties window where you can set all the layer-related parameters.
- Preset: Open the preset window where you can save, load and clear presets.

## 7.2.8.5 Set Layer Properties

Click **Layer Details** at the bottom right on the **Layer** page to open the layer property settings window. Layer property settings include basic layer information, layout, color and input settings.

Select a layer on the left, and then set the layer properties on the right.

#### General

The **General** tab allows you to set the layer name, flipping, background, border and mask. These properties are described in Table 7-11.

Figure 7-42 General

|                   |            |   | General | Layout Color | Input |        |
|-------------------|------------|---|---------|--------------|-------|--------|
| Basic Information |            |   |         |              |       |        |
| Name              | Layer 1    |   |         |              |       |        |
| Flip              |            |   |         |              |       |        |
| Туре              | Normal     | 4 |         |              |       |        |
| Background        |            |   |         |              |       |        |
| Background        |            |   |         |              |       |        |
| Border            |            |   |         |              |       |        |
|                   | None       |   |         |              |       |        |
| Width             |            |   | <br>    |              |       |        |
| Height            | ••         |   | <br>    |              |       |        |
| Red               |            |   | <br>    |              |       | 50 - + |
| Green             |            |   | <br>    |              |       | 50 - + |
| Blue              |            |   | <br>    |              |       | 50 - + |
| Select Color      |            |   |         |              |       |        |
| Layer Mask        |            |   |         |              |       |        |
|                   |            |   |         |              |       |        |
| Enable            | Reset      |   |         |              |       |        |
| Mask Top          |            |   |         |              |       |        |
| Mask Bottom       |            |   | <br>    |              | 0     |        |
| Mask Left         | • <u> </u> |   | <br>    |              | 0     |        |

Table 7-11 General

| Parameter                     | Description                                                                                                    |                                                                                                    |  |
|-------------------------------|----------------------------------------------------------------------------------------------------|----------------------------------------------------------------------------------------------------|--|
| Basic Information             |                                                                                                    |                                                                                                    |  |
| Name                          | The layer name                                                                                                    |                                                                                                    |  |
|                               |                                                                                                    | of 15 English letters, numbers,<br>or spaces. The name cannot be all<br>ot start with a space.                                                                       |  |
| Flip                          |                                                                                                    |                                                                                                    |  |
| Туре                          | Set whether to flip the layer                                                                                                    | image. Four options are provided.                                                                                                    |  |
|                               | • Normal: Do not flip the lay                                                                                                    | ver image.                                                                                                    |  |
|                               | •: Flip the layer ima                                                                                                    | ge horizontally.                                                                                                    |  |
|                               | • 🔛: Flip the layer ima                                                                                                    | ge vertically.                                                                                                    |  |
|                               | • 🔼: Flip the layer ima                                                                                                    | ge both horizontally and vertically.                                                                                                    |  |
| Background                    |                                                                                                    |                                                                                                    |  |
| Background                    | Set the current layer as the                                                                                                    | background image.                                                                                                    |  |
|                               | Only one layer can be set as the background for a screen. When<br>layer A has already been set as the background, if you want to set<br>layer B as the background, layer A background will be automatically<br>canceled. |                                                                                                    |  |
| Border                        |                                                                                                    |                                                                                                    |  |
|                               | able the layer border function width/height and color required                                                                                                    | i. If you have enabled the function, you<br>red.                                                                                                    |  |
| • None : Disable unavailable. | the layer border function a                                                                                                    | nd the border parameters below are                                                                                                    |  |
| • 🖸 : Set the ha              | ard inner borders for the layer                                                                                                    |                                                                                                    |  |
| • Set the set                 | oft borders for the layer.                                                                                                    |                                                                                                    |  |
| • E : Set the in              | ner halo for the layer.                                                                                                    |                                                                                                    |  |
| Width                         | Set the width of the left and right borders.                                                                                                    | Click to lock the layer aspect                                                                                                    |  |
| Height                        | Set the height of the top<br>and bottom borders.                                                                                                    | ratio. At this time, only the width can<br>be adjusted, and the height will be<br>calculated and adjusted<br>automatically according to the<br>aspect ratio you set. |  |
| Red/Green/Blue                | Set the individual R, G and E<br>The values default to 50.                                                                                                    | 3 color values for the layer border color                                                                                                    |  |
| Select Color                  | Customize a layer color in t                                                                                                    | he window that appears.                                                                                                    |  |
| Layer Mask                    |                                                                                                    |                                                                                                    |  |
|                               | hable the layer mask function                                                                                                    |                                                                                                    |  |

| Note:                                 |                                                                         |
|---------------------------------------|-------------------------------------------------------------------------|
| When the layer bor                    | der function is enabled, the layer mask function cannot be used.        |
| Mask Top                              | Mask the layer from top to bottom.                                      |
| Mask Bottom                           | Mask the layer from bottom to top.                                      |
| Mask Left                             | Mask the layer from left to right.                                      |
| Mask Right                            | Mask the layer from right to left.                                      |
| You can adjust the the value manually | above four parameters by dragging the slider, clicking +/-, or entering |

# Layout

The Layout tab allows you to set the layer aspect ratio, size and position. The layout properties are described in Table 7-12.

## Figure 7-43 Layout

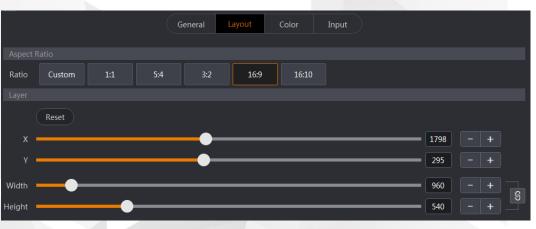

#### Table 7-12 Layout

| Parameter    | Description                                                                                                    |                                                                                                    |  |
|--------------|----------------------------------------------------------------------------------------------------|----------------------------------------------------------------------------------------------------|--|
| Aspect Ratio | •                                                                                                    |                                                                                                    |  |
| Ratio        | Select an aspect ratio for the layer from the listed ratios. The options include <b>Custom</b> , <b>1:1</b> , <b>5:4</b> , <b>3:2</b> , <b>16:9</b> and <b>16:10</b> . |                                                                                                    |  |
| Custom       | Customize the aspect ratio by dragging the sliders, clicking +/-, or entering the value manually.                                                                      |                                                                                                    |  |
| Layer        |                                                                                                    |                                                                                                    |  |
| Reset        | Reset the layer size and                                                                                                    | d position settings to defaults.                                                                                                    |  |
| Х            | Set the initial horizonta                                                                                                    | I coordinate of the layer.                                                                                                    |  |
| Υ            | Set the initial vertical c                                                                                                    | oordinate of the layer.                                                                                                    |  |
| Width        | Set the layer width.                                                                                                    | Click the layer aspect ratio. At this                                                                                                    |  |
| Height       | Set the layer height.                                                                                                    | time, only the width can be adjusted, and the<br>height will be calculated and adjusted<br>automatically according to the aspect ratio you<br>set. After the height reaches the maximum |  |

|  |  | value, the width cannot be increased. |
|--|--|---------------------------------------|
|--|--|---------------------------------------|

# Color

The **Color** tab allows you to set the layer image quality, including contrast, brightness, hue, saturation and more. The color properties are described in Table 7-13.

#### Figure 7-44 Color

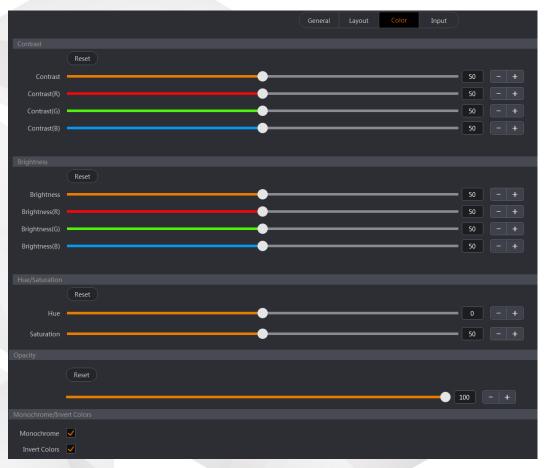

#### Table 7-13 Color

| Parameter  | Description                                                                                                 |
|------------|----------------------------------------------------------------------------------------------------|
| Contrast   | The value ranges from 0 to 100, and defaults to <b>50</b> .                                                 |
|            | <ul> <li>RGB: Adjust the contrast R, G and B values independently<br/>according to your needs.</li> </ul>   |
|            | The contrast R, G and B values range from 0 to 100, and default to <b>50</b> .                              |
|            | Click <b>Reset</b> to reset the values to factory defaults.                                                 |
| Brightness | The value ranges from 0 to 100, and defaults to <b>50</b> .                                                 |
|            | <ul> <li>RGB: Adjust the brightness R, G and B values independently<br/>according to your needs.</li> </ul> |
|            | The brightness R, G and B values range from 0 to 100, and default to <b>50</b> .                            |
|            | Click <b>Reset</b> to reset the values to factory defaults.                                                 |

| Hue/Saturation     |                                                                                                    |  |
|--------------------|----------------------------------------------------------------------------------------------------|--|
| Hue                | The value ranges from $-180$ to $+180$ , and defaults to <b>0</b> .                                                                       |  |
| Saturation         | The value ranges from 0 to 100, and defaults to <b>50</b> .                                                                               |  |
| Reset              | Reset the hue and saturation to defaults.                                                                                                 |  |
| Opacity            |                                                                                                    |  |
| Opacity            | The value ranges from 0 to 100, and defaults to <b>100</b> .                                                                              |  |
|                    | Reset: Reset the opacity to defaults.                                                                                                    |  |
| Set the above valu | es by dragging the slider, clicking +/-, or entering the value manually.                                                                  |  |
| Monochrome/Inve    | ert Colors                                                                                                    |  |
| Monochrome         | Select whether to set the layer image to a grayscale image.                                                                               |  |
| Invert Colors      | Select whether to invert the layer color to its complementary color that combined with the original color makes white (RGB: 255,255,255). |  |
|                    | For example, if the original color is red (RGB: 255,0,0), the inverted color is cyan (RGB: 0, 255, 255).                                  |  |

# Input

The **Input** tab allows you to crop the layer input source, or make the layer a no-source layer filled with pure color. The input properties are described in Table 7-14.

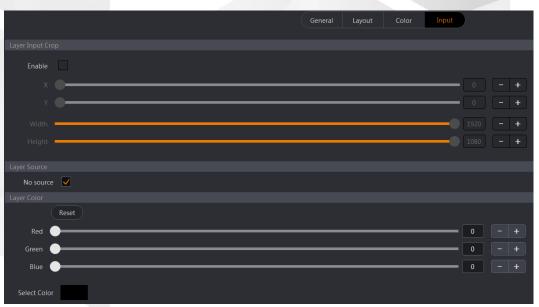

#### Figure 7-45 Input

#### Table 7-14 Input

| Parameter        | Description                                                                                                 |
|------------------|----------------------------------------------------------------------------------------------------|
| Layer Input Crop |                                                                                                    |
| Enable           | Enable the input cropping function of the layer image, and then the cropped image will be the layer source. |

| x                          | Set the initial horizontal coordinate of the cropped part.                                                           |
|----------------------------|----------------------------------------------------------------------------------------------------|
| Υ                          | Set the initial vertical coordinate of the cropped part.                                                             |
| Width                      | Set the width of the cropped part.                                                                                   |
| Height                     | Set the height of the cropped part.                                                                                  |
| Layer Source               |                                                                                                    |
| Layer Source               | Select <b>No source</b> to remove the current input source from the layer and make the layer filled with pure color. |
| Layer Color                |                                                                                                    |
| Note:<br>When No source is | s selected, the <b>Layer Color</b> parameters can be set.                                                            |
| Reset                      | Reset the color values to defaults.                                                                                  |
| Red                        | Adjust the red component individually.                                                                               |
| Green                      | Adjust the green component individually.                                                                             |
| Blue                       | Adjust the blue component individually.                                                                              |
| Select Color               | Click next to <b>Select Color</b> to customize the layer color in the window that appears.                           |

# 7.2.8.6 Capture Input Sources

Capture an input source and use the captured frame as a BKG if necessary.

- Step 1 Select Layer to enter the Layer page.
- Step 2 On the right side, click **Input** to show the input list, as shown in Figure 7-46.

Figure 7-46 Input list

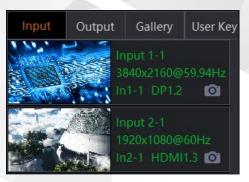

Step 3 Click in an input area, and the system will capture the current frame of the selected input source automatically. The captured image can be saved in Triton, as shown in Figure 7-47.

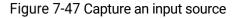

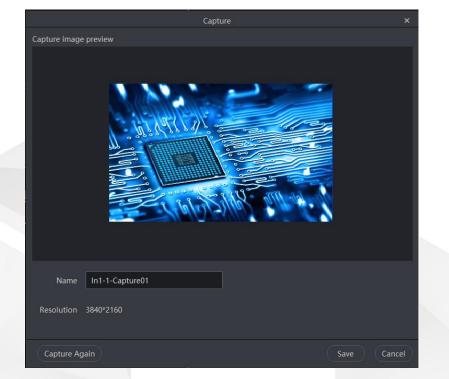

Step 4 Name the captured image.

If you are not satisfied with the captured image, click **Capture Again** to re-capture the current input source.

Step 5 Click **Save** to complete the capturing of the input source and save the captured image to the gallery.

Click Cancel, and the captured image will not be saved.

# B Note

When you need to capture the current frame of PGM, click O at the bottom left of the PGM area.

#### 7.2.8.7 Manage Gallery

Gallery allows you to add and store the BKG and LOGO images. The saved BKG and LOGO files can be directly used on the **Layer** page.

- Step 1 Select Layer to enter the Layer page.
- Step 2 At the top of the page, select the screen you want to operate.
- Step 3 On the right side, click **Gallery** to view the added BKG and LOGO files.
- Step 4 Select the desired BKG or LOGO file and drag it to the PVW or PGM area to add a BKG or LOGO.

# **Notes**

- BKG always locates at the bottom, and its size and position cannot be changed.
- LOGO always locates at the top, and its size cannot be changed. The position of LOGO can be changed by simply dragging it.

Before you drag any image to the PGM area, ensure you have enabled the PGM editing function. Click at the bottom left of the PGM area to enable the PGM editing function.

#### Add BKG Images

The procedure of adding a BKG or LOGO image is the same.

Step 1 Go to Layer > Gallery > BKG to view the BKG gallery, as shown in Figure 7-48.

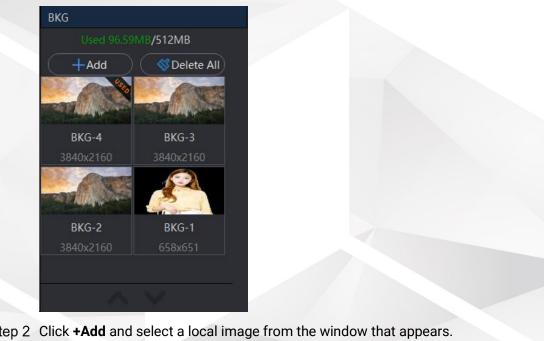

Step 2 Click +Add and select a local image from the window that appears.

Step 3 Select the target image file and then click **Open** to add the selected image to the gallery.

# E Note

Triton allows you to add at most 254 BKG images and the total size of the added BKG images cannot exceed 512 MB. Every time you add a BKG image, the system calculates and displays the used and available space.

#### Add LOGO Images

Step 1 Go to Layer > Gallery > LOGO to view the LOGO gallery, as shown in Figure 7-49.

Figure 7-48 Add BKG

| LOGO    |                 |
|---------|-----------------|
|         | 2 used/16 count |
| +Add    | Selete All      |
| Pore.   |                 |
| LOGO-2  | LOGO-1          |
| 459x123 | 103x123         |
|         |                 |
|         |                 |
|         |                 |
|         |                 |
|         |                 |
|         |                 |
|         |                 |

#### Figure 7-49 Add LOGO

- Step 2 Click +Add and select a local image from the window that appears.
- Step 3 Select the target image file and then click **Open** to add the selected image to the gallery.

Triton supports at most 16 LOGO images (512×512). If the added image size exceeds the limit, cropping may be needed.

- **Crop**: Set the initial horizontal position (X), initial vertical position (Y), width and height of the cropped image.
- Auto Fit: Automatically adjust the image height or width to fit the limit.

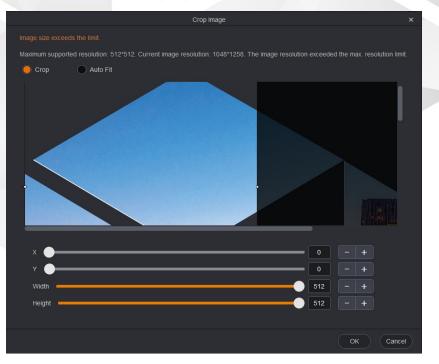

#### Rename BKG/LOGO

After a BKG or LOGO image is added, the system will automatically name it **BKG-X** or **LOGO-X**. **X** is the smallest unused number, which will automatically increase when

more images are added. The image name can be renamed to distinguish the images by their names in future use.

Click the BKG/LOGO name, and an orange outline border appears indicating the name is editable now. Enter the desired name directly.

Figure 7-50 Rename BKG/LOGO

| BKG       |                |
|-----------|----------------|
|           | MB/512MB       |
| +Add      | S Delete All   |
|           | North Rest     |
|           | and the second |
| BKG-4     | BKG-3          |
| 3840x2160 | 3840x2160      |

# **Delete BKG/LOGO**

Click the target BKG/LOGO image and the icon appears at the top left of the image. Click the icon to delete the image, or click at the top of the BKG/LOGO gallery to delete all the added BKG/LOGO images.

# 7.2.8.8 User Keys

The user key function allows you to select some or all of a layer's properties, such as input, border, color, positon, size and more, and then save them as a user key. You can apply the saved user key to other layers for easy configuration.

| Figure | 7-51 | User | key |
|--------|------|------|-----|
|--------|------|------|-----|

| Input      | Output           | Gallery | User Key   |
|------------|------------------|---------|------------|
| 🔻 Para     | meters           |         |            |
| Select All | <b>~</b>         |         |            |
| Input      | Source           | No-Sou  | Irce Layer |
| F          | lip              | Вс      | order      |
| M          | ask              | S       | iize       |
| Pos        | ition            | C       | olor       |
| Inpu       | t Crop           |         |            |
| Name       | Jser Key00<br>or | 3       |            |
|            |                  |         |            |
| (          | 🔒 Si             | ave     | )          |
| List       |                  |         | 🖇 Clear    |
| 1 User     | Key001           |         | 2          |
| 2 User     | r Key002         |         | 2          |

| Item            | Description                                                                                                    |
|-----------------|----------------------------------------------------------------------------------------------------|
| Input Source    | The input source of the selected layer                                                                                                |
| No-Source Layer | The no source setting of the selected layer                                                                                           |
| Flip            | The flipping effect the selected layer image                                                                                          |
| Border          | The on/off status and its parameters of the selected layer                                                                            |
| Mask            | The on/off status and its parameters of the selected layer                                                                            |
| Size            | The size of the selected layer                                                                                                    |
| Position        | The position of the selected layer                                                                                                    |
| Color           | The image quality parameters of the selected layer, including contrast, brightness, hue-saturation, opacity, monochrome/invert colors |
| Input Crop      | The input source cropping parameters of the selected layer                                                                            |

The user key menu provides the following parameters:

#### Save User Keys

- Step 1 Select Layer to enter the Layer page.
- Step 2 Select the target layer in the PVW or PGM area.
- Step 3 In the User Key area on the right pane, select the desired properties.

All the properties are selected by default.

Step 4 Name the new user key.

After a user key is saved, the system will automatically name it **User Key001**. When more user keys are saved, the number at the end of each subsequent name automatically increases by 1. However, if a user key name has been changed, the newly-added user key will use that name before change. For example, you have saved User Key001, User Key002 and User Key003, and then User Key002 has been changed, the fourth user key name will be User Key002.

Step 5 Assign a color to it.

Currently eight colors are supported and blue is the default option.

Step 6 Click Save.

After a user key is successfully added, a new user key item appears in the List area.

Step 7 (Optional) Repeat the above steps to create more user keys.

## **Apply User Keys**

You can apply a user key to the target layer via either of the following method.

- Select a layer in the PVW or PGM area, and then double click the target user key in the list.
- Click the target user key and then drag it to the desired layer in the PVW area.

## **Other Operations**

- Click this icon next to a user key name to open the property settings window where you can change the user key name, label color and sequence number.
- 🔟: Delete the selected user key.
  - Clear all the saved user keys.

# B Notes

- At most 128 user keys can be saved.
- User key cannot be applied to AUX layers.
- Empty layers, multiple layers and AUX layers cannot be saved as user keys.
- A user key can be applied to one layer only at a time.

#### 7.2.8.9 Manage Presets

Triton supports up to 128 presets. You can save the layer information configured in PVW or PGM as a preset. Saving a preset will save both the selected screen and layer information stored in the screen.

#### **Save Presets**

Step 1 After completing the layer settings on the **Layer** page, click **Preset** at the bottom right to save the layer settings as a preset.

|           |                   |           | System1 192.168 |           |           |           | - ×       |
|-----------|-------------------|-----------|-----------------|-----------|-----------|-----------|-----------|
| Preset 1  | Preset 2          | Preset 3  | Preset 4        | Preset 5  | Preset 6  | Preset 7  | Preset 8  |
| Preset 9  | Preset 10         | Preset 11 | Preset 12       | Preset 13 | Preset 14 | Preset 15 | Preset 16 |
| Preset 17 | Preset 18         | Preset 19 | Preset 20       | Preset 21 | Preset 22 | Preset 23 | Preset 24 |
| Preset 25 | Preset 26         | Preset 27 | Preset 28       | Preset 29 | Preset 30 | Preset 31 | Preset 32 |
| Preset 33 | Preset 34         | Preset 35 | Preset 36       | Preset 37 | Preset 38 | Preset 39 | Preset 40 |
|           | ∧ ∨               |           |                 |           |           |           |           |
|           | Save PGM Save PVW |           |                 |           |           |           |           |

Figure 7-52 Save presets

- Step 2 Select the target preset.
- Step 3 Click **Save PGM** or **Save PVW**, and the system will save the layer settings in the PVW or PGM area of the selected screen to the target preset.

# 📄 Note

If the target preset you select is a nonempty preset, when you click **Save PGM** or **Save PVW**, a prompt will appear asking you whether you want to overwrite the current preset. If you select **Yes**, the current preset will be overwritten by the new one.

## Load Presets

Step 1 Click **Preset** to open the preset window, as shown in Figure 7-53.

|                  | system1 192.1663.10] Ø x |  |  |  |  |                         |                  |  |            |
|------------------|--------------------------|--|--|--|--|-------------------------|------------------|--|------------|
| PVVV<br>Preset 1 |                          |  |  |  |  |                         |                  |  | Preset 11  |
| Preset 12        |                          |  |  |  |  | PGM<br>Preset 18<br>AUX | Preset 19<br>Aux |  | Preset 22  |
| Preset 23        |                          |  |  |  |  |                         |                  |  | Preset 33  |
| Preset 34        |                          |  |  |  |  |                         |                  |  | Preset 44  |
| Preset 45        |                          |  |  |  |  |                         |                  |  | Preset 55  |
| Preset Só        |                          |  |  |  |  |                         |                  |  | Preset 66  |
|                  | ∧ ¥                      |  |  |  |  |                         |                  |  |            |
|                  |                          |  |  |  |  |                         |                  |  | <b>(1)</b> |

Figure 7-53 Load presets

In the preset area, you can know the following information as illustrated below:

| Markings             | Description                         |  |  |
|----------------------|-------------------------------------|--|--|
| PGM (red)            | The preset saved from PGM           |  |  |
| PVW (green)          | The preset saved from PVW           |  |  |
| AUX                  | The preset saved from AUX screen    |  |  |
| Color                | Description                         |  |  |
| Dark blue            | Saved presets that can be loaded    |  |  |
| Gray                 | Empty presets that cannot be loaded |  |  |
| Highlighted (orange) | The preset being selected           |  |  |

#### **Other Operations**

You can also rename, overwrite, delete a preset or clear all the presets.

• C: Rename the preset.

After you click this icon, an orange rectangle box appears outside the preset name, indicating the preset name is editable now. Enter a new name directly.

- Overwrite the current preset with a new one.
- Delete the current preset.
- Clear all the saved presets.

# 7.2.8.10 Adjust Screen Sequence

The screen display order on the layer page is the screen creation order. Sometimes, it may occur that the on-site screen order is inconsistent with that order shown on the layer page which may lead to an unmatched editing effect or may confuse the operator as well. To solve the problem, Triton now supports the adjustment of the screen order.

- Step 1 Select the desired screen at the top.
- Step 2 Adjust the screen order by simple drag and drop operation.

After the reordering at the top line, the screen order in the PVW and PGM area changes accordingly.

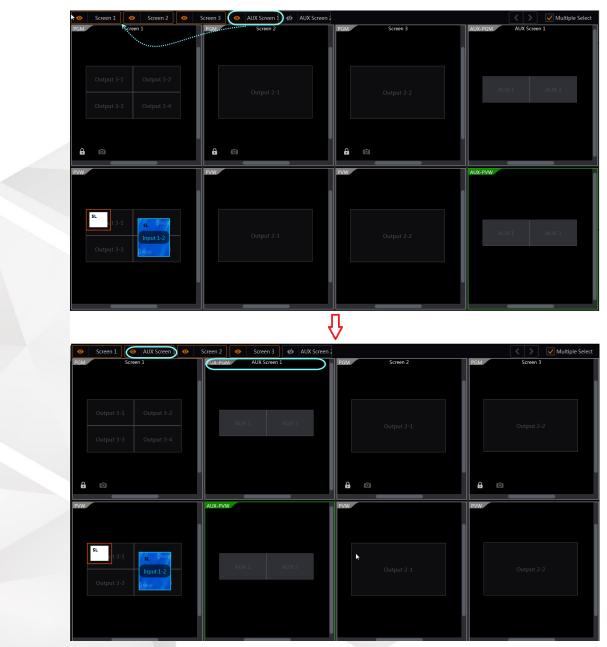

Figure 7-54 Adjust screen order

# 7.2.9 Multiviewer (MVR for Short)

The last output card installed on a switcher can be used as an MVR card. Before you configure the Multiviewer function on the **MVR** page, please make sure you have enabled the function by clicking the **MVR** button on the device rear panel diagram on the **Device** page. After the Multiviewer function is enabled, you can monitor all the input sources, PVW and PGM.

# Prerequisites

An MVR card is inserted into the slot correctly.

## **MVR Configuration**

Select **MVR** to enter the Multiviewer page and click to open the Multiviewer property settings window. If you control the switchers on the U3 event controller, the primary screen displays the Multiviewer page and the secondary screen displays the properties screen.

Multiviewer supports the UMD display and the display content varies according to different Multiviewer windows.

- Input MVR: The input source name, connector type, resolution and AUX label
- Output MVR: The screen name-PVW/PGM, screen size and AUX label

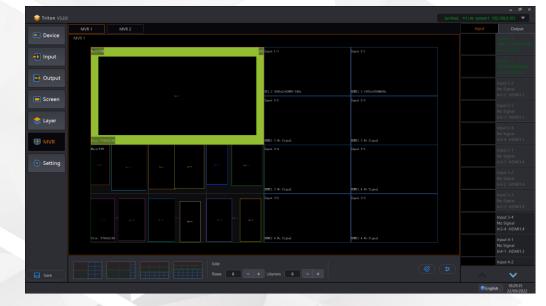

#### Figure 7-55 MVR page

## 7.2.9.1 Add MVR Windows

- Step 1 Select the desired MVR or both MVR on the top of the MVR page.
- Step 2 Click Input or Output on the right to show the input or output list.
- Step 3 Click and drag an input under the **Input** tab or a PVW/PGM under the **Output** tab to the Multiviewer editing area.

# B Notes

- The MVR windows in the editing area cannot overlap.
- Each input or output can be used by one MVR window only.
- Dragging a new input source, PVW or PGM to an existing MVR window will overwrite the existing content.

Step 4 Change the MVR window layout, clear the MVR windows and set the MVR window properties as required.

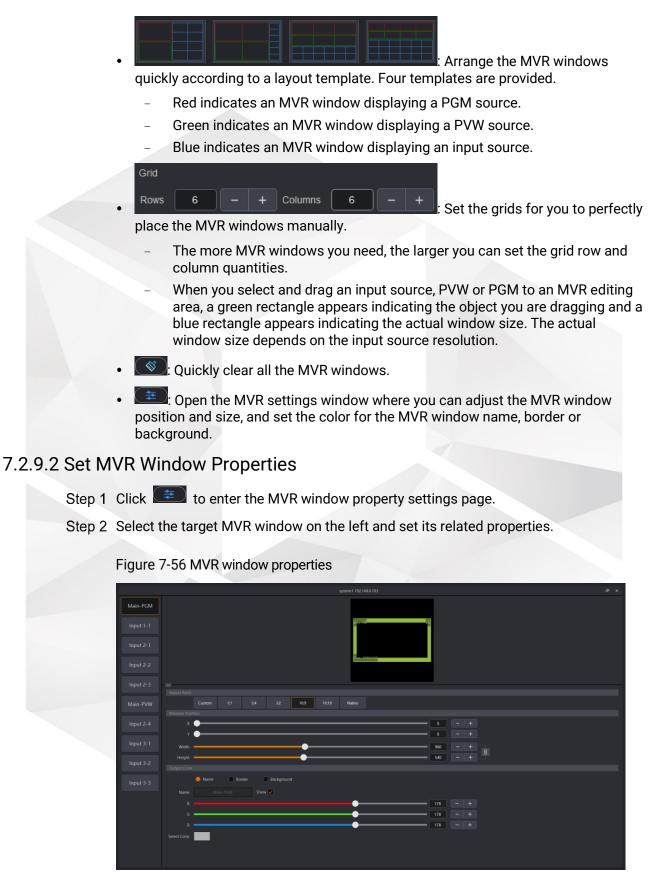

Aspect Ratio

Set the aspect ratio of the MVR window. The options include **Custom**, **1:1**, **5:4**, **3:2**, **16:9**, **16:10** and **Native**.

• Window Position

Set the window position and size.

| Parameter Description |                                                             |
|-----------------------|-------------------------------------------------------------|
| х                     | Set the initial horizontal position of the selected window. |
| Υ                     | Set the initial vertical position of the selected window.   |
| Width                 | Set the width of the selected window.                       |
| Height                | Set the height of the selected window.                      |

Output Color

Set the color for the MVR window name, border or background.

| Name                                                                                | Name                                                                                                  |  |  |  |  |  |
|-------------------------------------------------------------------------------------|----------------------------------------------------------------------------------------------------|--|--|--|--|--|
| Parameter                                                                           | Description                                                                                           |  |  |  |  |  |
| Name                                                                                | Indicate the MVR window name.<br>Show: Select whether to display the name and size on the MVR window. |  |  |  |  |  |
| R/G/B                                                                               | Set the R/G/B component individually for the color of the MVR window name.                            |  |  |  |  |  |
| Select Color                                                                        | Customize the color of the MVR window name in the window that appears.                                |  |  |  |  |  |
| Border                                                                              |                                                                                                    |  |  |  |  |  |
| Parameter                                                                           | Description                                                                                           |  |  |  |  |  |
| R/G/B                                                                               | Set the R/G/B component individually for the color of the MVR window border.                          |  |  |  |  |  |
| Width                                                                               | Set the width of the left and right window border (inner).                                            |  |  |  |  |  |
| Height                                                                              | Set the height of the top and bottom window border (inner).                                           |  |  |  |  |  |
| Select Color Customize the color of the MVR window border in the wind that appears. |                                                                                                    |  |  |  |  |  |
| Background                                                                          |                                                                                                    |  |  |  |  |  |
| Parameter Description                                                               |                                                                                                    |  |  |  |  |  |
| R/G/B                                                                               | Set the R/G/B component individually for the color of the MVR window background.                      |  |  |  |  |  |
| Select Color                                                                        | Customize the color of the MVR window background in the window that appears.                          |  |  |  |  |  |

• HDCP

Set the HDCP function for the Multiviewer. You can enable the HDCP function or select the HDCP version.

# 7.2.10 Settings

# 7.2.10.1 Firmware Update

You can select to update the connected online switchers. You can also select to update the whole unit or a single component, such as the control card, input card and output card. The update procedure is as follows:

#### Notes

- Before the update, make sure you have downloaded the target firmware package of the components or switcher to be updated from the official website of Pixelhue Technology Ltd.
- Every time you enter the update page, please refresh the cards installed on the device. If the device is offline, the cards installed under the offline mode are displayed by default.
- The offline device does not support the selection of the update package.
- Step 1 Go to Setting > Firmware Update to enter the firmware update page.
- Step 2 Click **Browse** to select the update package from the window that appears. After a package is selected, the package name appears in the text box next to **Update File**.
- Step 3 Click **Update** to update the selected items below.
- Step 4 Click **Check for updates** to check whether there are new updates of the components or switchers.

| 😂 Triton V3.2.0 |                                                |                     |  |
|-----------------|------------------------------------------------|---------------------|--|
|                 | Firmware Update Diagnostics Project File Techr | nical Support About |  |
| 🛄 Device        | Update File: Browse Update                     | Check for updates   |  |
| 🕕 Input         | Component                                      |                     |  |
| - mpar          |                                                |                     |  |
| - Output        |                                                |                     |  |
| Gutput          |                                                |                     |  |
| Screen          |                                                |                     |  |
|                 |                                                |                     |  |
| 📚 Layer         |                                                |                     |  |
| Sec. 9 c.       |                                                |                     |  |
|                 |                                                |                     |  |
|                 |                                                |                     |  |
| Setting         |                                                |                     |  |
| ω               |                                                |                     |  |
|                 |                                                |                     |  |
|                 |                                                |                     |  |
|                 |                                                |                     |  |
|                 |                                                |                     |  |
|                 |                                                |                     |  |
|                 |                                                |                     |  |
|                 |                                                |                     |  |
|                 |                                                |                     |  |
| Save            |                                                |                     |  |

#### Figure 7-57 Firmware update

## 7.2.10.2 Diagnostics

When the device does not function well, you can diagnose the device for quick troubleshooting, and send your test result to our technical support staff for help.

Step 1 Go to **Setting > Diagnostics** to enter the device diagnostics page.

Step 2 Click **Run Diagnostic** to run the test. After the test is completed, the result report will be displayed.

#### Note

The diagnostics may cause transient abnormal display. The display will resume after the diagnostics.

#### 7.2.10.3 Project File

You can save the configuration data as an independent project file for easy use in the future.

- Step 1 Click Save below the main function modules.
- Step 2 Go to Setting >Project File to enter the project file page.
- Step 3 Click Save Project to open the project file properties window.

#### Figure 7-58 Save project

| Name         F8_20210906_145533           Remarks |         | Project Properties | × |
|---------------------------------------------------|---------|--------------------|---|
| 0/100                                             | Name    | F8_20210906_145533 |   |
|                                                   | Remarks |                    |   |
| OK Cancel                                         |         | 0/100              |   |
|                                                   |         | OK Cancel          |   |

Step 4 Name the project file and add a remark for the file.

Step 5 Click OK to save the project file.

After a project file is successfully saved, the project file related information, such as name, remarks, will be displayed on the **Project File** page.

#### **Other Operations on Project File**

- Edit: Click Edit next to the project file to open the project properties window. You can change the project file name and remarks.
- Apply: Click **Apply** next to the project file to load all the configurations in the current project file to the connected switcher.
- Save As: Click **Save As** next to the project file to save the current file to a specified path.
- Delete: Click **Delete** to delete the current project file.
- Save All As: Save all the project files to a specified path.
- Delete All: Delete all the saved project files.
- Import Project: Import an external project file to the current project file list.
- Apply Others: Load another saved project file to the connected switcher.

# 7.2.10.4 Technical Support

Triton provides technical support for our customers in many different countries and regions around the globe. Go to **Setting > Technical Support** to view our contact information.

# 7.2.10.5 About

On this page, you can view some product-related documentation, such as user agreement and user manual which can help you know better about our product.

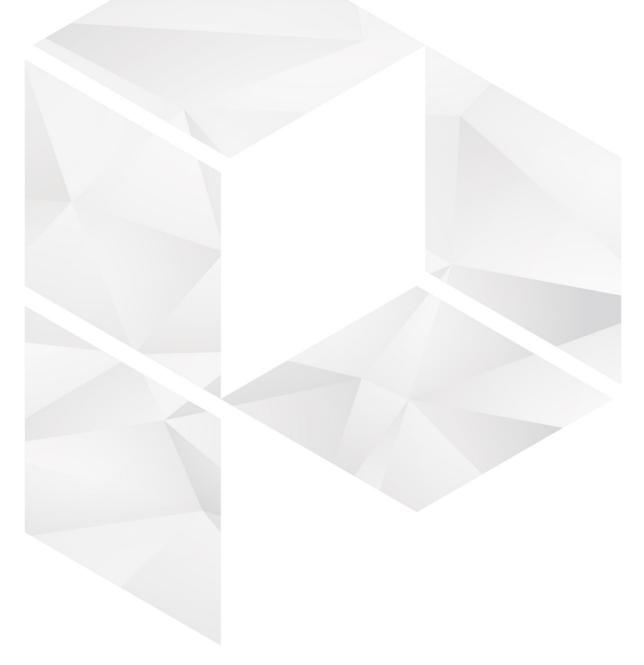

# 8 U3 Event Controller

## **About This Chapter**

This chapter introduces you to the U3 event controller, including its lights, buttons, touchscreens, control method, as well as guides you to perform connections and basic operations.

## Overview

- Hardware Introduction
- Lights and Status LEDs
- Touchscreens
- Control Overview
- Connections
- Operations

# 8.1 Hardware Introduction

# 8.1.1 Overview

The U3 is a large-scale event controller developed by PIXELHUE. With built-in intelligent and high-performance event management software Triton, the event controller takes full control over the presentation switchers. The U3 can work with multiple presentation switchers, to provide an ideal solution for big events, such as large press conferences, various interactive performances, music tours, and immersive art exhibitions.

With two 21.5" ultra-clear capacitive touchscreens, you can easily configure the sources, screens, presets, layers at your fingertips. Additionally, a high-resolution T-bar with 64 levels of adjustment is provided for precise controlling of the preset transitions.

Thanks to the excellent buttons, high-resolution T-Bar and dual touchscreen design, the U3 is a vastly simplified, more powerful controller for live events nowadays.

# 8.1.2 Front View

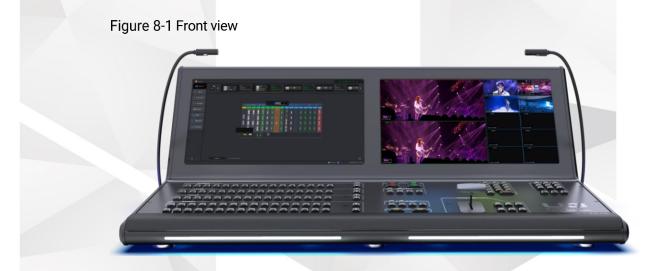

## **Primary Screen**

Displays the main user interface of the built-in software, allowing you to add devices and configure screens, inputs and outputs, BKG/LOGO gallery, layers, presets and Multiviewer monitoring, as well as perform basic settings.

## Secondary Screen

Displays related property settings for each function, allowing you to view or set the properties, or view the Multiviewer information.

## **Buttons and Lights**

The following sections will describe the lights and detailed button functions and usage.

# 8.1.3 Rear View

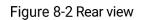

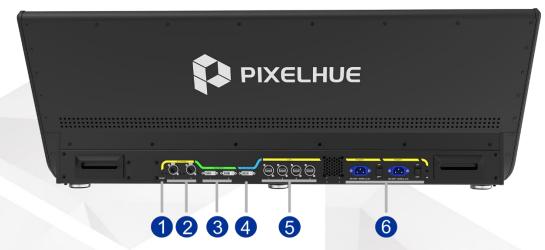

| No. | Connector     | Qty | Description                                                                                                    |  |
|-----|---------------|-----|----------------------------------------------------------------------------------------------------|--|
| 1   | Pinhole reset | 1   | Reserved                                                                                                    |  |
| 2   | ETHERNET      | 2   | Connect to and control the seamless switcher.                                                                                                    |  |
| 3   | DVI INPUT     | 2   | <ul> <li>Connect to two monitoring connectors on the last output card of the connected seamless switcher for Multiviewer and input view.</li> <li>DVI input 1 is for Multiviewer.</li> <li>DVI input 2 is for input view.</li> </ul> |  |
| 4   | DVI OUTPUT    | 1   | Loop the DVI input 1 signal.                                                                                                    |  |
| 5   | USB           | 4   | Connect to a mouse, keyboard and USB drive.                                                                                                    |  |
| 6   | POWER         | 2   | Connect to two power sources.<br>Two rocker switches are provided.                                                                                                    |  |

# 8.1.4 Side View

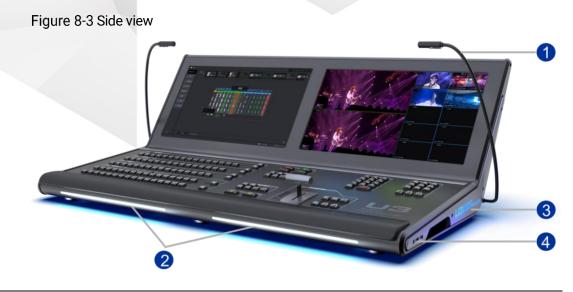

| No. | Connector           | Qty | Description                                 |
|-----|---------------------|-----|---------------------------------------------|
| 1   | Script lights (L+R) | 2   | Dedicated for easy reading of scripts and   |
| 2   | Work lights         | 2   | using of event controller buttons           |
| 3   | Logo lights (L+R)   | 2   | PIXELHUE logo                               |
| 4   | USB ports           | 2   | Connect to a mouse, keyboard and USB drive. |

# 8.2 Lights and Status LEDs

# 8.2.1 Lights

The U3 provides users with two script (gooseneck) lights, two front-panel work lights for easy reading of scripts and using of controller buttons, as well as two logo lights on both sides.

# 8.2.2 Status LEDs

The buttons on the controller provide status LEDs indicating different statuses.

- Green indicates the screen, layer, source or preset is selected.
- Yellow indicates the screen or layer is added, the source is accessed and the preset is saved.
- Red indicates the source is not accessed.
- Off indicates the screen, layer, source or preset is not added.

# 8.3 Touchscreens

The touchscreen is a 21.5" ultra-clear capacitive touchscreen that offers direct interaction with Triton.

The primary screen displays the main user interface of Trion, allowing you to add devices and configure screens, inputs and outputs, BKG/LOGO gallery, layers, presets and Multiviewer monitoring, as well as perform basic settings for the U3.

The secondary screen displays related property settings for each function, allowing you to view or set the properties, or view the Multiviewer information.

## Cautions

- Do not scratch or tap the touchscreens with sharp objects.
- The touchscreens adopt resinous material, and can be soluble in acid-base, alcohol and lipid substances. Please keep your hands clean when touching the screens.

# 8.4 Control Overview

You can operate the U3 event controller via the following three methods.

- Buttons: Press or hold down the buttons for quick operations.
- Mouse and keyboard: Use the mouse and keyboard to perform operations after the mouse and keyboard are connected to the USB ports located at the device side or rear panel.
- Touchscreens: Two touchscreens allow you to use the device via simple finger operations.

# 8.4.1 Buttons

# B Note

Descriptions for Press and Hold down in this chapter are as follows:

- Press: Press the button and release it immediately.
- Hold down: Hold down the button for 3s or longer.

# 8.4.1.1 SCREEN Buttons

| SCREEN                                                          |                                                                                                    |            |
|-----------------------------------------------------------------|----------------------------------------------------------------------------------------------------|------------|
| Sowen 1 Sowen 2 Sowen 3                                         |                                                                                                    | Page 1     |
|                                                                 |                                                                                                    |            |
| In this area,                                                   |                                                                                                    |            |
|                                                                 | ith multi-page functionality allow you to add screer<br>e number of screens that can be added depends or<br>less switcher. |            |
| <ul> <li>The OLED labels abo<br/>on the secondary so</li> </ul> | ove the buttons display the screen names that can reen.                                                                    | be changed |
| <ul> <li>The arrow (up and do page.</li> </ul>                  | own) buttons allow you to jump to the next page or                                                                         | r previous |
| <ul> <li>The OLED label next screens per page).</li> </ul>      | to the arrow buttons displays the current page nur                                                                         | nber (16   |
|                                                                 |                                                                                                    |            |
| Status LEDs:                                                    |                                                                                                    |            |
| • Green: The screen is                                          | selected or being edited.                                                                                                  |            |
| Yellow: The screen is                                           | s added.                                                                                                    |            |
| Off: The screen is no                                           | ot added.                                                                                                    |            |
| You can press any                                               | of the non-lit buttons to add a new screen.                                                                                |            |
|                                                                 |                                                                                                    |            |

# 8.4.1.2 LAYER Buttons

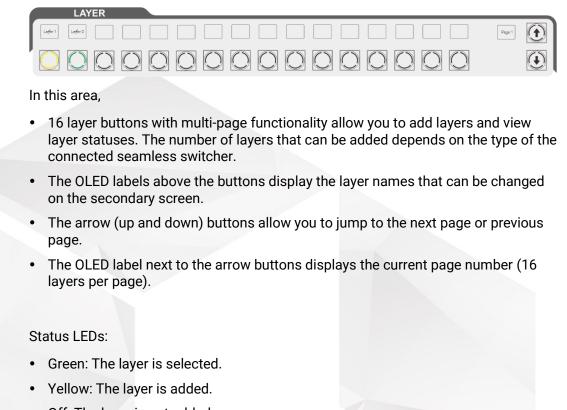

• Off: The layer is not added.

You can press any of the non-lit buttons to add a new layer.

# 8.4.1.3 LAYER EDIT Buttons

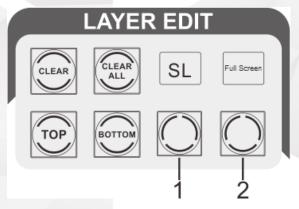

The layer edit buttons mainly allow you to perform the layer editing operations, such as adjusting layer priority and clearing layers.

- CLEAR: Press the button to clear the selected layer. The layer whose status LED is green can be cleared.
- CLEAR ALL: Hold down the button to clear all the layers.
- TOP: Press the button to bring the selected layer to front.
- BOTTOM: Press the button to send the selected layer back.
- Blank button 1+OLED label: Press the button to set the layer capacity. The options include SL, DL and 4K.

After you switch the layer capacity, press a layer button in the LAYER area. The system will automatically search for the input source with the selected capacity and then add the layer.

 Blank button 2+OLED label: Press the button to make the selected layer fill the output areas the layer crosses. Press the button twice to make the selected layer fill the whole screen.

# 8.4.1.4 INPUT Buttons

| INPUT                                                                                                    |  |  |  |
|----------------------------------------------------------------------------------------------------|--|--|--|
|                                                                                                    |  |  |  |
|                                                                                                    |  |  |  |
| In this area,                                                                                                    |  |  |  |
| <ul> <li>16 input source buttons with multi-page functionality are provided. The number of<br/>input sources that can be added depends on the type of the connected seamless<br/>switcher.</li> </ul> |  |  |  |
| <ul> <li>The OLED labels above the buttons display the input source names that can be<br/>changed on the secondary screen.</li> </ul>                                                                 |  |  |  |
| <ul> <li>The arrow (up and down) buttons allow you to jump to the next page or previous<br/>page.</li> </ul>                                                                                          |  |  |  |
| <ul> <li>The OLED label next to the arrow buttons displays the current page number (16 input sources per page).</li> </ul>                                                                            |  |  |  |
| Status LEDs:                                                                                                    |  |  |  |
|                                                                                                    |  |  |  |
| Green: The input source is being used by a layer.                                                                                                    |  |  |  |
| Yellow: The input source is accessed.                                                                                                    |  |  |  |
| <ul> <li>Red: The input source is not accessed, but used by the layer.</li> </ul>                                                                                                    |  |  |  |
| Off: The input source is not accessed, and not used by the layer.                                                                                                    |  |  |  |
|                                                                                                    |  |  |  |
| 8.4.1.5 PRESET Buttons                                                                                                    |  |  |  |
| PRESET                                                                                                    |  |  |  |
| Prest Prest                                                                                                    |  |  |  |

| - 1 | FRESET                                         |                                                                                                    |        |
|-----|------------------------------------------------|----------------------------------------------------------------------------------------------------|--------|
| 1   | Preset 1 Preset 2                              |                                                                                                    |        |
|     | $\bigcirc \bigcirc \bigcirc \bigcirc \bigcirc$ | $\bigcirc \bigcirc \bigcirc \bigcirc \bigcirc \bigcirc \bigcirc \bigcirc \bigcirc \bigcirc \bigcirc \bigcirc \bigcirc \bigcirc \bigcirc \bigcirc \bigcirc \bigcirc \bigcirc $ | Page 1 |
|     |                                                |                                                                                                    |        |
|     | 0000                                           | $\bigcirc \bigcirc \bigcirc \bigcirc \bigcirc \bigcirc \bigcirc \bigcirc \bigcirc \bigcirc \bigcirc \bigcirc \bigcirc \bigcirc \bigcirc \bigcirc \bigcirc \bigcirc \bigcirc $ |        |

In this area,

- 32 preset buttons with multi-page functionality are provided. The number of presets that can be added depends on the type of the connected seamless switcher.
- The OLED labels above the buttons display the preset names that can be changed on the secondary screen.

- The arrow (up and down) buttons allow you to jump to the next page or previous page.
- The OLED label next to the arrow buttons displays the current page number (32 presets per page).

#### Status LEDs:

- Green: The preset is loaded to PVW.
- Red: The preset is loaded to PGM.
- Yellow: The preset is a switcher-specific one and the preset is saved.
- Blue: The preset is a peripheral-specific one. Press the button to switch the preset of the peripheral device, such as the media server.
- Purple: The preset is configured on both the switcher and peripheral device. Press the button to switch the preset for them both.
- Off: The preset is not added.

## 8.4.1.6 PRESET EDIT Buttons

| F     | PRESE      | T EDI      |            |
|-------|------------|------------|------------|
| CLEAR | CLEAR      |            |            |
| SAVE  | $\bigcirc$ | $\bigcirc$ | $\bigcirc$ |

The preset edit buttons mainly allow you to perform the preset editing operations, such as clearing and saving presets.

- CLEAR: Clear the selected preset.
- CLEAR ALL: Hold down the button to clear all the presets.
- SAVE: Press the button to save a preset.
- Blank buttons: Three blank function buttons are reserved for your future use, and the OLED labels display the function name.

# 8.4.1.7 NUMBER Buttons

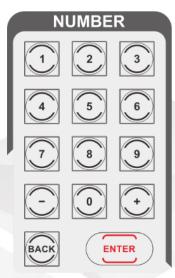

This area allows you to enter numbers or adjust the parameter values.

- 0–9: Press a button to input a number.
- -: Decrease the number by 1.
- +: Increase the number by 1.
- BACK: Delete the numbers.
- ENTER: Confirm the input.

# 8.4.1.8 FUNCTION Buttons

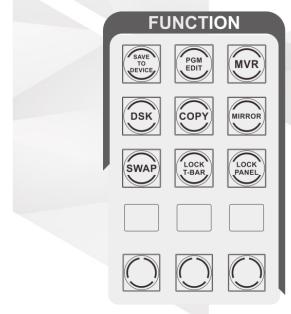

- SAVE TO DEVICE: Save the configured parameters to the connected switcher.
- PGM EDIT: Enable or disable the PGM editing function. After enabled, the button is lit and you can edit the layers displayed on PGM.
- MVR: Enter the Multiviewer page to view the Multiviewer information.
- DSK: Reserved

- COPY: Press the button to add a new layer that displays the same image with the selected layer.
- MIRROR: Press the button to add a new layer that displays the mirrored image of the selected layer.
- SWAP: Press the button to set PVW to PGM switching mode.
  - When the button indicator is lit, the SWAP function is enabled and the images displayed on PVW and PGM are swapped.
  - When the indicator is not lit, the SWAP function is disabled and the images displayed on PVW and PGM are the same.
- LOCK T-BAR: Hold down the button for 3s to lock or unlock the T-Bar function.
- LOCK PANEL: Hold down the button to lock the touchscreens and buttons. To unlock, you need to enter the password on the primary screen. The password is "admin" by default.
- Blank buttons and OLED labels: Six blank function buttons are reserved for your future use, and the OLED labels display the function name.

#### 8.4.1.9 FREEZE PGM / MATCH PGM / FTB Buttons

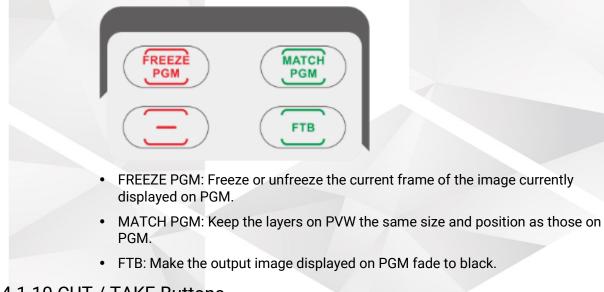

## 8.4.1.10 CUT / TAKE Buttons

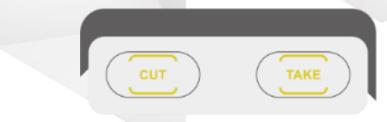

- CUT: Send PVW to PGM directly, without any transition effect.
- TAKE: Send PVW to PGM with a selected transition effect.

#### 8.4.1.11 TRANSITION Buttons

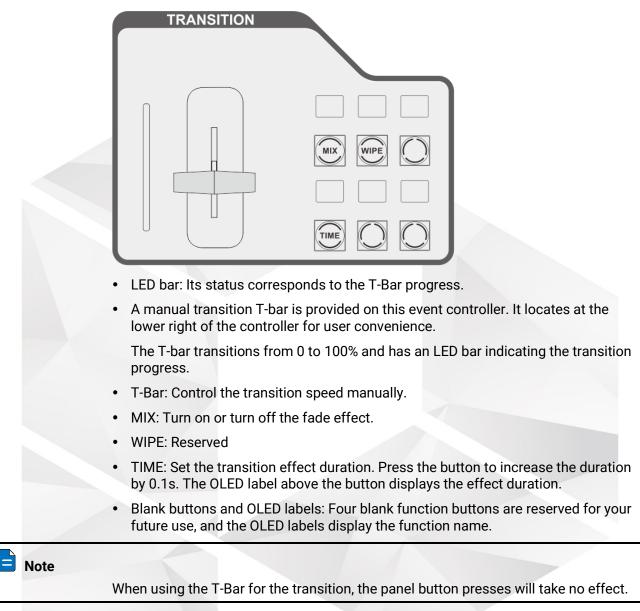

## 8.4.2 Mouse and Keyboard

- 1. Connect the mouse and keyboard to the USB ports located at the U3 side or rear panel.
- 2. Perform necessary operations by using the mouse and keyboard.

## 8.4.3 Touchscreens

Two touchscreens allow you to operate the device via simple finger touch operations.

## 8.5 Connections

## 8.5.1 Connect with F8/F4

• Method I

Connect the No. 2 Ethernet port (preferred) on the rear panel of the U3 event controller to the Ethernet port on the control card of the F8/F4 for device control.

Method II

Connect the No. 2 Ethernet port (preferred) on the rear panel of the U3 event controller to a router, and connect the Ethernet port on the control card of the F8/F4 to the router.

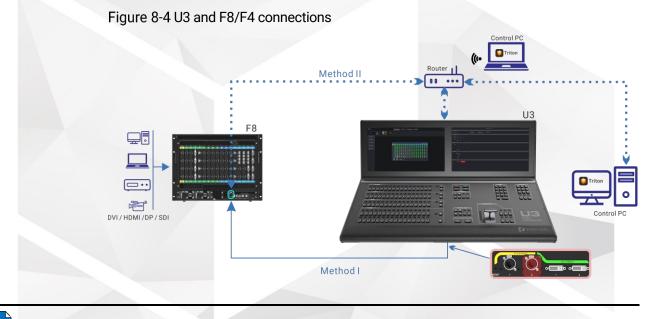

🖹 Note

Here takes the F8 to illustrate the connections. The F4 is connected in the same way as the F8.

## 8.5.2 Connect with F4 Lite

- For device control
  - Method I

Connect the No. 2 Ethernet port (preferred) on the rear panel of the U3 event controller to the Ethernet port on the control card of the F4 lite.

Method II

Connect the No. 2 Ethernet port (preferred) on the rear panel of the U3 event controller to a router, and connect the Ethernet port on the control card of the F4 Lite to the router.

• For Multiviewer and input view

Connect DVI input 1 and 2 connectors of the U3 event controller to DVI 1 and 2 connectors on the last output card of the F4 Lite.

#### Figure 8-5 U3 and F4 Lite connections

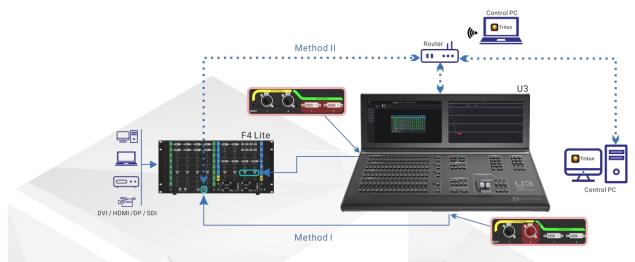

## 8.6 Operations

The U3 event controller runs from the same software as Triton. The user interface and operations are the same as those described in the previous chapter.

This section will describe some basic operations using the event controller buttons. Together with touchscreen operations, you can complete any task with great ease.

## 8.6.1 User Interface Introduction

After the U3 is started, the primary screen displays the user interface of the built-in software Triton and the secondary screen displays the corresponding properties page.

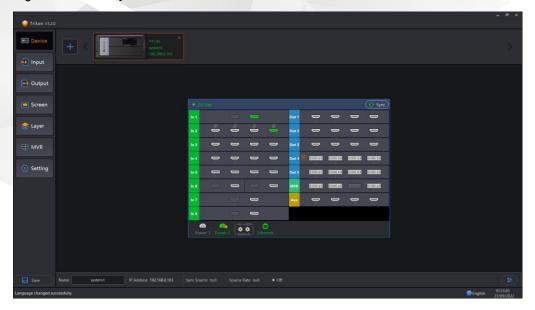

Figure 8-6 Primary screen

#### Figure 8-7 Secondary screen

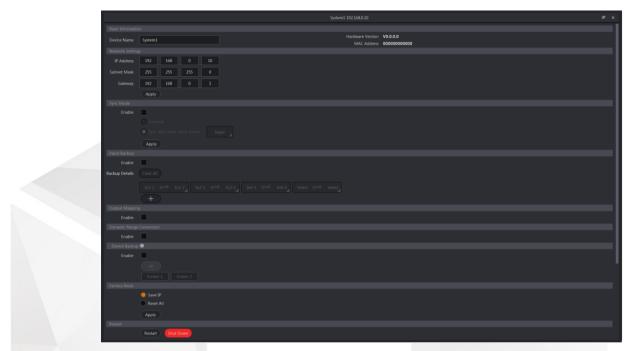

## 8.6.2 Virtual Event Controller

Under the **Settings** tab, there is a tab named **Event Controller** that allows you to operate the event controller via touchscreen operations. You can use these virtual buttons and controls as you use the real ones.

Go to **Settings** > **Event Controller** to enter the virtual controller page.

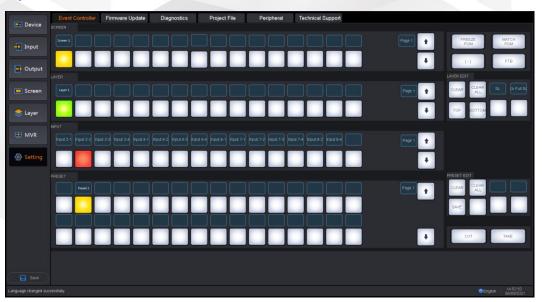

Figure 8-8 Primary screen

On the primary screen, you can do the followings by simple tap and drag operations.

- SCREEN:
  - Add screens or change the corresponding relations between buttons and screens.

- Perform other screen operations, such as freeze PGM, match PGM, FTB and more.
- LAYER:
  - Add layers or change the corresponding relations between buttons and layers.
  - Clear layers or adjust layer priority.
- INPUT: Change the corresponding relations between buttons and input sources.
- PRESET:
  - Change the corresponding relations between buttons and presets.
  - Clear and save the presets.
  - Send content to the screen.

#### Figure 8-9 Secondary screen

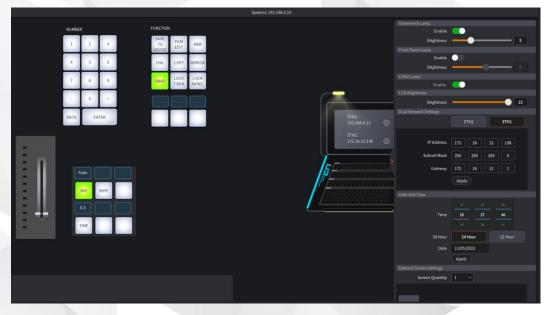

On the secondary screen, you can do the followings by simple tap and drag operations.

- NUMBER: Enter numbers.
- TRANSITION: Bind transition effects to blank buttons.
- FUNCTION: Perform the desired functions.
- Gooseneck Lamp: Turn on/off the gooseneck lamp and set its brightness. The value ranges from 1 to 15 and defaults to 1.
- Front Panel Lamp: Turn on/off the front panel lamp and set its brightness. The value ranges from 1 to 15 and defaults to 1.
- LOGO Lamp: Turn on/off the Logo lamp.
- LCD Brightness: Set the brightness of the primary and secondary screens. The value ranges from 1 to 15 and defaults to 1.
- Dual Network Settings:

The U3 provides two Ethernet ports for device control. The Ethernet ports support both dual redundant and independent working modes.

In the dual redundant mode, two Ethernet ports share the same IP address, subnet mask and gateway. If one port fails, the other one takes the mission seamlessly to ensure the stable control over the switchers.

In the independent mode, two Ethernet ports have their own IP addresses, subnet masks and gateways, respectively.

- Mode: DHCP and automatic options are supported.
- IP: Set the IP address.
- Subnet Mask: Set the subnet mask to ensure the U3 event controller and the connected switchers are on the same network segment.
- Gateway: Set the gateway.
- Date and Time: Set the date and time displayed on the event controller. 24 Hour and 12 Hour options are included.
- External Screen Settings:
  - Screen Quantity: Set the quantities of the screens loaded by the peripheral device, such as a media server.
  - Width & Height: Set the resolution of the selected screen.
  - Set as U3 Operation Screen: Set whether to use the secondary screen as the operation screen for the peripheral device.

### 8.6.3 Peripheral Management

The U3 event controller supports the connection and management of the peripheral devices, such as the media servers. After you have completed the physical connections between the media server and the U3 event controller, you can bind the programs in the media server to the preset buttons of the U3 event controller.

Binding rules are as follows:

- One program can be bound to different buttons.
- One button can be bound to only one program of a device.
- One button can be bound to programs from different devices.

Step 1 Go to Settings > Peripheral to enter the peripheral management page.

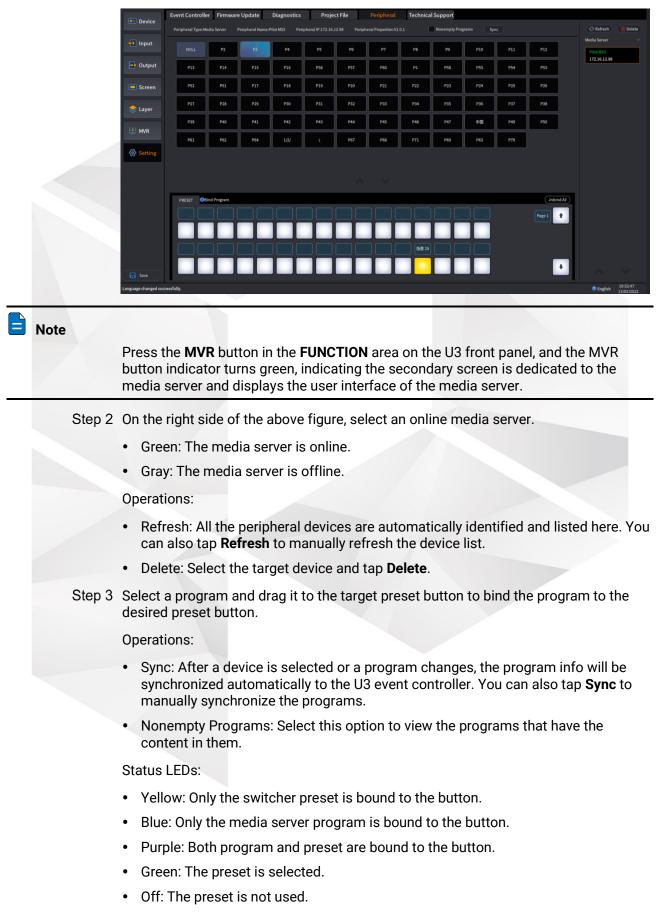

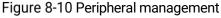

Step 4 Perform other necessary operations as required.

Other operations:

- Unbind a single button: Tap and drag **NULL** at the top to the target button.
- Unbind all buttons: Tap Unbind All.
- Step 5 Press the preset button on the front panel to switch the program playback.

Step 6 Press the **CUT** or **TAKE** button to play the programs.

## 8.6.4 KVM Control

The U3 event controller supports the control of various multimedia control systems, such as a media server, via KVM (keyboard, video and mouse).

The KVM physical connections are as follows.

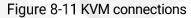

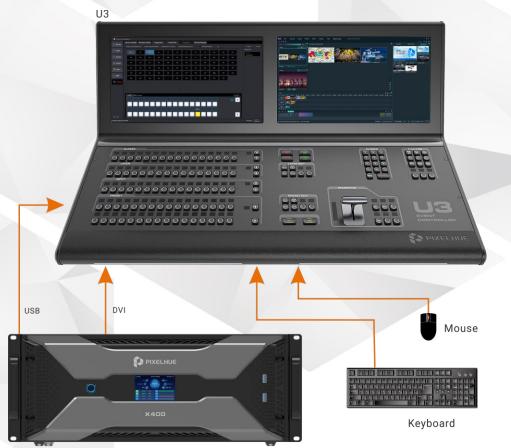

Media Server

After the connections, press the **MVR** button in the **FUNCTION** area on the U3 front panel, and the MVR button indicator turns green, indicating the secondary screen is dedicated to the media server.

- When you move the cursor to the secondary screen, all your mouse and keyboard operations apply to the media server.
- When you move the cursor to the primary screen, all your mouse and keyboard operations apply to the U3 event controller.

#### 🖹 Notes

- Perform the external screen settings in advance under the Event Controller tab before you perform any operations on the media server. For the specific settings, please refer to Virtual Event Controller.
- For the detailed media server related operations, please refer to the user manual of the media server.

#### 8.6.5 How to add devices?

After all hardware connections are completed, all online devices will be detected and added automatically. The added devices will be displayed on the top of the **Device** page on the primary screen.

For adding an offline device, please refer to Add Offline Devices.

## 🖹 Note

All the switchers on the same network segment will be detected and displayed automatically.

### 8.6.6 How to add screens?

#### 8.6.6.1 How to add common screens?

- Press a screen button in the SCREEN area to add a screen.
   After a screen is added successfully, the screen button in the SCREEN area turns yellow. The first available output is automatically added to the screen.
- 2. Select **Screen** on the primary screen, and then go to the secondary screen to configure the added screen.
- 3. Set the desired mosaic layout for the screen by clicking "+" or "-" at the lower right corner.

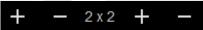

4. Tap and drag the output connectors on the right to the screen editing area to complete the screen configuration.

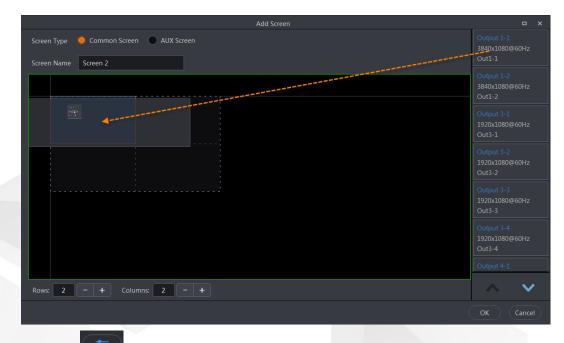

5. Tap at the lower right corner on the primary screen and make necessary configuration for the screen name, test pattern, color, output and other advanced properties.

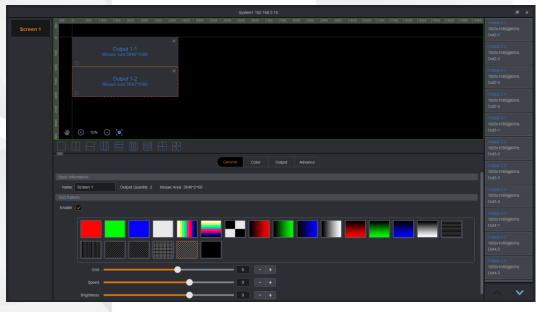

After you have changed the screen name successfully, the OLED label above the button displays the new screen name. The screen button turns green when the screen is selected and being edited.

#### 8.6.6.2 How to add AUX screens?

- 1. Tap 📫 at the bottom left on the primary screen.
- 2. Select **Screen** on the primary screen, and then go to the secondary screen to configure the added screen.
- 3. Set the desired mosaic layout for the screen by clicking "+" or "-" at the lower right corner.
- 4. Tap and drag the AUX connectors on the right to the screen editing area to complete the AUX screen configuration.

5. Tap at the lower right corner on the primary screen and make the necessary configuration for the screen name, test pattern and color.

| Screen 1     | - es                                                                                                    |                             |
|--------------|----------------------------------------------------------------------------------------------------|-----------------------------|
| AUX Screen 1 | ALXX 1<br>Morsaic Size 1920*1080<br>ALXX 2<br>Morsaic Size 1920*1080<br>ALXX 3<br>ALXX 4<br>Morsaic Size 1920*1080<br>ALXX 3<br>ALXX 4<br>ALXX 4 |                             |
|              |                                                                                                    | No output. Please a         |
|              | Concrat Coor                                                                                                    | output cards on de<br>page. |
|              | Basic Information                                                                                                    |                             |
|              | Name AUX Screen 1 Output Guantity 4 Mosaic Area 3840/2160                                                                                                    |                             |
|              | Test Patern                                                                                                    |                             |
|              | Enable 🔽                                                                                                    |                             |
|              |                                                                                                    |                             |
|              | Grid 5 _ +                                                                                                    |                             |
|              | Speed 3 +                                                                                                    |                             |
|              |                                                                                                    |                             |
|              | Brightness 3 +                                                                                                    |                             |

## 8.6.7 How to add layers?

8.6.7.1 How to add layers?

- Add layers
- 1. Press a layer button in the LAYER area to add a layer.

After a layer is added successfully, the layer button in the **LAYER** area turns yellow. The first available input source is automatically added to the layer.

- 2. Select **Layer** on the primary screen, and then go to the secondary screen to configure the added layer.
- 3. Select the desired layer on the left, and make the necessary configuration for the layer name, flipping, background, border, mask, layout, color and input source.

|                    |                           | 69 X |
|--------------------|---------------------------|------|
| PVW PGM<br>Layer 1 |                           |      |
| Layer 2<br>Layer 3 |                           |      |
|                    |                           |      |
|                    | Centra Layout Color Input |      |
|                    |                           |      |
|                    | Name Layer 1              |      |
|                    | Rip                       |      |
|                    | Type Normal 4) 😓 4.1      |      |
|                    | Background Background     |      |
|                    | akogouno<br>Bode          |      |
|                    | None 🔲 💿 🔳                |      |
|                    | Width 2 +                 |      |
|                    | Hight 2 = +               |      |
|                    | Red 50                    |      |
|                    | Geen 50 - +               |      |
|                    | Blue 50 +                 |      |
|                    | Select Color              |      |
|                    |                           |      |
|                    |                           |      |

After you have changed the layer name successfully, the OLED label above the button displays the new layer name. The layer button turns green when the layer is selected and being edited.

• Edit layers

After you have added the layers successfully, you can adjust the layer priority by pressing the **TOP** and **BOTTOM** buttons, delete the selected layer or all layers by pressing the **CLEAR** and **CLEAR ALL** buttons, set the layer capacity by pressing the first blank button in the **LAYER EDIT** area and make the layer fill the output areas it crosses by pressing the second blank button. For details about those blank buttons, please refer to 8.4.1.3 LAYER EDIT Buttons.

#### 8.6.7.2 How to add BKG or LOGO images?

- 1. Select **Gallery** on the Layer page and then tap **HAD** to add the desired BKG or LOGO image.
- 2. Tap the BKG or LOGO name and the name box becomes editable. Rename the name as you like.
- 3. Tap the target BKG or LOGO and then tap

to delete the image.

🖹 Note

The BKG or LOGO image cannot be deleted when it is being used by the screen. If you insist on deleting it, go to the **Layer** page on the primary screen to remove it from the target screen first, and then delete it as described in the above step.

#### 8.6.7.3 How to switch the layer input source?

The U3 provides 16 input buttons and supports at most 32 input sources under full load. The input buttons allow you to add or switch an input source for the selected layer.

Add input source

After a layer is added, the first available input source is added automatically for the layer.

Switch input source

If you want to switch the input source for the selected layer, press a target layer button, and then press a desired input source button.

## 8.6.8 How to save and load presets?

- Save presets
  - 1. Press the **SAVE** button in the **PRESET EDIT** area to activate the preset saving function, and then the button starts to flash (yellow).
  - Press a preset button in the **PRESET** area to save the current layer layout and settings as a preset. The preset button turns yellow after the preset is saved successfully.
- Load presets
  - 1. Press a preset button (yellow) in the **PRESET** area to load the selected preset to PVW.
  - 2. Press the CUT or TAKE button, or push the T-bar to send the PVW to PGM.

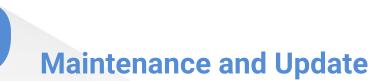

#### **About This Chapter**

This chapter introduces you to how to install and replace cards and power supplies, as well as how to perform the update for the flex-view event presentation switchers.

#### Overview

- Device Maintenance
  - Card Installation and Replacement
  - Power Supply Replacement
  - Flight Case Installation
- Firmware Update
  - Update via USB Drive
  - Update in Triton
  - Update on U3 Event Controller

## 9.1 Device Maintenance

The presentation switchers adopt a modular and plug-in design, allowing you to replace any card or power supply in the field conveniently.

## **Note**

The following illustrations take the F4 Lite as an example. Other switcher models are maintained the same way as the F4 Lite.

## 9.1.1 Card Installation and Replacement

#### For a chassis with some empty slots

Please follow the below procedure to install an extra card.

- 1. Unfasten the screws that fix the blank plate.
- 2. Remove the plate.
- 3. Insert the new card and fasten the screws to fix the new one in place.

### For a fully-loaded chassis

Please follow the below procedure to replace an existing card.

- 1. Unfasten the screws that fix the card.
- 2. Pull out the card with care.
- 3. Insert the new card and fasten the screws to fix the new one in place.

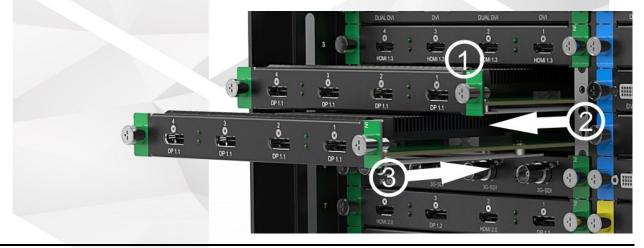

#### Caution

All the cards can only be installed into the designated slots. Installing a card into an incorrect slot will cause device failure. For specific information about card installation, please refer to 5 Hardware Introduction.

## 9.1.2 Power Supply Replacement

- 1. Press the dark red plate on the power supply module to unlock the module.
- 2. Pull out the module with care.

3. Insert the new module in place and the module will be locked automatically if correctly installed.

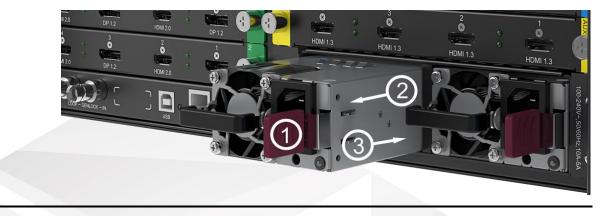

#### Caution

Locate the front face (with a dark red plate) of the power module first before you insert the module into place.

## 9.1.3 Flight Case Installation

If you have ordered a flight case from Pixelhue, follow the procedure below to install the flex-view seamless switcher into the flight case if necessary.

- 1. Locate two connecting pieces in the device package and the M5 screws in your flight case, and then take them out of the box.
- 2. Locate the screw holes on the device front panel, and then use the screws to fasten the device to the fight case.
- 3. Locate the screw holes on the device rear panel, and then fix the device to the flight case via fastening the connecting pieces using the screws.

## 9.2 Firmware Update

## 9.2.1 Update via USB Drive

- 1. Insert a USB drive that stores the update files into the USB port on the device front panel.
- 2. Go to **Setting > Firmware Update** and follow the displayed instructions to perform the update.

For more information about the update, please refer to the detailed update descriptions in

#### Menu Operations.

## B Notes

- Make sure you have downloaded the firmware packages of the components to be updated from the official website of Pixelhue Technology Ltd., and have stored the update packages to a USB drive in advance.
- The F4 Lite does not support the firmware update via the front panel menu. You can update it in Triton or on the U3 event controller.

#### 9.2.2 Update in Triton

- 1. In Triton, go to Setting > Firmware Update to enter the update page.
- 2. Click **Browse** to select the desired update file to perform the update.

For the details about the update, please refer to Firmware Update.

## B Note

Make sure you have downloaded the firmware packages of the components to be updated from the official website of Pixelhue Technology Ltd in advance.

## 9.2.3 Update on U3 Event Controller

- 1. Insert a USB drive with the update package in it to the U3.
- 2. On the primary screen of the U3, go to **Setting > Firmware Update** to enter the update screen.
- 3. Tap Browse to select the desired update file to perform the update.

## B Note

Make sure you have downloaded the firmware packages of the components to be updated from the official website of Pixelhue Technology Ltd., and have stored the update packages to a USB drive in advance.

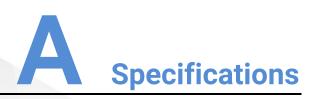

## A.1 Flex-View Event Presentation Switchers

|                            | F8                                                                                                    |                                               | F4                                                                                                    | F4 Lite                                                                                                    |  |
|----------------------------|----------------------------------------------------------------------------------------------------|-----------------------------------------------|----------------------------------------------------------------------------------------------------|----------------------------------------------------------------------------------------------------|--|
| Input Card Slots           | 8                                                                                                    |                                               | 8                                                                                                    | 8                                                                                                    |  |
| Output Card Slots 8        |                                                                                                    | 6                                             | 6                                                                                                    |                                                                                                    |  |
| AUX Card Slots             | 1                                                                                                    |                                               | 1                                                                                                    | 1                                                                                                    |  |
| Layers<br>(No Multiviewer) | 32x DL mi                                                                                                    | xing layers,<br>xing layers,<br>mixing layers | 48x SL mixing layers,<br>24x DL mixing layers,<br>or 12x 4K mixing layers                                                                                   | 40x SL mixing layers,<br>20x DL mixing layers,<br>or 10x 4K mixing layers                                                                                   |  |
| Multiviewer<br>Connectors  | 2                                                                                                    |                                               | 2                                                                                                    | 2                                                                                                    |  |
| Input View                 | Via Ethern                                                                                                    | et cable                                      | Via Ethernet cable                                                                                                    | Via DVI/HDMI cable                                                                                                    |  |
| Presets                    | 128                                                                                                    |                                               | 128                                                                                                    | 128                                                                                                    |  |
| BKG Storage                | 512 MB                                                                                                    |                                               | 512 MB                                                                                                    | 512 MB                                                                                                    |  |
| LOGO                       | 16                                                                                                    |                                               | 16                                                                                                    | 16                                                                                                    |  |
| Control                    | Triton                                                                                                    | GUI-based even<br>presentation sw             | t management software designed for flex-view event<br><i>v</i> itchers                                                                                      |                                                                                                    |  |
|                            | U3 Large-scale eve<br>switchers                                                                                                    |                                               | nt controller engineered for flex-view event presentation                                                                                                   |                                                                                                    |  |
| Processing                 |                                                                                                    | ed Apollo image p<br>p 4:4:4 8-bit video      | processing architecture                                                                                                    |                                                                                                    |  |
| Front Panel Screen         | 7" Touchs                                                                                                    | creen                                         | 7" Touchscreen                                                                                                    | 3.5" LCD                                                                                                    |  |
| Ethernet Port              | 100M                                                                                                    |                                               | 100M                                                                                                    | 100M                                                                                                    |  |
| Dimensions                 | Without handles, rack<br>ears & rack mount<br>L 482.6 × P 354.9 × H<br>515.5 mm<br>W 19 × D 14 × H 20.3<br>inches<br>With handles, rack ears &<br>rack mount |                                               | Without handles, rack<br>ears & rack mount<br>L 482.6 × P 513 × H 212.2<br>mm<br>W 19 × D 20.2 × H 8.4<br>inches<br>With handles, rack ears &<br>rack mount | Without handles, rack<br>ears & rack mount<br>L 482.6 × P 513 × H 212.2<br>mm<br>W 19 × D 20.2 × H 8.4<br>inches<br>With handles, rack ears &<br>rack mount |  |

| Weight<br>Electric<br>Parameters       | L 482.6 × P 361.4 × H<br>543.5 mm<br>W 19 × D 14.2 × H 21.4<br>inches<br>Fully loaded without<br>accessories<br>39.1 kg / 86.2 lbs<br>Fully loaded with<br>accessories & flight case<br>67.5 kg / 148.8 lbs<br>Power connector:<br>$100-240V \sim$ , 50/60Hz,<br>10A-5A<br>Max power consumption: | L 482.6 × P 546.5 × H<br>228.2 mm<br>W 19 × D 21.5 × H 9.0<br>inches<br>Fully loaded without<br>accessories<br>30.3  kg / 66.8  lbs<br>Fully loaded with<br>accessories & flight case<br>50.3  kg / 110.9  lbs<br>Power connector:<br>$100-240V \sim, 50/60\text{Hz},$<br>10A-5A<br>Max power consumption: | L 482.6 × P 546.5 × H<br>228.2 mm<br>W 19 × D 21.5 × H 9.0<br>inches<br>Net weight without<br>accessories<br>25 kg / 55.12 lbs<br>Shipping weight with<br>accessories<br>50 kg / 105.82 lbs<br>Power connector:<br>$100-240V\sim$ , 50/60Hz,<br>10A-5A<br>Max power consumption: |
|----------------------------------------|----------------------------------------------------------------------------------------------------|----------------------------------------------------------------------------------------------------|----------------------------------------------------------------------------------------------------|
| Noise on Average<br>(@1, 0.75m height) | 700 W<br>55 dB                                                                                                    | 600 W<br>53 dB                                                                                                    | 450 W<br>53 dB                                                                                                    |
| Operating<br>Temperature               | 0°C to 45°C                                                                                                    | 0°C to 45°C                                                                                                    | 0°C to 45°C                                                                                                    |
| Operating Humidity                     | 0% to 85%,<br>non-condensing                                                                                                    | 0% to 80%,<br>non-condensing                                                                                                    | 0% to 80%,<br>non-condensing                                                                                                    |
| Certifications                         | CE, FCC, IC, RoHS                                                                                                    | CE, FCC, IC, RoHS                                                                                                    | CE, FCC, IC, RoHS                                                                                                    |

## A.2 U3 Event Controller

| Connectivity                                                                                                    | Connectivity                                                                                              |  |  |  |  |
|----------------------------------------------------------------------------------------------------|----------------------------------------------------------------------------------------------------|--|--|--|--|
| 2x Ethernet                                                                                                    | Control the connected flex-view series switcher.                                                          |  |  |  |  |
| 2x DVI inputs                                                                                                    | s Connect to the last output card on a switcher.<br>DVI input 1 - Multiviewer<br>DVI input 2 - Input view |  |  |  |  |
| 1x DVI output                                                                                                    | Loop DVI input 1.                                                                                         |  |  |  |  |
| 4x USB                                                                                                    | Connect to a mouse, keyboard and USB drive.                                                               |  |  |  |  |
| 2x Power                                                                                                    | Connect to two power sources.                                                                             |  |  |  |  |
| 1x Reset button                                                                                                    | A pin-hole reset button for restarting the device                                                         |  |  |  |  |
| User Controls                                                                                                    |                                                                                                    |  |  |  |  |
| 16x SCREEN buttons and customizable OLED labels with multi-page functionality<br>16x LAYER buttons and customizable OLED labels with multi-page functionality<br>6x LAYER EDIT buttons and 2x OLED labels<br>16x INPUT buttons and customizable OLED labels with multi-page functionality<br>32x PRESET buttons and customizable OLED labels with multi-page functionality<br>3x PRESET buttons, 3x reserved buttons and 2x OLED labels<br>10x NUMBER buttons, +, -, Enter and Back buttons<br>6x FUNCTION buttons, 4x reserved buttons and 3x OLED labels |                                                                                                    |  |  |  |  |

#### FREEZE PGM / MATCH PGM / FTB / CUT / TAKE buttons

2x TRANSITION buttons and 1x T-Bar with an LED bar to indicate the transition progress

#### Screen

#### 2x 21.5" capacitive touchscreens

| · ·                  |                                                                  |  |  |  |
|----------------------|------------------------------------------------------------------|--|--|--|
| Overall              |                                                                  |  |  |  |
| Dimensions           | W 1100 × D 674.8 × H 388.8 mm                                    |  |  |  |
|                      | 43.3 × 26.6 × 15.3 inches                                        |  |  |  |
| Weight               | • Net weight: 32 kg / 70.5 lbs                                   |  |  |  |
|                      | Gross weight: 84 kg / 185.2 lbs (with accessories & flight case) |  |  |  |
| Electric Parameters  | Power connector: AC 100V-240V 50/60Hz                            |  |  |  |
|                      | Power consumption: 100 W on average                              |  |  |  |
| Noise on Average     | 50 dB                                                            |  |  |  |
| (@1, 0.75m height)   |                                                                  |  |  |  |
| Operating Conditions | Operating temperature: 0°C to 50°C                               |  |  |  |
|                      | Operating humidity: 0% to 85%, non-condensing                    |  |  |  |
| Certifications       | CE, FCC, IC, RoHS                                                |  |  |  |

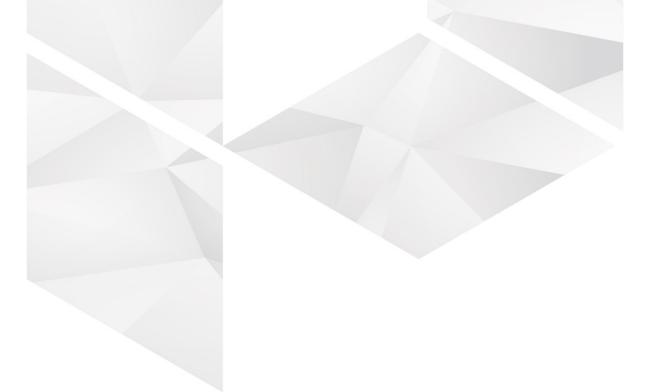

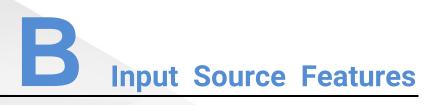

| Input    | Bit Depth | Sampling    | Max. Input Resolution |
|----------|-----------|-------------|-----------------------|
| SL-DVI   | 8bit      | RGB 4:4:4   | 2480×1152@60Hz        |
|          |           | YCbCr 4:4:4 |                       |
|          |           | YCbCr 4:2:2 |                       |
|          | 10bit     | RGB 4:4:4   |                       |
|          |           | YCbCr 4:4:4 |                       |
|          |           | YCbCr 4:2:2 |                       |
|          | 12bit     | RGB 4:4:4   |                       |
|          |           | YCbCr 4:4:4 |                       |
|          |           | YCbCr 4:2:2 |                       |
| DL-DVI   | 8bit      | RGB 4:4:4   | 3840×1080@60Hz        |
|          |           | YCbCr 4:4:4 | 4096×2160@30Hz        |
|          |           | YCbCr 4:2:2 |                       |
|          | 10bit     | RGB 4:4:4   |                       |
|          |           | YCbCr 4:4:4 |                       |
|          |           | YCbCr 4:2:2 |                       |
|          | 12bit     | RGB 4:4:4   |                       |
|          |           | YCbCr 4:4:4 |                       |
|          |           | YCbCr 4:2:2 |                       |
| HDMI 1.3 | 8bit      | RGB 4:4:4   | 2048×1152@60Hz        |
|          |           | YCbCr 4:4:4 |                       |
|          |           | YCbCr 4:2:2 |                       |
|          | 10bit     | RGB 4:4:4   |                       |
|          |           | YCbCr 4:4:4 |                       |

| Input       | Bit Depth | Sampling    | Max. Input Resolution |
|-------------|-----------|-------------|-----------------------|
|             |           | YCbCr 4:2:2 |                       |
|             | 12bit     | RGB 4:4:4   |                       |
|             |           | YCbCr 4:4:4 |                       |
|             |           | YCbCr 4:2:2 |                       |
| HDMI 1.4    | 8bit      | RGB 4:4:4   | 3840×2160@30Hz        |
|             |           | YCbCr 4:4:4 | 3840×1080@60Hz        |
|             |           | YCbCr 4:2:2 |                       |
|             | 10bit     | RGB 4:4:4   |                       |
|             |           | YCbCr 4:4:4 |                       |
|             |           | YCbCr 4:2:2 |                       |
|             | 12bit     | RGB 4:4:4   |                       |
|             |           | YCbCr 4:4:4 |                       |
|             |           | YCbCr 4:2:2 |                       |
| DP 1.1 (SL) | 8bit      | RGB 4:4:4   | 2480×1152@60Hz        |
|             |           | YCbCr 4:4:4 |                       |
|             |           | YCbCr 4:2:2 |                       |
|             | 10bit     | RGB 4:4:4   |                       |
|             |           | YCbCr 4:4:4 |                       |
|             |           | YCbCr 4:2:2 |                       |
|             | 12bit     | RGB 4:4:4   |                       |
|             |           | YCbCr 4:4:4 |                       |
|             |           | YCbCr 4:2:2 |                       |
| DP 1.1 (DL) | 8bit      | RGB 4:4:4   | 3840×1080@60Hz        |
|             |           | YCbCr 4:4:4 | 3840×2160@30Hz        |
|             |           | YCbCr 4:2:2 |                       |
|             | 10bit     | RGB 4:4:4   |                       |
|             |           | YCbCr 4:4:4 |                       |
|             |           | YCbCr 4:2:2 |                       |
|             | 12bit     | RGB 4:4:4   |                       |
|             |           | YCbCr 4:4:4 |                       |
|             |           | YCbCr 4:2:2 |                       |
| DP 1.2      | 8bit      | RGB 4:4:4   | 8192×1080@60Hz        |
|             |           | YCbCr 4:4:4 | 4096×2160@30Hz        |

| Input    | Bit Depth | Sampling    | Max. Input Resolution |
|----------|-----------|-------------|-----------------------|
|          |           | YCbCr 4:2:2 | 3840×2160@60Hz        |
|          | 10bit     | RGB 4:4:4   |                       |
|          |           | YCbCr 4:4:4 |                       |
|          |           | YCbCr 4:2:2 |                       |
|          | 12bit     | RGB 4:4:4   |                       |
|          |           | YCbCr 4:4:4 |                       |
|          |           | YCbCr 4:2:2 |                       |
| HDMI 2.0 | 8bit      | RGB 4:4:4   | 4096×2160@60Hz        |
|          |           | YCbCr 4:4:4 | 8192×1080@60Hz        |
|          |           | YCbCr 4:2:2 |                       |
|          | 10bit     | RGB 4:4:4   | 4096×2160@30Hz        |
|          |           | YCbCr 4:4:4 | 4096×1080@60Hz        |
|          |           | YCbCr 4:2:2 | 4096×2160@60Hz        |
|          | 12bit     | RGB 4:4:4   | 4096×2160@30Hz        |
|          |           | YCbCr 4:4:4 | 4096×1080@60Hz        |
|          |           | YCbCr 4:2:2 | 4096×2160@60Hz        |
| 3G-SDI   | 8bit      | YCbCr 4:2:2 | 1920×1080@60Hz        |
|          | 10bit     | YCbCr 4:2:2 |                       |
|          | 12bit     | YCbCr 4:2:2 |                       |
| 12G-SDI  | 8bit      | YCbCr 4:2:2 | 4096×2160@60Hz        |
|          | 10bit     | YCbCr 4:2:2 |                       |
|          | 12bit     | YCbCr 4:2:2 |                       |

# C Card Support List

| Card Type |                                    | F8           | F4           | F4 Lite      |
|-----------|------------------------------------|--------------|--------------|--------------|
| Input     | SL-DVI Quad Input Card             | √            | $\checkmark$ | √            |
|           | HDMI 1.3 Quad Input Card           | √            | $\checkmark$ | √            |
|           | HDMI 1.4 Quad Input Card           | √            | $\checkmark$ | √            |
|           | 3G-SDI Quad Input Card             | √            | $\checkmark$ | √            |
|           | 12G-SDI Input Card                 | √            | √            | √            |
|           | DP 1.1 Quad Input Card             | ~            | $\checkmark$ | √            |
|           | Dual 4K HDMI 2.0/DP 1.2 Input Card | √            | $\checkmark$ | $\checkmark$ |
| Output    | SL-DVI Quad Output Card            | √            | √            | √            |
|           | HDMI1.3 Quad Output Card           | √            | $\checkmark$ | ~            |
|           | DVI (HDMI1.4) Quad Output Card     | √            | $\checkmark$ | √            |
|           | HDMI 1.4 Quad Output Card          | ~            | $\checkmark$ | √            |
|           | 3G-SDI Quad Output Card            | √            | $\checkmark$ | ~            |
|           | DVI (HDMI 1.4)/OPT Output Card     | ~            | $\checkmark$ | √            |
|           | 4K HDMI 2.0/OPT Output Card II     | √            | √            | √            |
| AUX       | AUX HDMI Output Card               | √            | √            | √            |
|           | AUX SL-DVI Output Card             | $\checkmark$ | √            | √            |

• √: Supported

• ×: Not supported

## Troubleshooting

| Problem                                                                                                    | Possible Causes                                                                                  | Remedy                                                                                                    |
|----------------------------------------------------------------------------------------------------|--------------------------------------------------------------------------------------------------|----------------------------------------------------------------------------------------------------|
| The flex-view series device does<br>not start after it has been<br>powered on for a long time and<br>has no output | Too many BKG files are stored,<br>causing the startup time to be<br>longer                       | Delete the BKG files that you do not use.                                                                                                    |
| Triton exits unexpectedly or gets stuck during the U3 use                                                          | Triton crashed or the system threw an exception                                                  | Power off the U3 and then restart it.                                                                                                    |
| A sync error occurs after the device restarts, or after you                                                        | There is device preemption on the LAN                                                            | Restart the service of Triton.                                                                                                    |
| change the IP address or factory reset the device                                                                  | The device status in the service is not updated                                                  | Sync again.                                                                                                    |
| Triton fails to connect the device,<br>or the connection is unstable and<br>the device goes offline frequently     | Wrong IP configuration, or<br>connected to the wrong Ethernet<br>port                            | Check the IP configuration to<br>make sure your PC, the flex-view<br>series device and the U3 are on<br>the same network segment, and<br>their IP addresses do not conflict.<br>The U3 has two Ethernet ports<br>that are on the different network<br>segments. Make sure you<br>connect the device to the right<br>Ethernet port. |
|                                                                                                    | The firewall is not disabled on<br>your PC and the service<br>connection is blocked              | Disable the firewall on your PC.                                                                                                    |
|                                                                                                    | There are multiple versions of<br>Triton or service on the network,<br>causing device preemption | Make sure the Triton versions on<br>PCs or the U3 on the network are<br>the same. Delete or exit the<br>unused Triton program and<br>service.                                                                                                    |
|                                                                                                    | The versions of Triton and hardware program do not match                                         | The released trial versions of<br>Triton are incompatible. Make<br>sure the versions of Triton and<br>hardware program match.                                                                                                    |
|                                                                                                    | Triton or the service threw an exception                                                         | Restart Triton.                                                                                                    |

D

| Problem                                                                                                    | Possible Causes                                                                                                    | Remedy                                                                                                    |
|----------------------------------------------------------------------------------------------------|----------------------------------------------------------------------------------------------------|----------------------------------------------------------------------------------------------------|
| Failed to sync data in Triton, or                                                                                                    | Data error                                                                                                    | Factory reset the device.                                                                                                    |
| Triton fails to identify the cards                                                                                                    | The versions of Triton and hardware program do not match                                                                                                    | Check the versions of Triton and<br>hardware program (including the<br>main control card and other<br>cards) to make sure the versions<br>match.                                                                         |
| No input view image is displayed<br>in Triton                                                                                                    | Data is not synchronized                                                                                                    | Sync the data. Only the input<br>source that has signal can have<br>the input view image displayed in<br>Triton. If the data is not<br>synchronized, Triton will treat the<br>input source as one that has no<br>signal. |
|                                                                                                    | The DVI IN 2 signal is not connected to the U3                                                                                                    | Check the signal on the DVI IN 2<br>connector. The input view image<br>is from the DVI IN 2 connector of<br>the U3.                                                                                                    |
| The U3 does not start normally after it is powered on                                                                                                    | Power supply issue                                                                                                    | Replace the power cord, or connect the power supply to both power modules.                                                                                                    |
|                                                                                                    | The DVI IN 2 signal of the U3 is<br>unstable, causing abnormal<br>startup of the U3                                                                                                    | Disconnect or replace the DVI IN<br>2 signal cable and then power on<br>the U3 again.                                                                                                    |
| The touchscreen responds inaccurately or does not respond                                                                                                    | The touchscreen has a problem                                                                                                    | Use the mouse to perform operations, or restart the U3.                                                                                                    |
| The output image flashes once at<br>a certain interval during playback<br>of presets when no operation is<br>performed on the U3 and flex-<br>view series device | The T-Bar receives an abnormal<br>parameter value due to a system<br>issue and the image in the PVW<br>flashes in the PGM                                                                | Make sure the presets in the PVW and PGM are the same.                                                                                                    |
| Some layers cannot be displayed<br>normally during playback of<br>presets                                                                                        | Multiple screens are configured<br>for the connectors of a single<br>output card, or the presets being<br>played may exceed the resource<br>limit, causing the display to be<br>abnormal | Avoid configuring multiple<br>screens for a single output card,<br>or pay attention to the resource<br>usage when configuring and<br>saving the presets.                                                                 |
| The BKG displayed on the screen<br>is colorful dots on a white<br>background, or no image is<br>displayed on the monitoring<br>screen                            | The input or output card has been<br>disconnected and then<br>reconnected while the flex-view<br>series device is powered on                                                             | Restart the device. It does not<br>support hot swapping of input<br>and output cards.                                                                                                    |

| Problem                                                                                                    | Possible Causes                                                                                                    | Remedy                                                                                                    |
|----------------------------------------------------------------------------------------------------|----------------------------------------------------------------------------------------------------|----------------------------------------------------------------------------------------------------|
| The output images are not<br>synchronized after the sync<br>function is enabled on the<br>backend device                | For the screen loaded by multiple<br>output cards, synchronization<br>must also be configured for their<br>connectors. The flex-view series<br>device may be working with the<br>backend device, but the sync<br>status of the backend device is<br>unstable | Use an external sync signal on<br>the backend device, or use the<br>output signal on the connectors<br>of a single output card as the<br>sync source. |
| The screen data and other data<br>are lost after the flex-view series<br>device is restarted                            | The data are not synchronized<br>before you perform configuration<br>in Triton and the data are not<br>saved to the device                                                                                                    | Sync the data before you perform configuration in Triton.                                                                                             |
|                                                                                                    | The data are not saved manually                                                                                                    | Manually save the data after the configuration is done.                                                                                               |
| The server displays that there is<br>signal output, but the flex-view<br>series device cannot identify the<br>signal    | The bandwidth of the signal from<br>the graphics card exceeds the<br>bandwidth range that the<br>connector can identify                                                                                                    | Manually modify the timing standard of the graphics card.                                                                                             |
|                                                                                                    | The graphics card is configured<br>with virtual EDID, but this EDID<br>does not comply with the EDID<br>standard of the device                                                                                                    | Delete the virtual EDID of the graphics card.                                                                                                    |
| Failed to set the dual link input resolution to 3840×1080@60Hz                                                          | Not supported by the DVI adapter                                                                                                    | Use the DVI-DVI cable to directly<br>connect the graphics card to the<br>dual link connector. Do not use<br>the adapter.                              |
| The laptop provides a 4K signal,<br>but the input resolution cannot be<br>set to 7680×1080@60Hz or other<br>resolutions | The laptop uses the integrated<br>GPU by default and therefore<br>does not have enough output<br>capacity. Please switch to a<br>dedicated GPU                                                                                                    | Try to switch to the computer's<br>dedicated GPU. You can also try<br>to disconnect and reconnect the<br>signal cable, or restart the laptop.         |
| The output image is black, but the LED screen displays a gray image                                                     | The color space of the input<br>source or backend device is not<br>the full range                                                                                                    | Check the input source and<br>backend device to make sure the<br>color space is in full range.                                                        |
| There is an exclamation mark<br>shown in the power supply area<br>in Triton                                             | There may be a new firmware<br>version of the power supply<br>module or the third-party power<br>supply module is not recognized                                                                                                    | Contact your local distributor or<br>PIXELHUE technical support<br>staff.                                                                             |